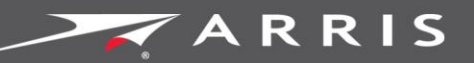

# Touchstone® DG6700C DOCSIS 3.0 ® ワイヤレスゲートウェイ

ユーザーガイド

2015 年 11 月

© 2015 ARRIS Enterprises, Inc. All rights reserved.

No part of this publication may be reproduced in any form or by any means or used to make any derivative work (such as translation, transformation, or adaptation) without written permission from ARRIS Enterprises, Inc. ("ARRIS"). ARRIS reserves the right to revise this publication and to make changes in content from time to time without obligation on the part of ARRIS to provide notification of such revision or change.

ARRIS, Touchstone, and the ARRIS logo are all trademarks of ARRIS Enterprises, Inc. Other trademarks and trade names may be used in this document to refer to either the entities daiming the marks and the names of their products. ARRIS disclaims proprietary interest in the marks and names of others.

ARRIS provides this guide without warranty of any kind, implied or expressed, including, but not limited to, the implied warranties of merchantability and fitness for a particular purpose. ARRIS may make improvements or changes in the product(s) described in this manual at any time.

The capabilities, system requirements and/or compatibility with third-party products described herein are subject to change without notice.

## 目次

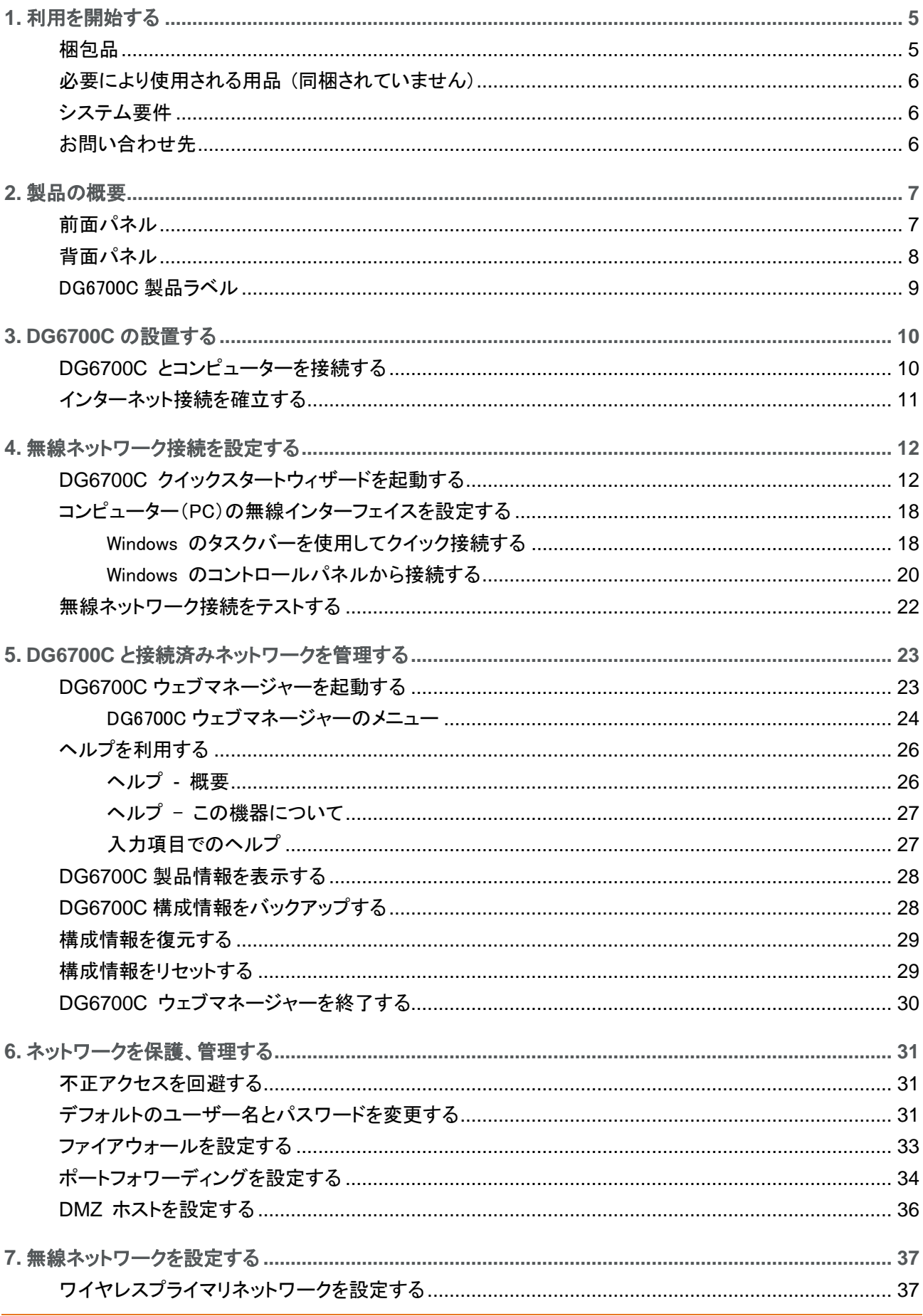

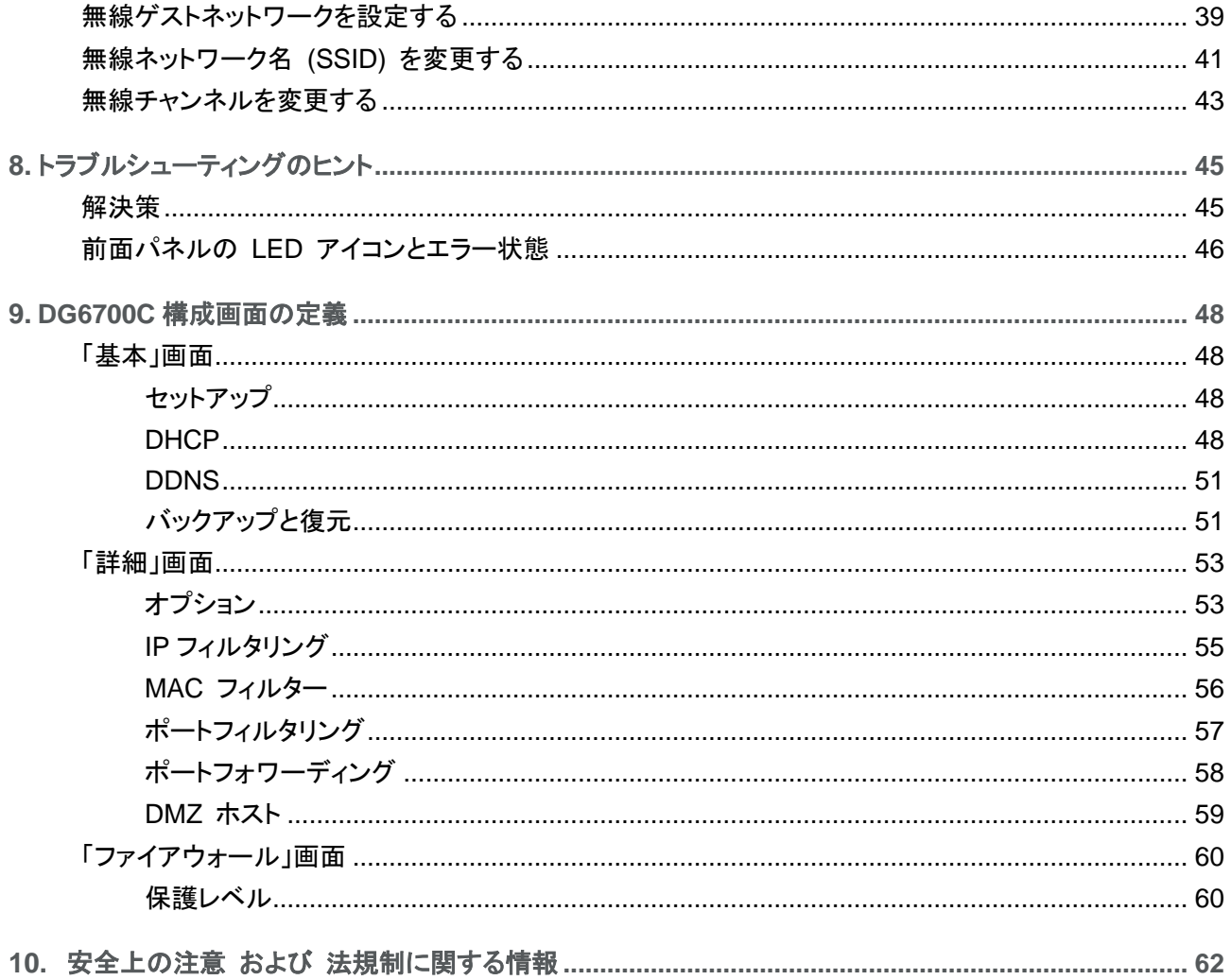

第 1 章

## 利用を開始する

ARRIS Touchstone® DG6700C DOCSIS**®** 3.0 ワイヤレスゲートウェイは、DOCSIS 3.0 ケーブル モデムとデュアルバンド コンカレント Wi-Fi アクセス ポイント および 4 ポートのギガビット イーサ ネット ルーターを備えたオールインワンデバイスです。コンピューターや無線ネットワーク機器が、 ホームネットワークや小規模ネットワークで安全に高速の有線/無線ブロードバンド接続を利用できま す。DG6700C は Wi-Fi® ペアリングボタン(WPS)も備えており、すばやく簡単にワイヤレス機器を 接続できます。

このガイドでは、DG6700C の設置と構成、安全な無線ネットワーク接続の設定、ゲートウェイやネッ トワーク構成の管理の方法について説明します。

### 梱包品

本製品には以下のものが梱包されています。お使いになる前に必ずご確認ください。万一、不足して いるものや破損しているものなどがございましたら、恐れ入りますがご契約されたケーブルテレビ会 社にお問い合わせください。

#### 表 **1-1: DG6700C** パッケージの内容

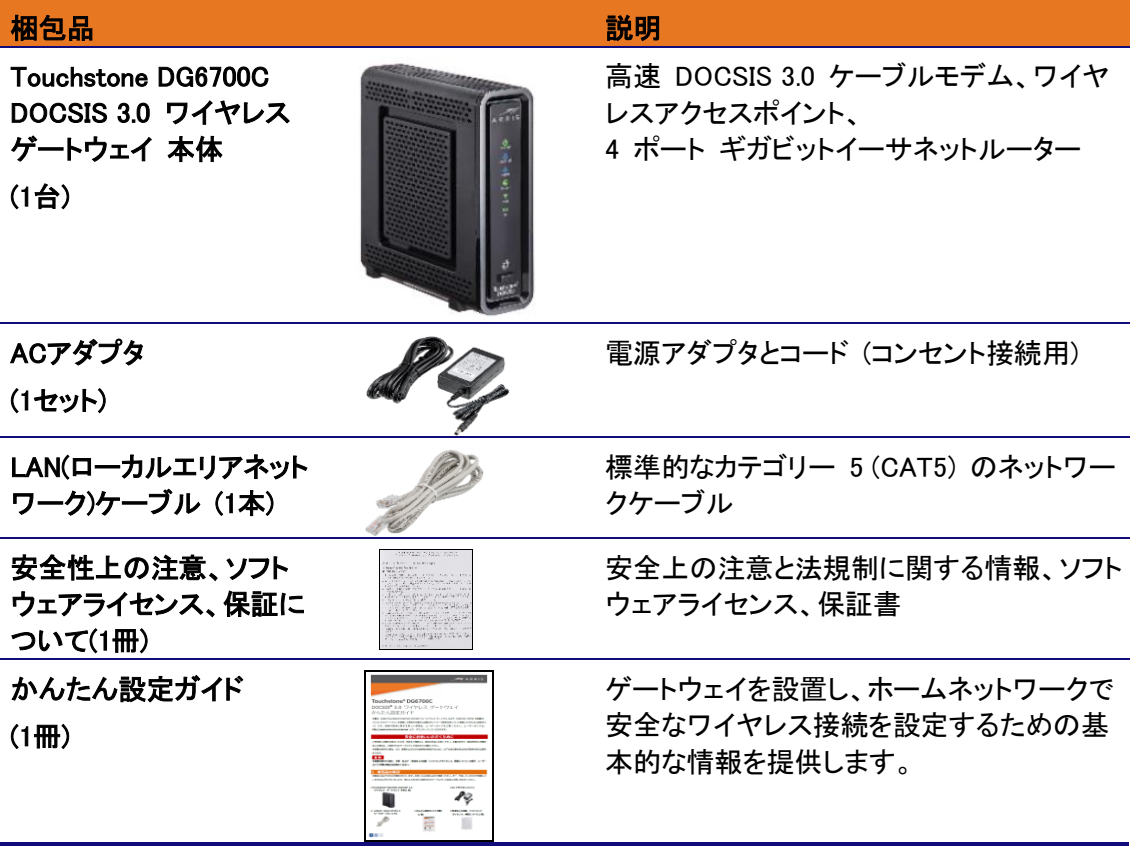

## 必要により使用される用品

以下の用品は同梱されていないので、別途ご用意ください。通常、ご契約のケーブルテレビ会社が本 製品の設置を行いますので、エンドユーザであるお客様での用意は不要です。

- 同軸ケーブル (壁のコンセントに接続されていない場合)
- RF スプリッタ (セットトップボックスやスマート TV など、同軸ケーブルを追加で接続する必要 がある場合)

システム要件

- 高速インターネット用アクセスアカウント (ケーブルテレビ会社にご確認ください。)
- ウェブブラウザのアクセス (Internet Explorer、Google Chrome、Firefox、Safari)

■ 互換性のあるオペレーティングシステム: Windows® 10 Windows 8、8.1 Windows 7 Service Pack 1 (SP1) Windows Vista™ SP2 以降

> Mac® OS 10.4 以降 UNIX® Linux®

製品情報

本製品に関する情報について:

 日本向け製品情報ウェブサイトをご覧ください。 (http://www.arris.com/consumer)

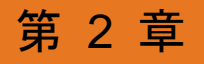

## <span id="page-6-0"></span>製品の概要

## 前面パネル

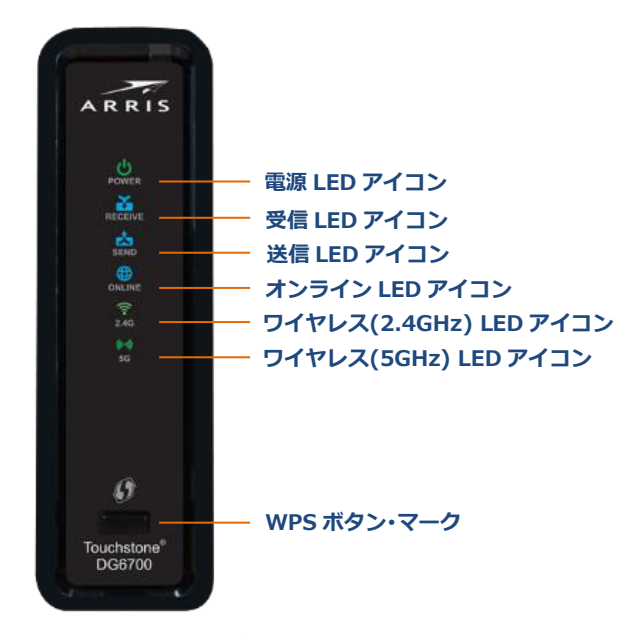

図 **2-1: DG6700C** 前面

### 表 **2-1: DG6700C** 前面パネルアイコン

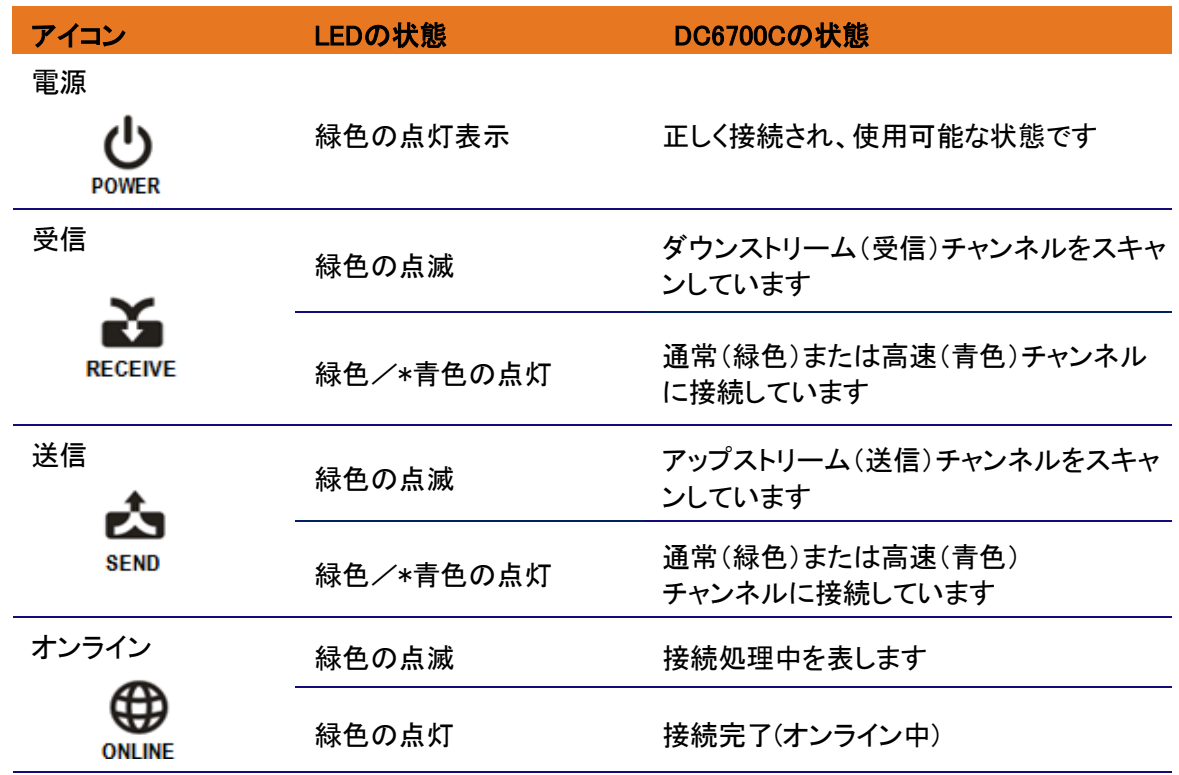

*Touchstone DG6700C Wireless Cable Modem Gateway User Guide Copyright ARRIS Enterprises, Inc. 2015.All Rights Reserved. 7* 

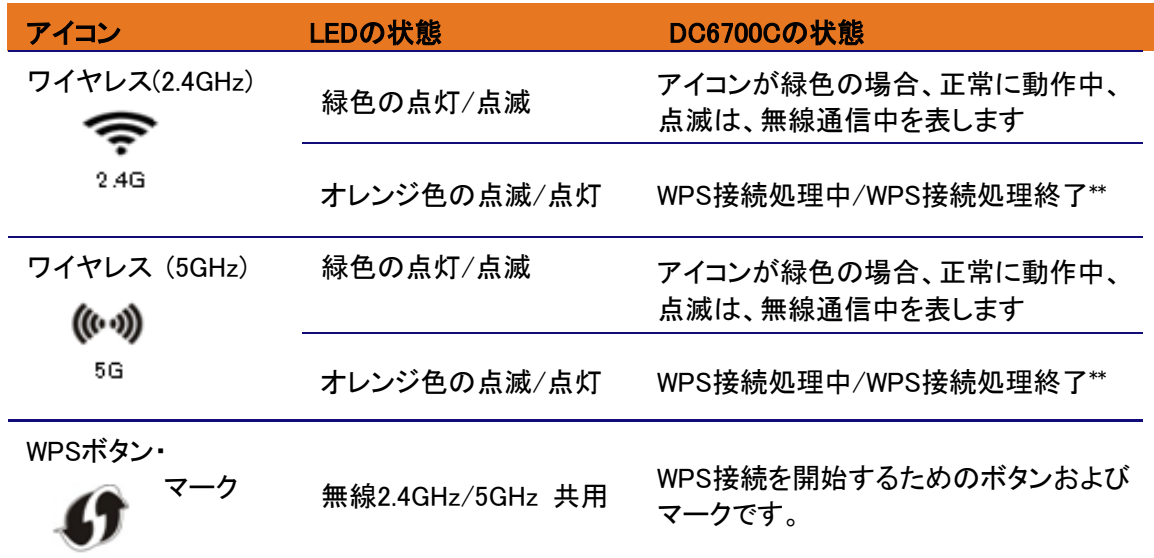

\*チャンネルボンディングにて高速インターネット接続されていることを意味します。この機能の使用状況につ いては、ご契約されたケーブルテレビ会社にお問い合わせください。

\*\*WPS 接続処理が正しく終了した場合、約 5 分間オレンジの点灯を保持し、緑色に戻ります。WPS 接続処 理が中断した場合、約2分間オレンジの点滅となり緑色に戻ります。

背面パネル

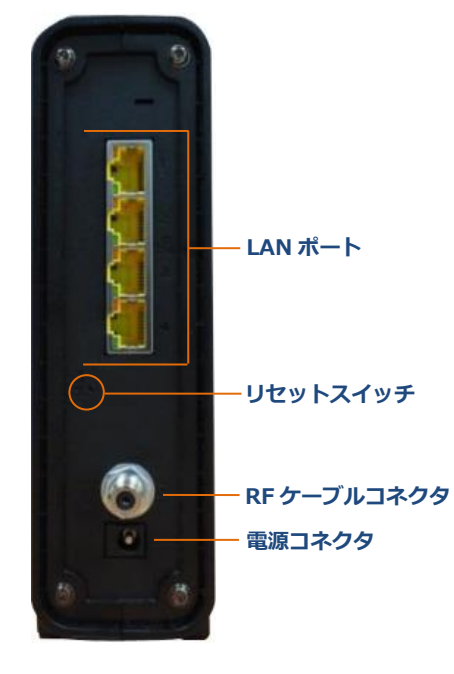

図 **2-2: DG6700C** 背面

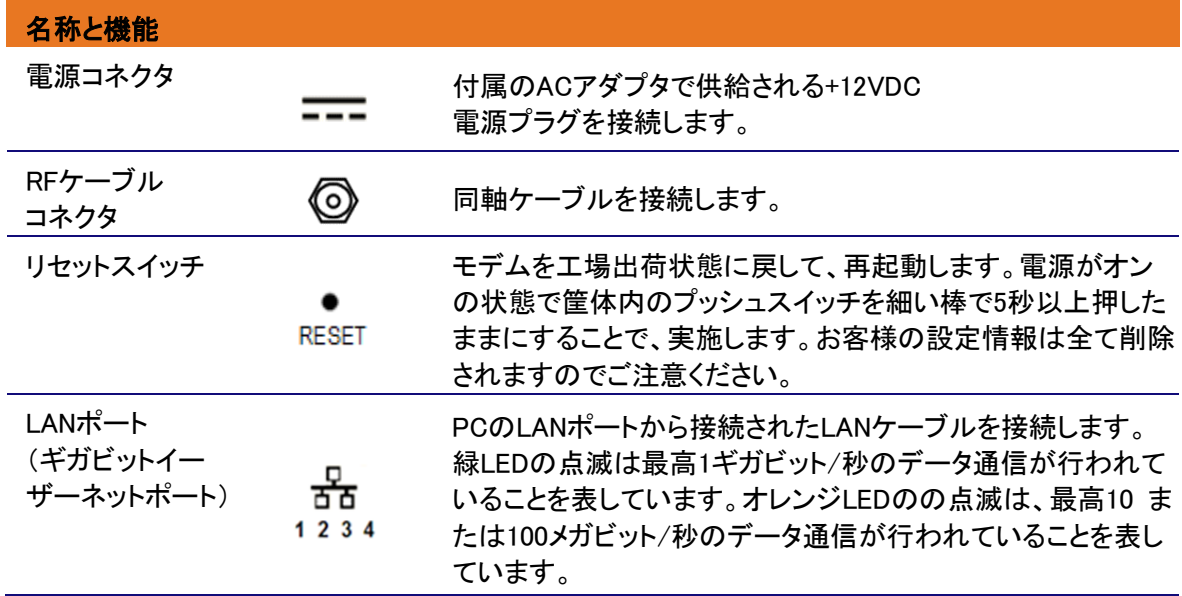

表 **2-2: DG6700C** 背面パネルのポートとコネクター

## DG6700C 製品ラベル

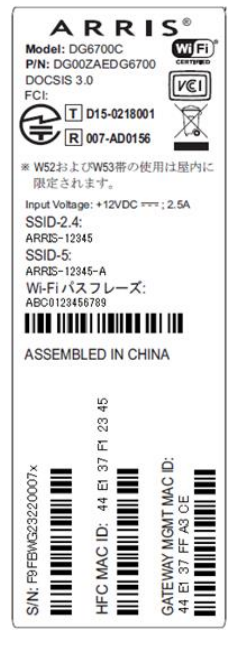

図 **2-3: DG6700C** 製品ラベルサンプル

DG6700C 製品ラベルは本装置の底面にあります。ご加入中のケーブルテレビ会社へのお問い合わ せ時に必要なゲートウェイ ID 情報が記載されています。

インターネット接続サービスについては、ご加入中のケーブルテレビ会社にお問い合わせください。 ゲートウェイラベルに記載の次の情報を求められることがあります。

ゲートウェイモデル名 (DC6700C) ゲートウェイ MAC アドレス (HFC MAC ID) ゲートウェイのシリアル番号 (S/N)

第 3 章

## <span id="page-9-0"></span>DG6700C の設置する

<u>!</u><br>■ 注意:この製品は屋内でのみご利用ください。イーサネットケーブルを屋外に敷設しないでくだ さい。ケーブルに落雷すると、安全上の問題が発生し、製品が破損することがあります。

DG6700C とコンピューターを接続する

DG6700C の設置は、通常ケーブルテレビ会社が行います。以下の確認が事前に必要な場合があ ります。

 ブロードバンドケーブルサービスが提供されていることをご加入中のケーブルテレビ会社に確認 する。

無線ネットワークを設定するには、ご加入中のケーブルテレビ会社が提供する高速インターネット 接続が必要です。

注:ご加入中のケーブルテレビ会社に問い合わせる際、DG6700C の底部にあるゲート ウェイラベルに記載の情報が必要になることがあります (「DG6700C 製品ラベル」、9 ページ) を参照)。

 お使いのコンピューターとDG6700C を、既存のケーブルやコンセントの近くに設置できる場所を 決定する。

Wi-Fi 接続については、自宅や建物の中心に設置することをおすすめします。

注:次の設置手順は有線のイーサネット接続の手順です。DG6700C が正常に設置され、 インターネットに接続されていることを確認してください。

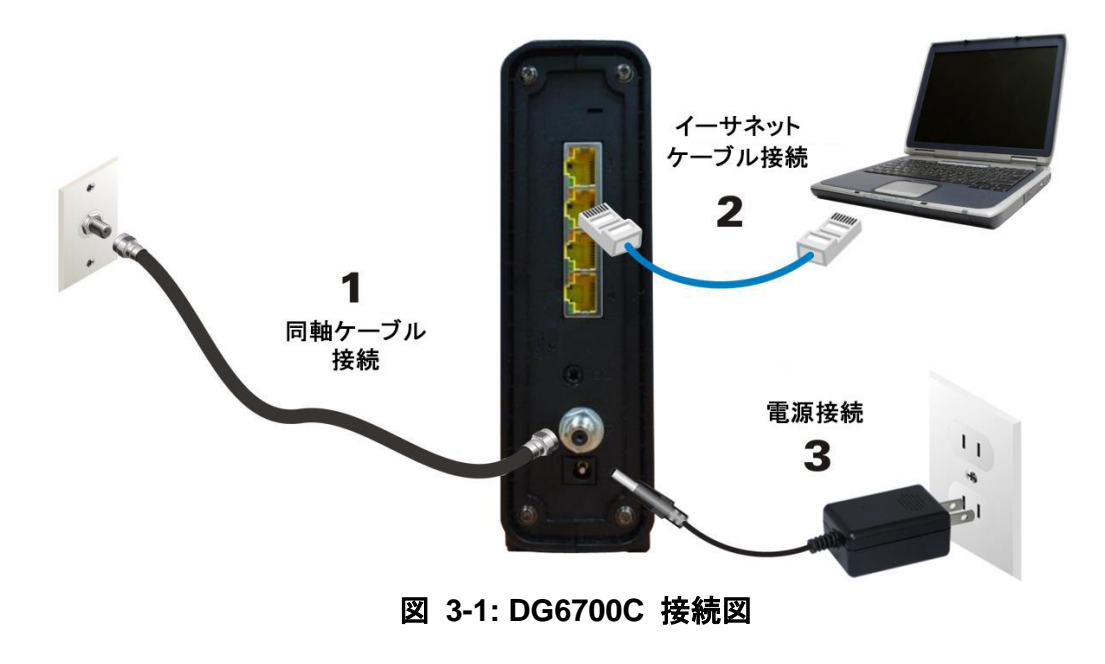

- 1. 同軸ケーブルが壁のコンセントや RF スプリッタ (オプション) に接続されていることを確認しま す。
- 2. 同軸ケーブルの片端を、DG6700C の RF ケーブルコネクターに接続します。 コネクターが破損しないように手で締めます。
- 3. イーサネットケーブルを DG6700C の空きイーサネットポートに接続します。
- 4. イーサネットケーブルの反対側をコンピューターのイーサネットポートに接続します。
- 5. オプション:ホームネットワークに有線接続で接続するコンピューターやネットワーク機器が他に もある場合は、手順 3 と 4 を繰り返します。
- 6. DG6700C の電源コネクタに電源コードを接続します。
- 7. 電源コードの反対側をコンセントに挿入します。

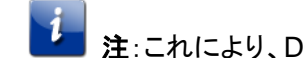

注:これにより、DG6700C が自動的にオンになります。

## インターネット接続を確立する

お使いのコンピューターがインターネットに自動的にアクセスするよう設定されている場合でも、次の 接続テストを実行し、機器が正常に接続されているかどうか確認してください。

- 1. DG6700C に接続されたコンピューターの電源を入れ (電源がオフの場合) ログインします。
- 2. DG6700C が設定されると、コンピューターでウェブブラウザ (Internet Explorer、Google Chrome、Firefox、Safari) を開きます。
- 3. 有効な URL (**http://www.arris.com/consumer**) をアドレスバーに入力し、**Enter** を[押しま](#page-9-0) す。

ARRIS ウェブサイトが開きます。開かない場合は、ご加入中のケーブルテレビ会社にお問い合 わせください。

4. DG6700C の前面パネルで電源、受信、送信、オンラインが順番に点灯することを確認します。 LED のステータス情報について詳しくは、製品概要 (7 ページ) を参照してください。 4 つすべての LED が点灯せず、インターネット接続がない場合は、ご加入中のケーブルテレ ビ会社にお問い合わせのうえ DG6700C の再設定を依頼してください。 それでもインターネットに接続できない場合は DG6700C が故障している可能性があります。 ご加入中のケーブルテレビ会社にお問い合わせください。

第 4 章

## 無線ネットワーク接続を設定する

無線ネットワークを構成する前に、イーサネット接続を使用してコンピューターがインターネットに正常 に接続できることを確認しておくことを強くおすすめします。

また、無線ネットワーク接続を設定する前に、自宅のホームネットワーク機器にアクセスできることも ご確認ください。さらに、コンピューターと DG6700C がイーサネットで接続されていることを確認して ください。

次のいずれかのオプションを選択し、無線ネットワーク接続を設定します。

- DG6700C クイックスタートウィザードを起動する (12 ページ)
- コンピューターを使用して無線ネットワークを設定する (18 ページ)

無線ネットワーク接続を設定後、無線ネットワーク接続が正常に動作することを確認します。詳しくは、 無線ネットワーク接続をテストする (22 ページ) を参照してください。

## DG6700C クイックスタートウィザードを起動する

DG6700C クイックスタートウィザードでは、DG6700C のデフォルトの無線ネットワーク設定を 7 つ の手順ですばやく[構成することができます。無線ネットワー](http://www.arris.com/consumer)ク名 (SSID)、Wi-Fi パスフレーズ (ネット ワークパスワード)、ユーザーセキュリティ構成(DG6700C ウェブマネージャー(GUI)のログイン情 報)を設定します。

重要:クイックスタートウィザードでは、DG6700C 事前に構成されたデフォルト設定を使用し、ワイヤ レスホームネットワークをすばやく設定することができます。ただし、変更できるのは無線ネットワーク 名 (SSID) と Wi-Fi パスフレーズ (ネットワ[ークパスワード](#page-6-0)) だけです。ウィザードを完了し、 DG6700C をインターネットに接続すると、その他のネットワーク構成を変更でき、ワイヤレスホーム ネットワークをカスタマイズしてワイヤレス機器に接続することができます。詳細については、「無線 ネットワークを設定する」を参照してください。

- 1. DG6700C に接続されたコンピューターでウェブブラウザ (Internet Explorer、Google Chrome、 Firefox、Safari) を開きます。
- 2. デフォルトの LAN IP アドレス **http://192.168.100.1** をアドレスバーに入力し、**Enter** を押し ます。ゲートウェイのログイン画面が開きます。
- 3. デフォルトのユーザー名とパスワードを入力します。どちらも大文字と小文字を区別します。

ユーザー名:**admin**

パスワード:**password**

- 4. 「ログイン」 をクリックし、DG6700C ウェブマネージャーを開きます。「クイックスタートウィザード 起動」画面が開きます。
- 5. 注:デフォルトのユーザー名とパスワードが使用できない場合は、ご加入中のケーブルテレビ会 社が別のログイン認証情報を設定している可能性があります。ご加入中のケーブルテレビ会社 にお問い合わせください。
- 6. 「クイックスタートウィザード起動」 をクリックし、ウィザードを開きます。

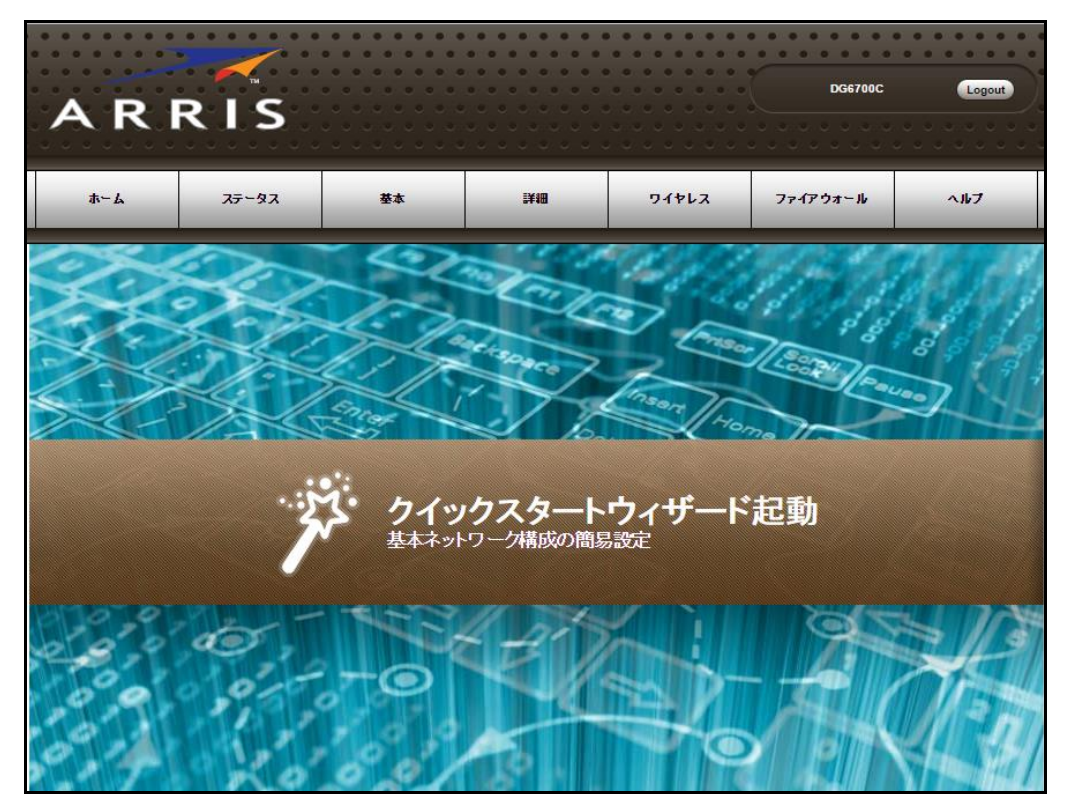

図 **4-1: DG6700C** クイックスタートウィザードの初期画面

注:このページと、本ユーザーガイドの他のスクリーンショットで表示される ARRIS のロゴは、 DG6700C DOCSIS 3.0 ワイヤレスゲートウェイを製造・販売するメーカー ARRIS のロゴで す。

「ようこそ」画面が開きます。

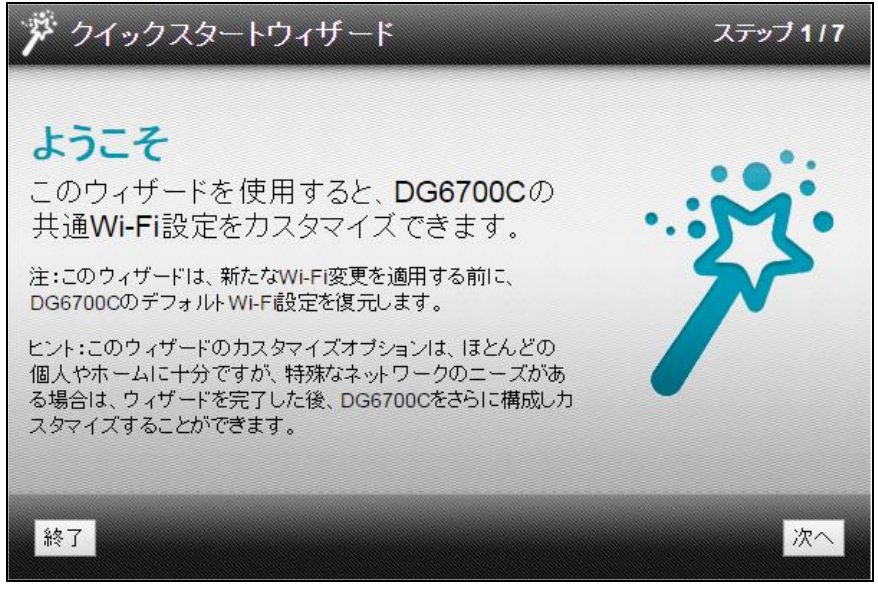

### 図 **4-2: DG6700C** クイックスタートウィザードのようこそ画面

7. 「次へ」をクリックし、「Wi-Fi ネットワーク名とパスフレーズ」画面に移動します。

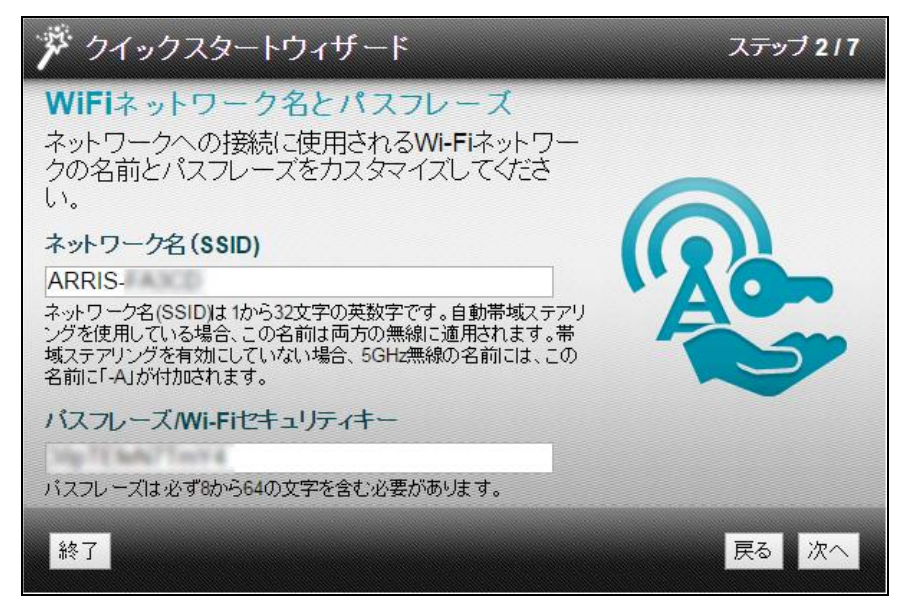

図 **4-3: DG6700C** クイックスタートウィザード:「ステップ **2/7**」画面

- 8. 次のいずれかを実行し、「ネットワーク名 (SSID)」フィールドに無線ネットワーク名を設定しま す。
	- a) デフォルトのネットワーク名または SSID (DG6700C ゲートウェイラベルに記載) をそのま ま使用する。
	- b) 任意の無線ネットワーク名を入力する。新しいネットワーク名は、1~32 桁の英数文字を使 用すること。

5GHz 無線のネットワーク名には、設定したネットワーク名の最後に"-A"が自動的に付加されま す。ネットワーク名を最大の 32 文字とした場合、最後の 2 文字が"-A"に置き換わります。

注:初期の無線ネットワーク接続を完了後、無線ネットワーク名 (SSID) をカスタマイズで きます。ただし、DG6700C の初期設置には、製品ラベルに記載のデフォルト SSID を使 用する必要があります。詳しくは、無線ネットワーク名 (SSID) を変更する (41 ページ) を参照してください。

- 9. 次のいずれかを実行し、「パスフレーズ/Wi-Fi セキュリティキー」フィールドに無線ネットワークパ スワードを設定します。
	- a) デフォルトのパスフレーズ (DG6700C ゲートウェイラベルに記載) をそのまま使用する。
	- b) 任意のパスフレーズを入力する。

パスフレーズは、無線ネットワークのサインオン用のアクセスコードです。パスフレーズは 8~64 桁で作成し、文字、数字、記号を組み合わせる必要があります。

注:デフォルトの Wi-Fi セキュリティキーをより安全なワイヤレスパスワードに変更し、無 線ネットワークを不正アクセスから保護することを強くおすすめします。詳しくは、不正アク セスを防ぐ (31 ページ) を参照してください。

10. 「次へ」をクリックし、「2.4GHz & 5GHz ネットワーク」画面を開きます (図 4 を参照)。 この画面には、DG6700C で使用可能な 2 つの Wi-Fi 周波数帯域(2.4 GHz と 5 GHz) が 表示されます。Wi-Fi の周波数を変更する手順については、ワイヤレスチャンネルを変更する (43 ページ) を参照してください。

4 注:旧式のワイヤレス機器は 5 GHz の周波数に接続できないので、接続性を維持するため には、2.4 GHz の周波数帯域を使用することも有効です。

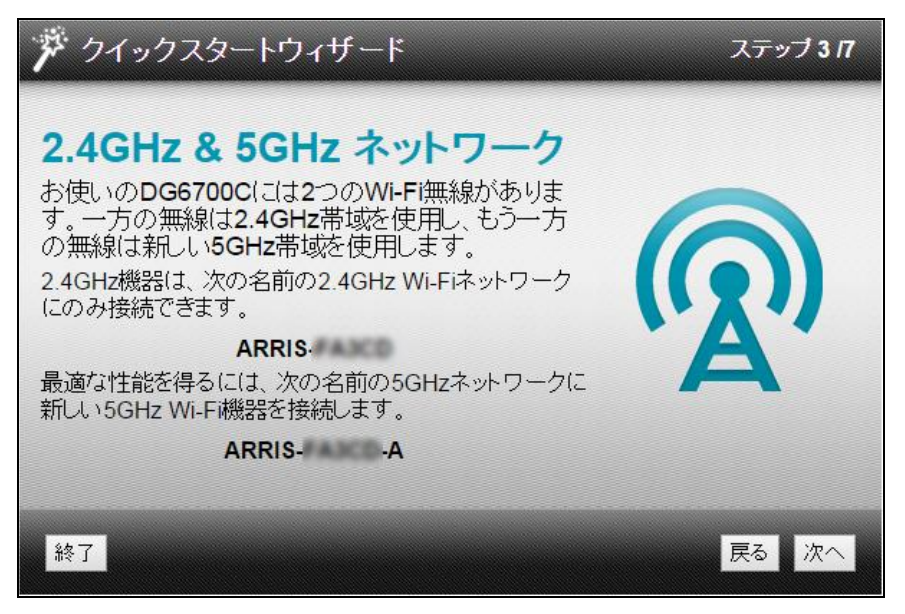

図 **4-4: DG6700C** クイックスタートウィザード:「ステップ **3/7**」画面

11. 「次へ」をクリックし、「Wi-Fi セキュリティ構成」画面に移動します。

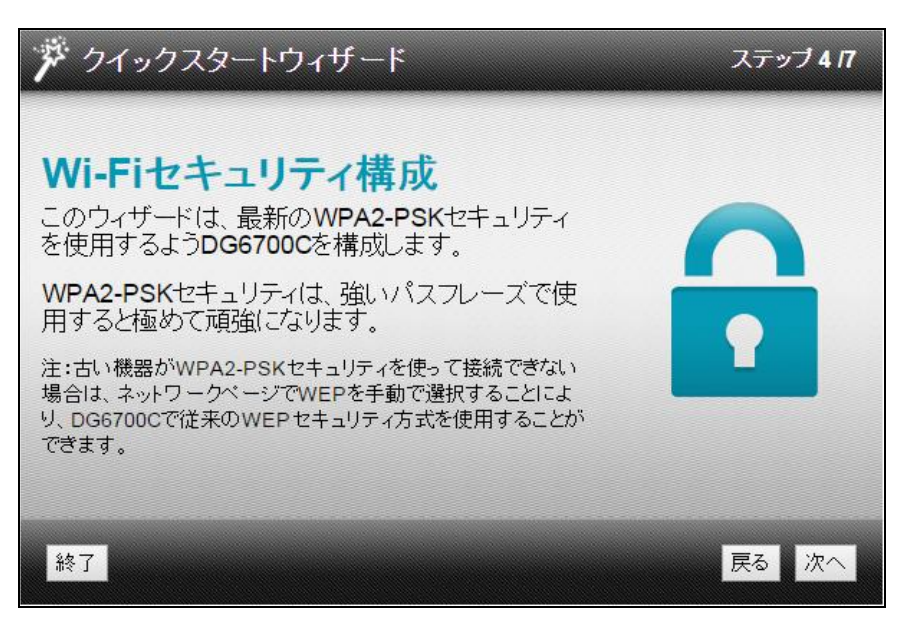

### 図 **4-5: DG6700C** クイックスタートウィザード:「ステップ **4/7**」画面

このウィザードは、デフォルトのワイヤレスセキュリティコードとして WPA2-PSK を設[定します。](#page-31-0) [ワイヤレスのホームネッ](#page-31-0)トワークのワイヤレスセキュリティコードを変更する手順については、ワイ ヤレスプライマリネットワークを設定する (37 ページ) を参照してください。

12. 「次へ」をクリックし、「ユーザーセキュリティ構成」画面に移[動します。](#page-43-0)

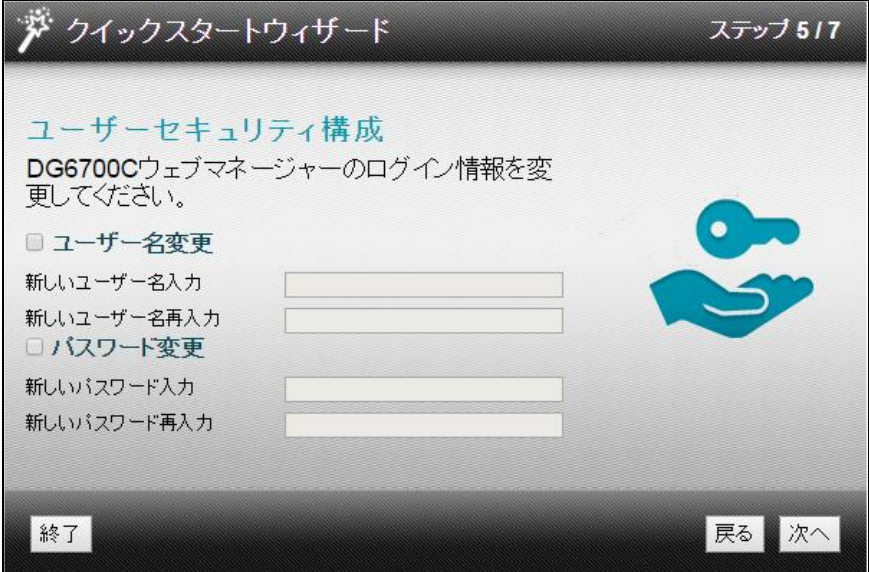

図 **4-6: DG6700C** クイックスタートウィザード:「ステップ **5/7**」画面

このウィザードは、DG6700Cのウェブマネージャーへのログインユーザー名、パスワードを設定します。これら は、必要に応じて変更することができます。デフォルトのユーザー名、パスワードは以下の通りです。(大文字/ 小文字を区別します。)

- ユーザー名 :admin
- パスワード :password

各項目のボックスにチェックを入れると、フィールドに入力できるようになります。

**13.** 「次へ」をクリックして「設定確認」画面を開き、無線ネットワーク設定を確認します (図 4-7 を参 照)。

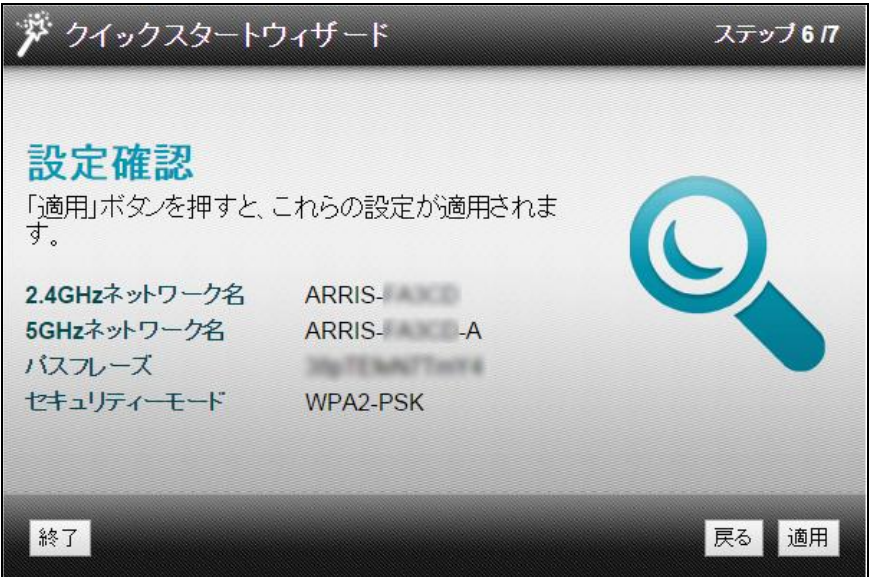

図 **4-7: DG6700C** クイックスタートウィザード:「ステップ **6/7**」画面

14. 「適用」をクリックして無線ネットワーク設定を確定して「設定情報確認」画面に移動するか、「戻 る」をクリックして前の画面に戻り、無線ネットワーク名やパスワードを変更します。

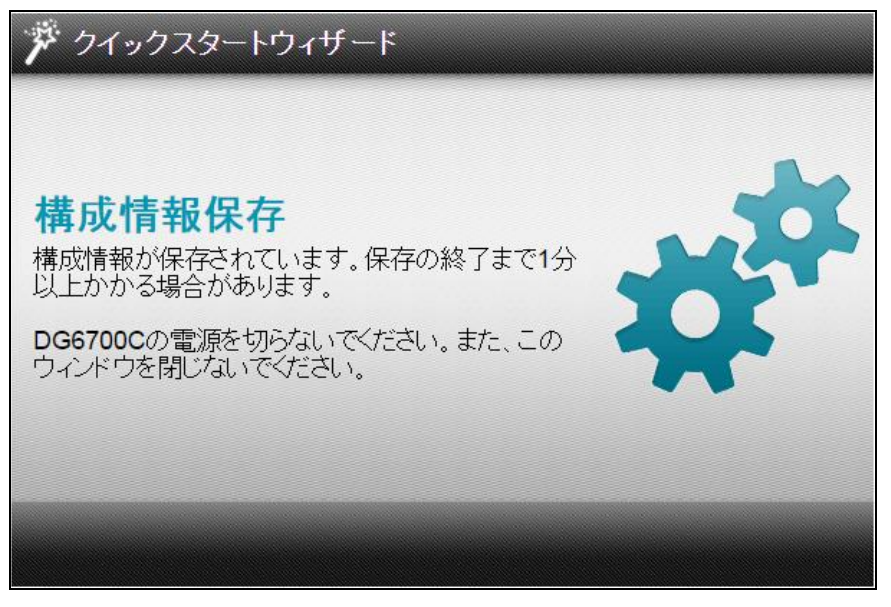

図 **4-8: DG6700C** クイックスタートウィザード:「構成情報保存」画面

無線ネットワーク設定が保存されるまで待ちます。保存されると、「設定の適用」画面が開きま す。

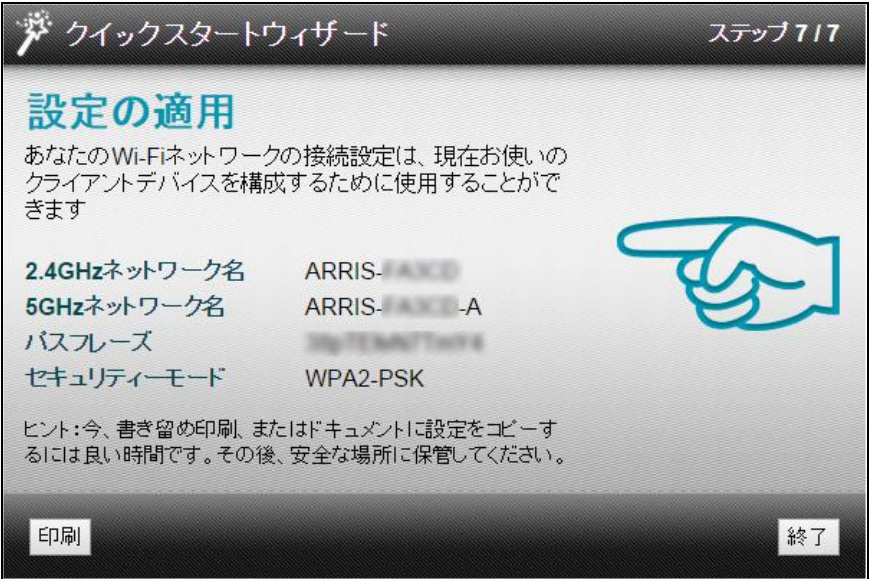

図 **4-9: DG6700C** クイックスタートウィザード:「ステップ **7/7**」画面

15. 「設定の適用」画面で「終了」をクリックします。

注:「印刷」をクリックすると、無線ネットワーク設定をプリンタへ出力し、無線ネットワーク のログインや、無線ネットワーク設定の変更に使用できます。

コンピューター(PC)の無線インターフェイスを設定する

次のいずれかのオプションを使用し、無線インターフェイスを設定します。

- Windows のタスクバーを使用してクイック接続する (18 ページ)
- Windows のコントロールパネルを使用して接続する (20 ページ)

 $\cdot i$ 注:無線ネットワークを設定する手順は、コンピューターの Windows オペレーティングシ ステムのバージョンによって少しずつ異なります。ここでは Windows 7 の手順を説明し ます。

## Windows のタスクバーを使用してクイック接続する

- 1. Windows タスクバーでワイヤレスリンクのアイコンをクリックし、使用可能な無線ネットワークの リストを開きます。
- 2. アイコンが表示されない場合は、「隠れているインジケーターを表示します」ボタンをクリックしま す (以下の図を参照)。

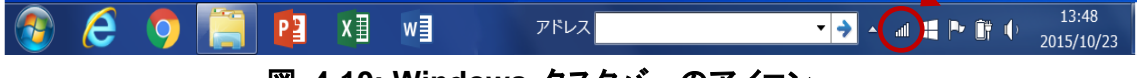

図 **4-10: Windows** タスクバーのアイコン

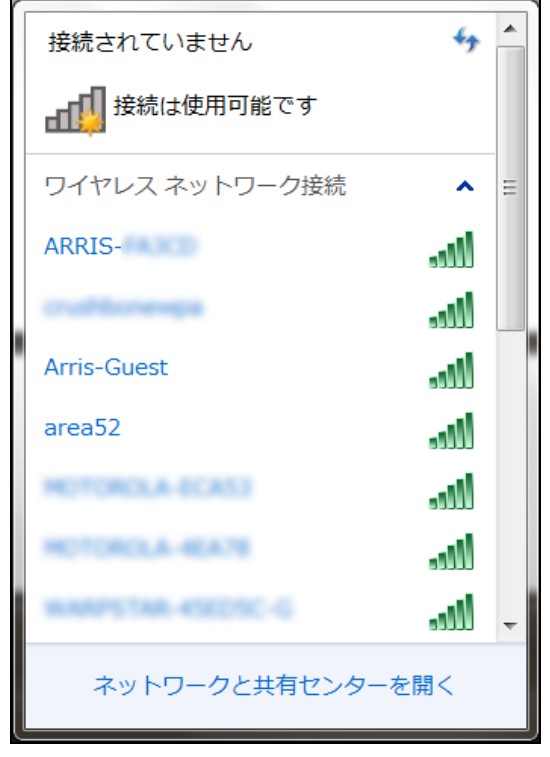

図 **4-11:**使用可能な無線ネットワークの画面 **(**例**)**

3. DG6700C 無線ネットワーク名(SSID)を、使用可能な無線ネットワークのリストから探してクリッ クします。

デフォルト SSID は、DG6700C 底部のゲートウェイラベルに記載されています。

- [注:初期の無線ネットワーク接続を完了後、無線ネッ](#page-18-0)トワーク名 (SSID) をカスタマイズで [きます。ただし、ゲートウェイの初期設置には、ゲートウ](#page-20-0)ェイラベルに記載のデフォルト SSID を使用する必要があります。詳しくは、無線ネットワーク名 (SSID) を変更する (41 ページ) を参照してください。
- 4. ログオン時に、ワイヤレス機器がホームネットワークに自動的に接続するよう設定するには、「自 動的に接続する」を選択します。次に「接続」をクリックし、「ネットワークに接続」ウィンドウを開き ます (図 4-12 を参照)。
- <span id="page-18-0"></span>5. 無線ネットワークのパスフレーズを、「セキュリティキー」フィールドに入力します。

DG6700C ゲートウェイラベルに記載の **Wi-Fi** パスフレーズを使用することも、独自の無線 ネットワークパスワードを設定することもできます。

注:安全性の高いパスワードを作成する必要があるので、文字、数字、記号を組み合わせてくだ さい。詳しくは、不正アクセスを防ぐ (31 ページ) を参照してください。

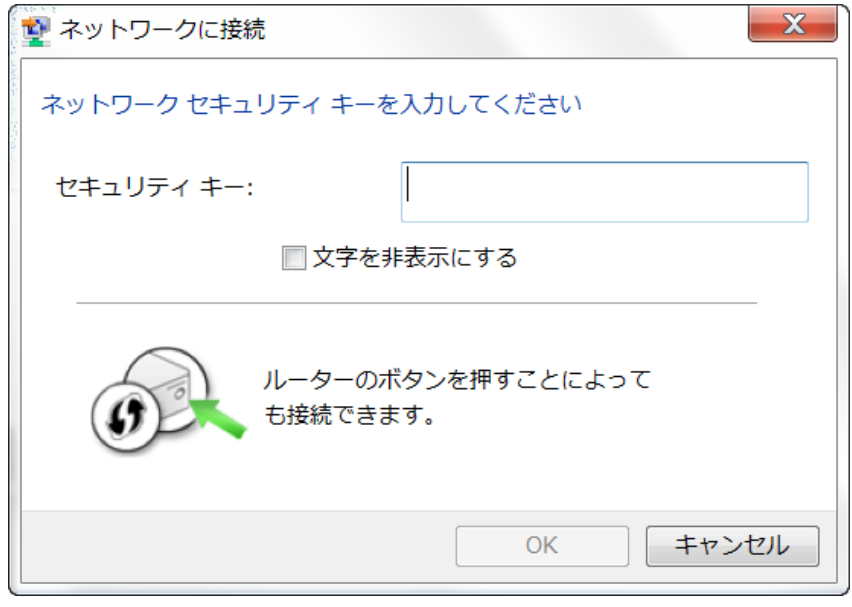

#### 図 **4-12:** 「ネットワークに接続」ウィンドウ

6. 「文字を非表示にする」を選択し、「OK」をクリックしてネットワークセキュリティキー (ネットワーク パスワード) を暗号化 (または非表示に) します。

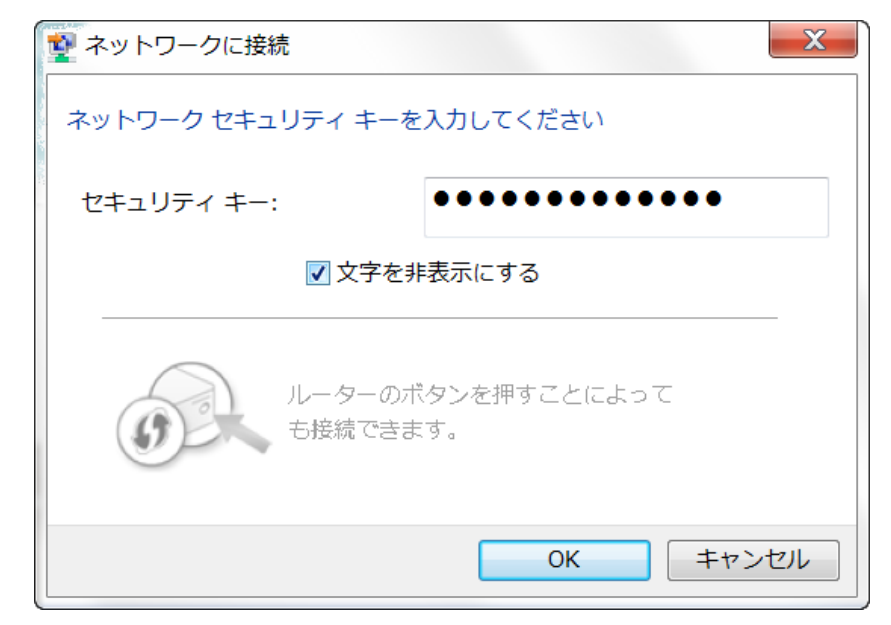

図 **4-13:** 「ネットワークに接続」のネットワークパスワードの作成画面

Windows のコントロールパネルから接続する

- 1. Windows タスクバーで「スタート」ボタンをクリックし、「コントロールパネル」をクリックします。
- 2. 「ネットワークと共有センター」をクリックし、「ネットワークと共有センター」ウィンドウを開きます。

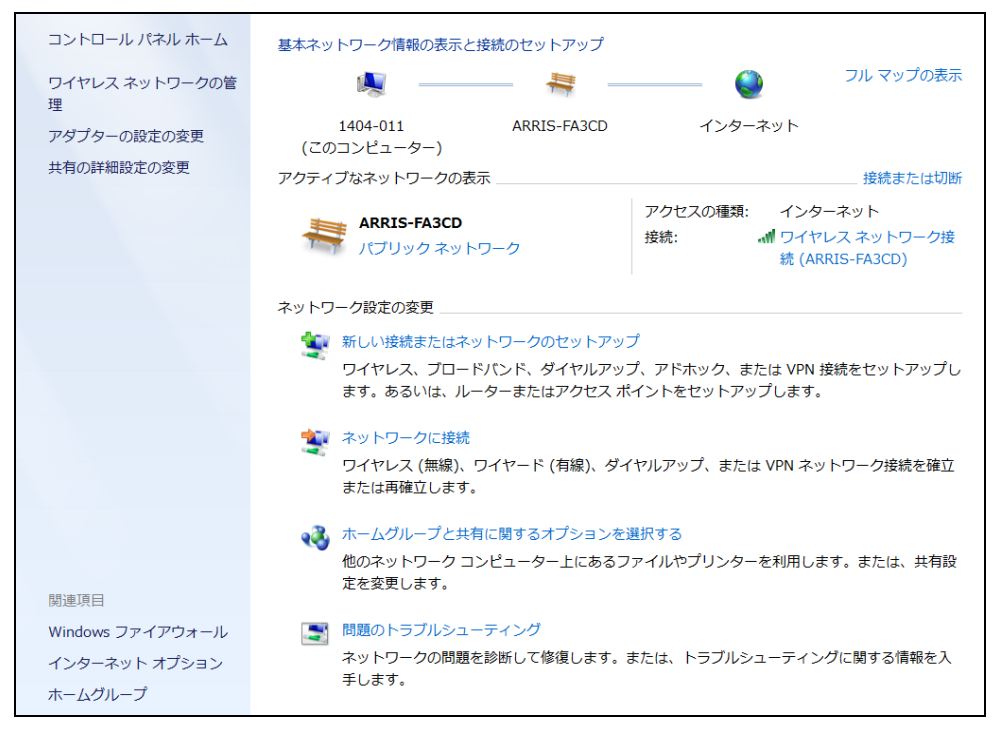

### 図 **4-14:** 「コントロールパネル **-** ネットワークと共有センター」ウィンドウ

- 3. コントロールパネルの「ワイヤレスネットワークの管理」をクリックし、「ワイヤレスネットワークの 管理」ウィンドウを開きます。
- 4. 「追加」をクリックし「ワイヤレスネットワークに手動で接続します」ウィンドウを開きます。

<span id="page-20-0"></span>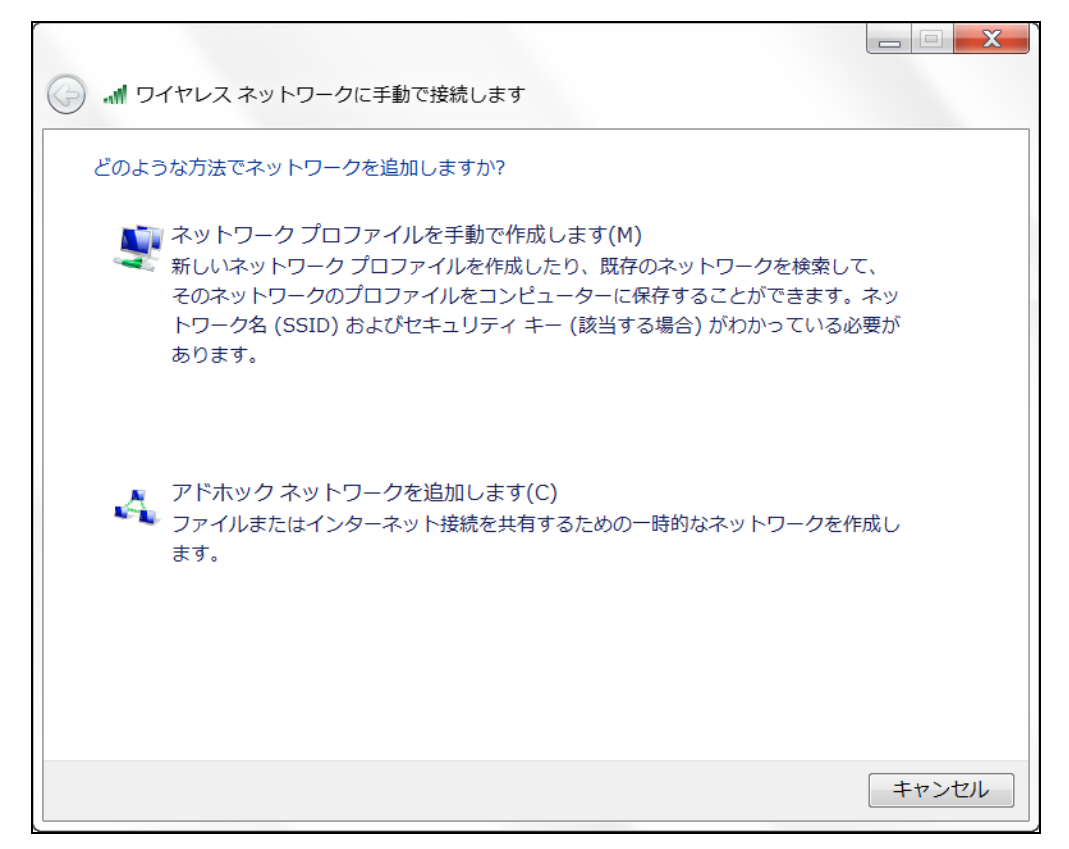

### 図 **4-15:** 「ワイヤレスネットワークに手動で接続します」ウィンドウ

5. 「ネットワークプロファイルを手動で作成します」をクリックすると、別の「ワイヤレスネットワークに 手動で接続します」ウィンドウが開きます。

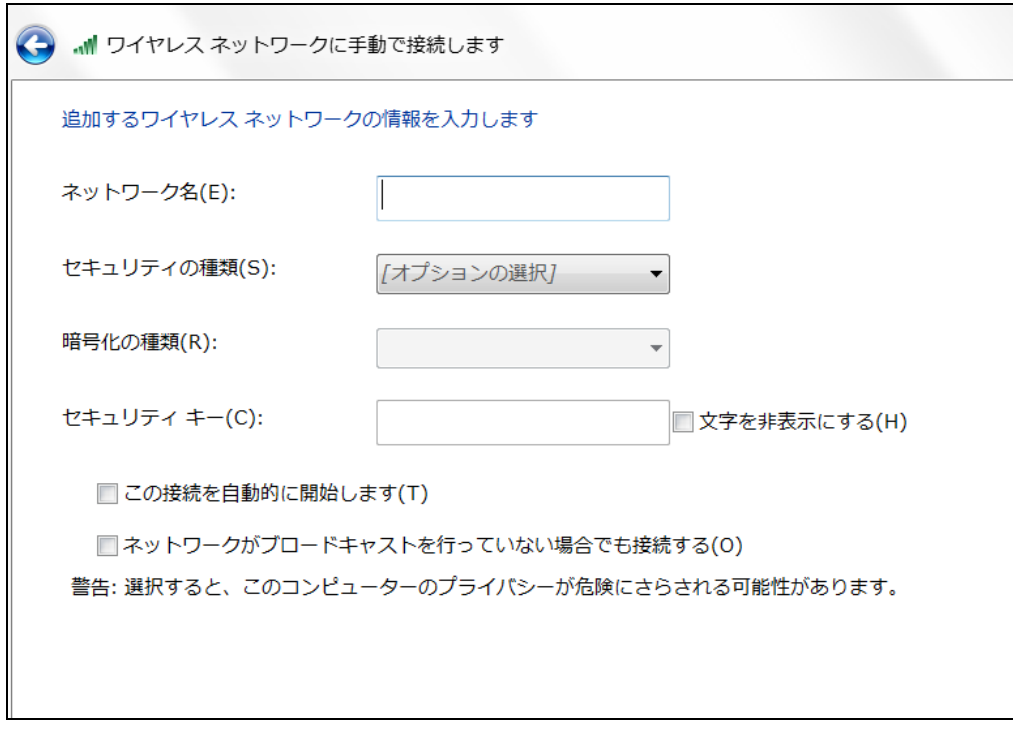

### 図 **4-16:** 「ワイヤレスネットワークに手動で接続します」ウィンドウ

- 6. DG6700C 無線ネットワーク名(SSID (DG6700C-#####)) を「ネットワーク名」フィールドに入 力します。
- 7. SSID 名は、DG6700C 底部のゲートウェイラベルに記載されています。
- 8. 注:初期の無線ネットワーク接続を完了後、無線ネットワーク名 (SSID) をカスタマイズできます。 ただし、ゲートウェイの初期設置には、ゲートウェイラベルに記載のデフォルト SSID を使用す る必要があります。詳しくは、無線ネットワーク名 (SSID) を変更する (41 ページ) を参照して ください。
- 9. 無線ネットワークのワイヤレスセキュリティレベルを「セキュリティの種類」ドロップダウンリストか ら選択します。
- 10. 注:最高のセキュリティレベルである「WPA2-パーソナル」を選択してください。これは DG6700C のデフォルトのセキュリティレベルです。
- 11. パスワードの暗号化の種類を「<mark>暗号化の種類」ド</mark>ロップダウンリストから選択します。これは無線 ネットワークをセキュリティ保護するためです。 TKIP – Temporal Key Integrity Protocol AES – Advanced Encryption Standard (推奨)。DG6700C のデフォルトの暗号化の種類は AES です。
- 12. セキュリティコードまたは無線パスフレーズを「セキュリティキー」フィールドに入力します。 DG6700C ゲートウェイラベルに記載の **Wi-Fi** パスフレーズを使用することも、独自のパスフ レーズを設定することもできます。 注:安全性の高いパスワードを作成する必要があるので、文字、数字、記号を一意に組み合わせ てください。詳しくは、不正アクセスを防ぐ (31 ページ) を参照してください。
- 13. パスフレーズがフィールドに表示されないよう、「文字を非表示にする」を選択します。
- 14. ログオン時にワイヤレス機器が無線ネットワークに自動的に接続されるよう、「この接続を自動 的に開始します」を選択します。
- 15. 「次へ」をクリックし、無線ネットワークの設定を完了します。 新たに作成した無線ネットワークの「正常に <ネットワーク名> を追加しました」メッセージが表示 されます。
- 16. 「閉じる」をクリックして終了します。

### 無線ネットワーク接続をテストする

次の接続テストを実行し、DG6700C やその他のワイヤレス機器が、ワイヤレスのホームネットワー クに接続されていることを確認してください。

- 1. 無線ネットワークにコンピューターが接続されている場合は、コンピューターからイーサネット ケーブルを抜き DG6700C との有線による接続を切断します。
- 2. コンピューターでウェブブラウザを開きます。
- 3. 有効な URL (例:**http://www.arris.com/consumer** ) をアドレスバーに入力してクリックする か、**Enter** を押します。
- 4. ウェブサイトが開かない場合は、ご加入中のケーブルテレビ会社にお問い合わせください。

第 5 章

## DG6700C と接続済[みネットワークを管理する](#page-41-0)

DG6700C ウェブマネージャーを使用し、ゲートウェイの構成情報と動作状況の表示と監視を行えま す。また、ネットワーク接続やワイヤレスセキュリティ設定も指定できます。詳しくは、無線ネットワーク を保護、監視する (31 ページ) を参照してください。

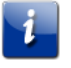

注:いくつかの構成パラメータは誤って変更しないように、ご加入中のケーブルテレビ会社が設 定を制限している場合があります。

DG6700C ウェブマネージャーを起動する

- 注:DG6700C ウェブマネージャーへの初回ログイン時には、デフォルトのユーザー名とパス ワード (下記に記載) を使用する必要があります。ネットワークセキュリティを高めるために、 DG6700C への初回ログイン後はデフォルトユーザー名とパスワードを変更することを強くお すすめします。詳[しくは、デフォルトユーザー](#page-31-0)名とパスワードを変更する (31 ページ) を参照し てください。
- 1. DG6700C に接続されたコンピューターでウェブブラウザを開きます。
- 2. アドレスバーに IP アドレス **http://192.168.100.1** を入力し、**Enter** を押します。「ログイン」画面 が開きます。
- 3. デフォルトのユーザー名とパスワードを入力します。どちらも大文字と小文字を区別します。 ユーザー名:**admin**

パスワード:**password**

4. 「ログイン」 をクリックし、DG6700C ウェブマネージャーを開きます。DG6700C のメイン画面 が開きます。

注:デフォルトのユーザー名とパスワードが使用できない場合は、ご加入中のケーブルテレビ会 社が別のログイン認証情報を設定している可能性があります。ご加入中のケーブルテレビ会社 にお問い合わせください。

<span id="page-23-0"></span>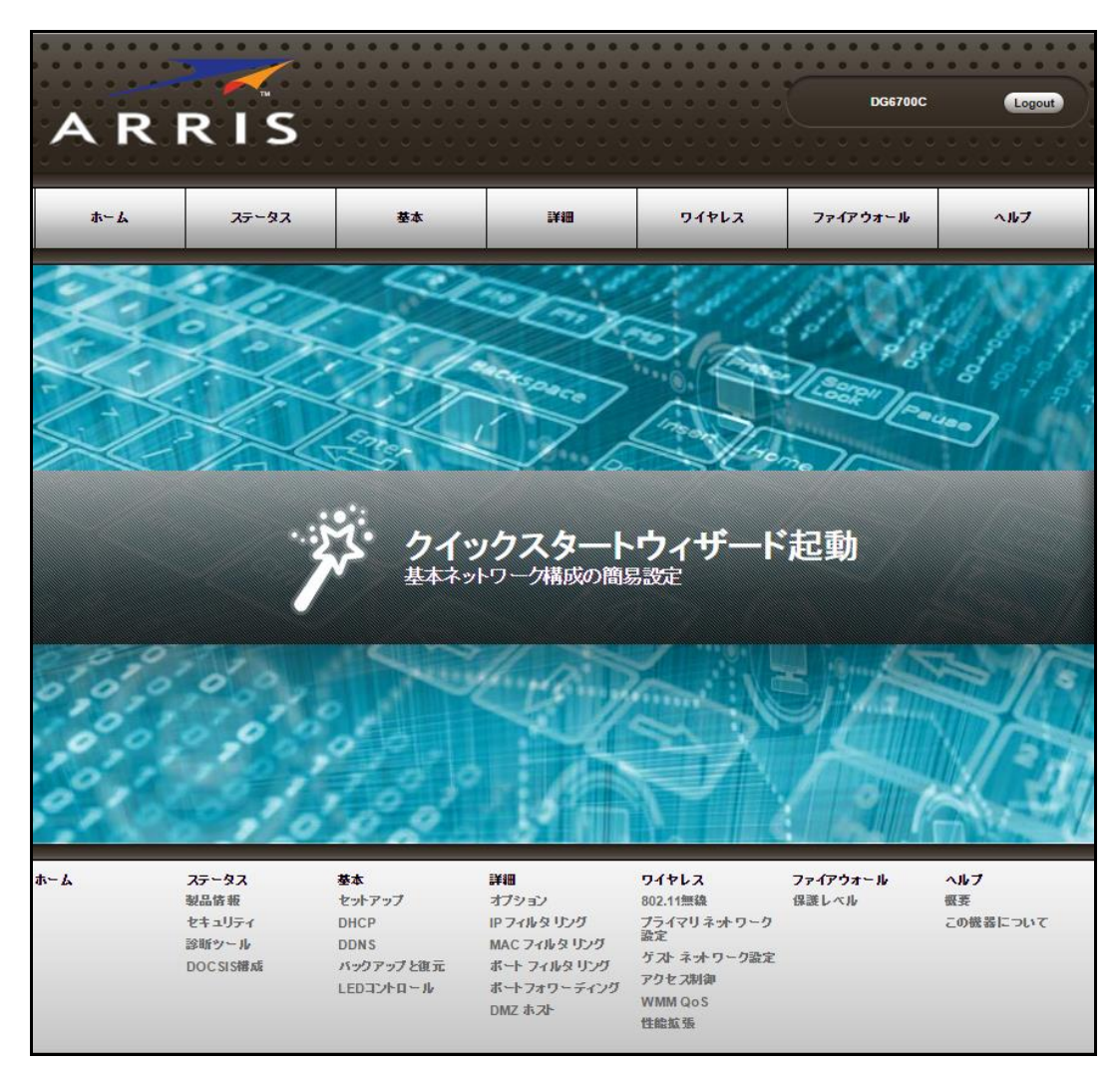

図 **5-1: DG6700C** のメイン画面

## DG6700C ウェブマネージャーのメニュー

### メインメニューボタン

DG6700C のメインメニューのボタンは、DG6700C ウェブマネージャー画面の上部に並んで表示さ れます。ドロップダウンのサブメニューオプションを表示するには、メニューボタンをクリックします。

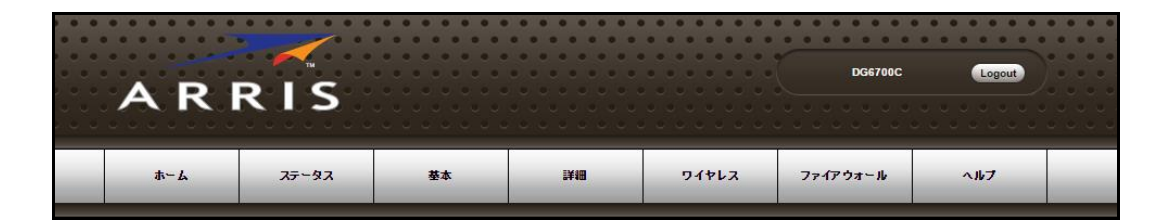

### メインメニューのリンク

DG6700C のメインメニューと関連するサブメニューオプションのリンクも、DG6700C ウェブマネー ジャー画面の下部に表示されます。サブメニューオプションを開くには、リンクをクリックします。

| ホーム      | ステータス<br>製品情報<br>セキュリティ<br>診断ツール<br>DOCSIS構成 | 基本<br>セットアップ<br>DHCP<br><b>DDNS</b><br>バックアップと復元<br>LEDコントロール | 詳細<br>オプション<br>IPフィルタリング<br>MAC フィルタリング<br>ポート フィルタリング<br>ポートフォワーディング<br>DMZ ホスト | ワイヤレス<br>802.11無線<br>ブライマリネットワーク<br>設定<br>ゲストネットワーク設定<br>アクセス制御<br>WMM QoS<br>性能拡張 | ファイアウォール<br>保護レベル | ヘルプ<br>概要<br>この機器について                        |
|----------|----------------------------------------------|---------------------------------------------------------------|----------------------------------------------------------------------------------|------------------------------------------------------------------------------------|-------------------|----------------------------------------------|
| .<br>ARR |                                              |                                                               |                                                                                  |                                                                                    |                   | 62015 ARRIS Group, Inc. ALL RIGHTS RESERVED. |

図 **5-2: DG6700C** ウェブマネージャーのメインメニューのリンク

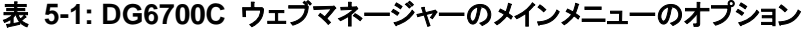

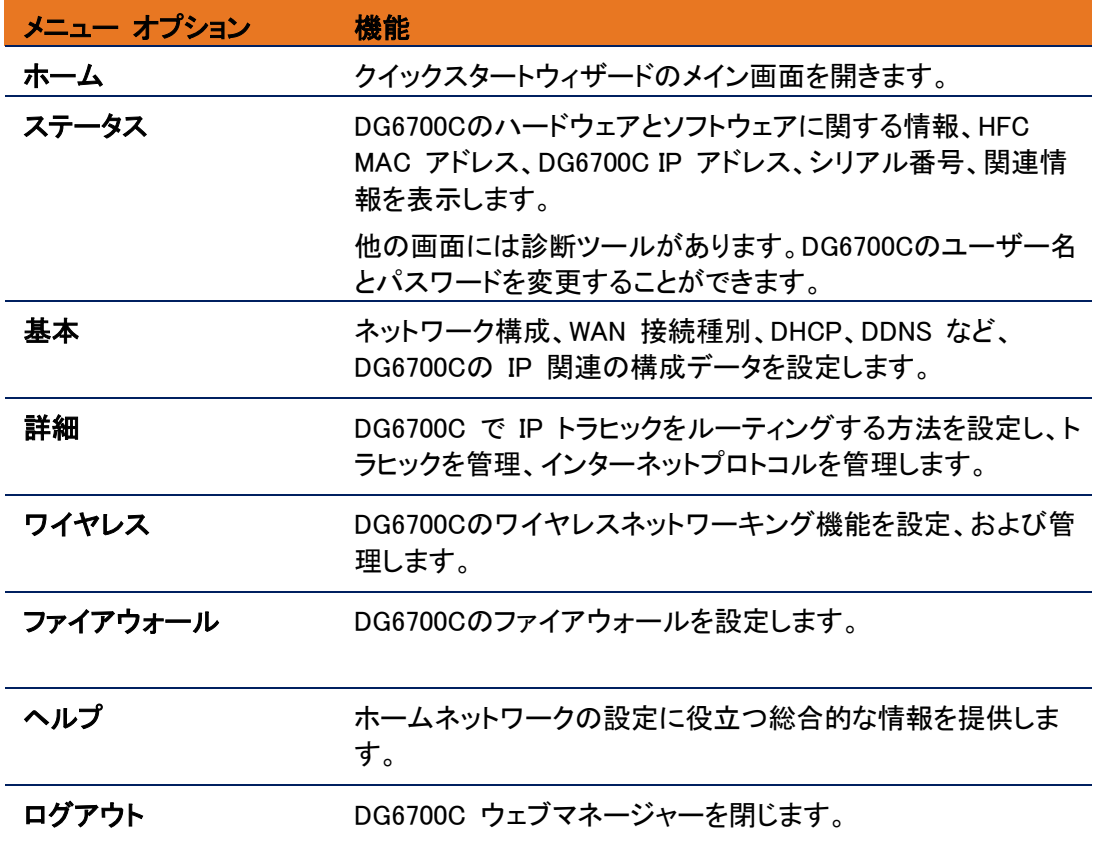

## ヘルプを利用する

DG6700C ウェブマネージャーの機能についてヘルプ情報を表示するには、以下の 3 つのオプショ ンのうちいずれを使用できます。総合的なヘルプ情報については、DG6700C メニューオプションの 各ページの「ヘルプ」ボタンをクリックします。

- ヘルプ 概要 (26 ページ)
- ヘルプリンク (26 ページ)
- フィールドレベルのヘルプ (27 ページ)

### ヘルプ - 概要

総合的なヘルプについては、DG6700C メインメニューの「ヘルプ **-** 概要」をクリックします。

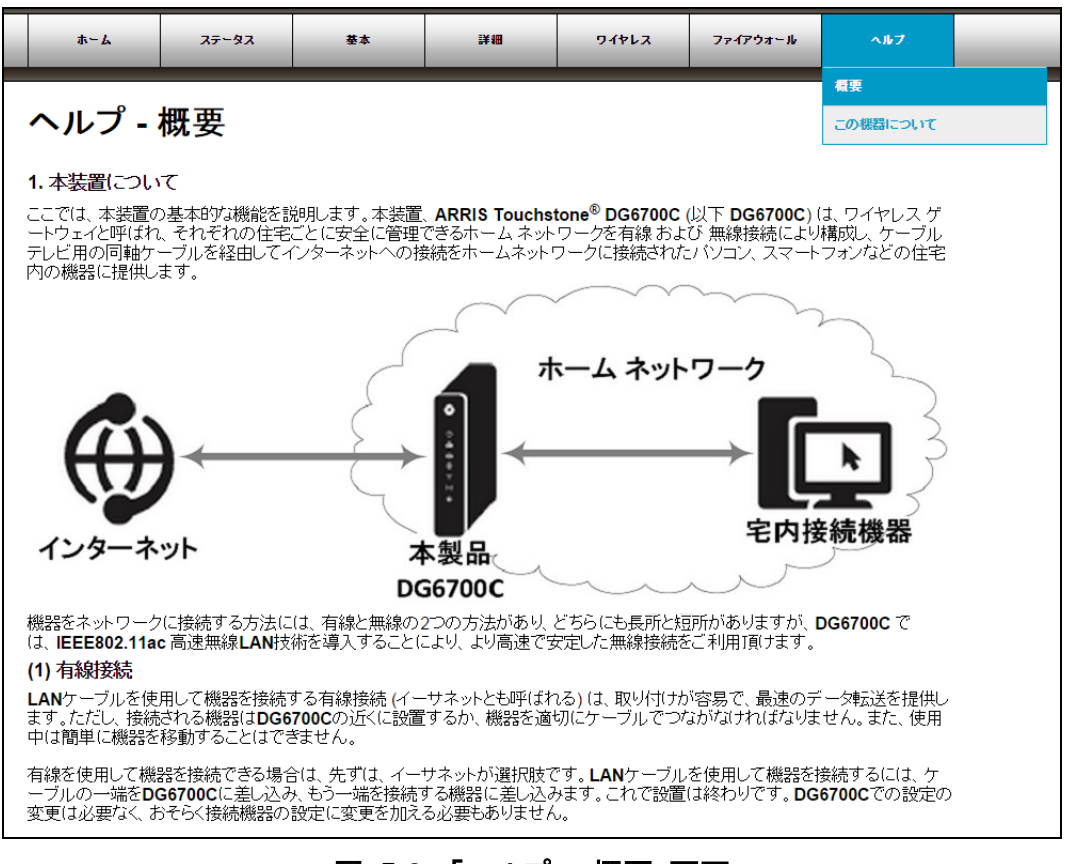

図 **5-3:** 「ヘルプ **-** 概要」画面

## ヘルプ – この機器について

DG6700C のメインメニューで「ヘルプ **-** この機器について」をクリックすると、DG6700C 構成情報 の簡単なリストとともに、該当するリンクが表示されます。リンクをクリックすると、関連する構成画面 が表示されます。

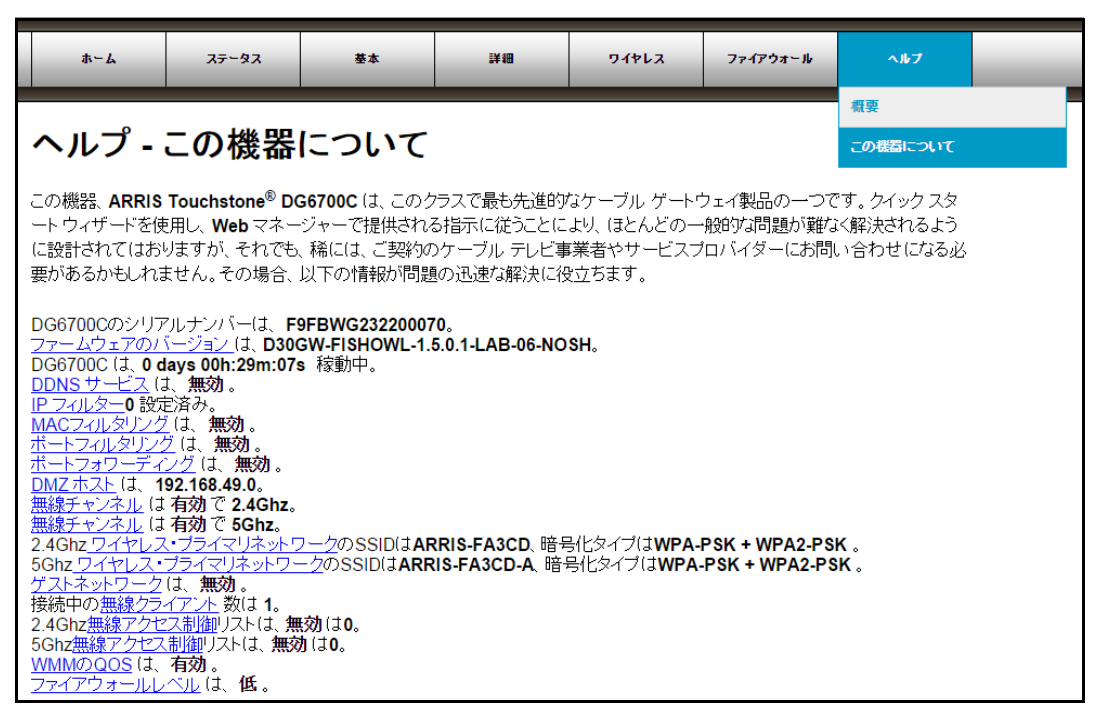

### 図 **5-4:** 「ヘルプ **-** この機器について」画面

## 入力項目でのヘルプ

ウェブマネージャーでは、それぞれの項目の具体的なヘルプ情報を提供しています。該当するフィー ルドの右側の「ヘルプ」ボタンをクリックしてください (以下のサンプルのスクリーンショットを参照)。

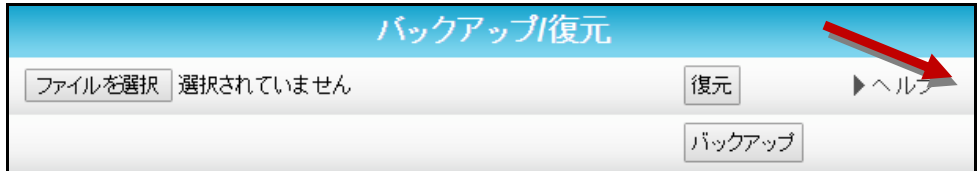

DG6700C 製品情報を表示する

「ステータス - 製品情報」画面には、主要な製品情報が表示されます。これには、ソフトウェア (また はファームウェア) バージョンや、DG6700C の現在のネットワーク接続状態などがあります。 「ステータス - 製品情報」ページを表示するには:

- 1. DG6700C のメインメニューで「ステータス」をクリックします。
- 2. 「ステータス」サブメニューオプションから「製品情報」をクリックします。
- 3. ウェブブラウザの「再読み込み」ボタン (F5) をクリックし、画面に情報を再度読み込みます。

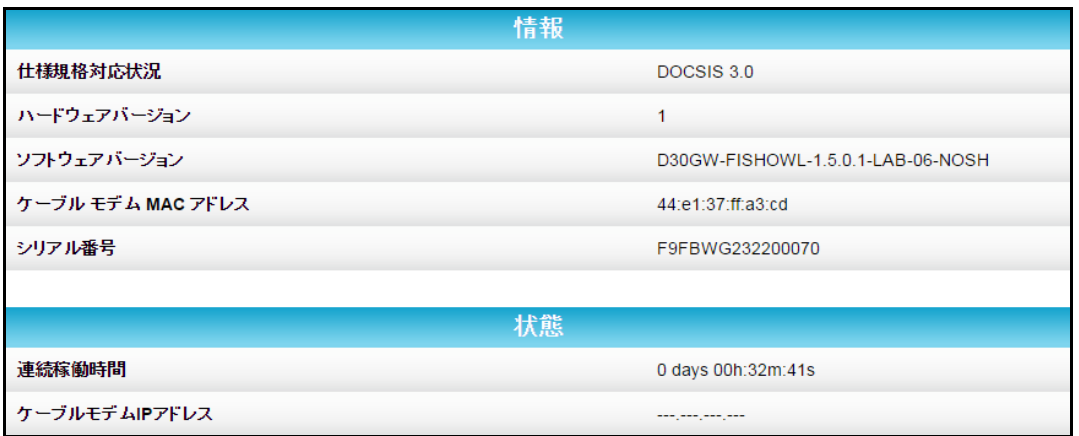

#### 図 **5-5: DG6700C**「ステータス **–** 製品情報」画面

DG6700C 構成情報をバックアップする

現在の DG6700C 構成情報のバックアップコピーを、ローカルコンピューターに保存できます。構成に 変更を加えたが、元に戻したい場合は、バックアップファイルを使用してカスタム DG6700C 設定を復 元できます。

注意:DG6700C 構成情報のバックアップは、DG6700C のデフォルトのログインユーザー名と パスワードを使用して実行することを強くおすすめします。

DG6700C 設定のバックアップコピーを作成するには:

- 1. DG6700C のメインメニューで「基本」をクリックします。
- 2. 「基本」サブメニューオプションで「バックアップと復元」をクリックします。

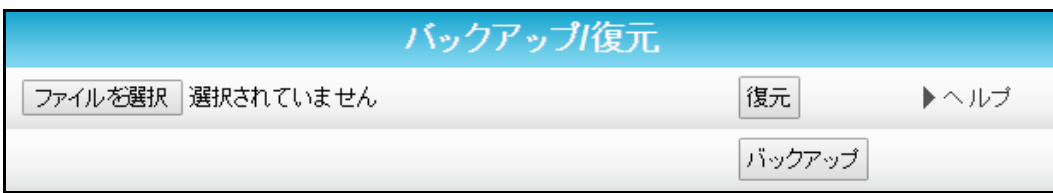

### 図 **5-6: DG6700C**「バックアップと復元」画面

- 3. 「バックアップ」をクリックし、「「保存」を選択します」メッセージで「**OK**」をクリックします。
- 4. 「保存」をクリックし、DG6700C 構成情報バックアップファイルを作成します。ダウンロードが成功 したことを示すメッセージが表示されます。

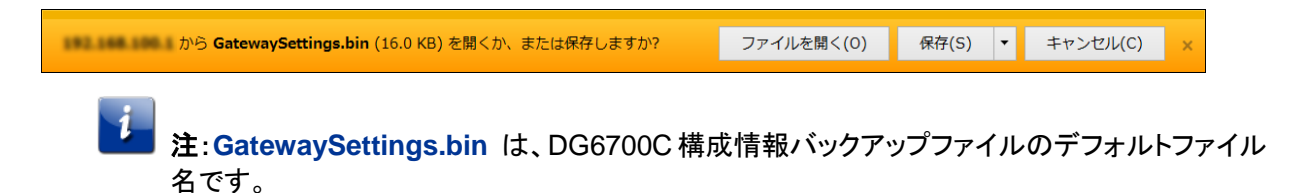

5. 「ダウンロードの表示」をクリックすると、コンピューターの「ダウンロード」フォルダに保存された DG6700C 構成情報バックアップファイルのリストが表示されます。

### 構成情報を復元する

警告!この操作を実行すると現在の構成情報が削除され、以前に保存された構成が復元され ます。

- 注:構成情報が復元されると、ワイヤレスケーブルモデム DG6700C は自動的にリブートしま す。デフォルトのユーザー名 (admin) とパスワード (password) を使用してログオンしてくだ さい。
- <span id="page-28-0"></span>1. DG6700C のメインメニューで「基本」をクリックします。
- 2. 「基本」サブメニューオプションで「バックアップと復元」をクリックします。
- 3. 「参照」 をクリックすると、以前コンピューターの「ダウンロード」フォルダに保存した構成ファイル を検索できます。
- 4. 「復元」をクリックします。ワイヤレスケーブルモデム DG6700C は自動的にリブートします。

### 構成情報をリセットする

ー<mark>)</mark><br>- 警告!この手順を実行すると、お客球が設定した DG6700C 構成がすべて削除される可能性 があります。DG6700Cをリセットする前に、構成のバックアップコピーを作成しておくことをおす すめします。詳しくは、DG6700C 構成をバックアップする (28 ページ) を参照してください。

DG6700C ウェブマネージャーで、次のいずれかの手順を実行して「ステータス - セキュリティ」画面 を開きます。

- 1. DG6700C のメインメニューで「ステータス」をクリックします。
- 2. 「ステータス」サブメニューオプションから「セキュリティ」をクリックします。

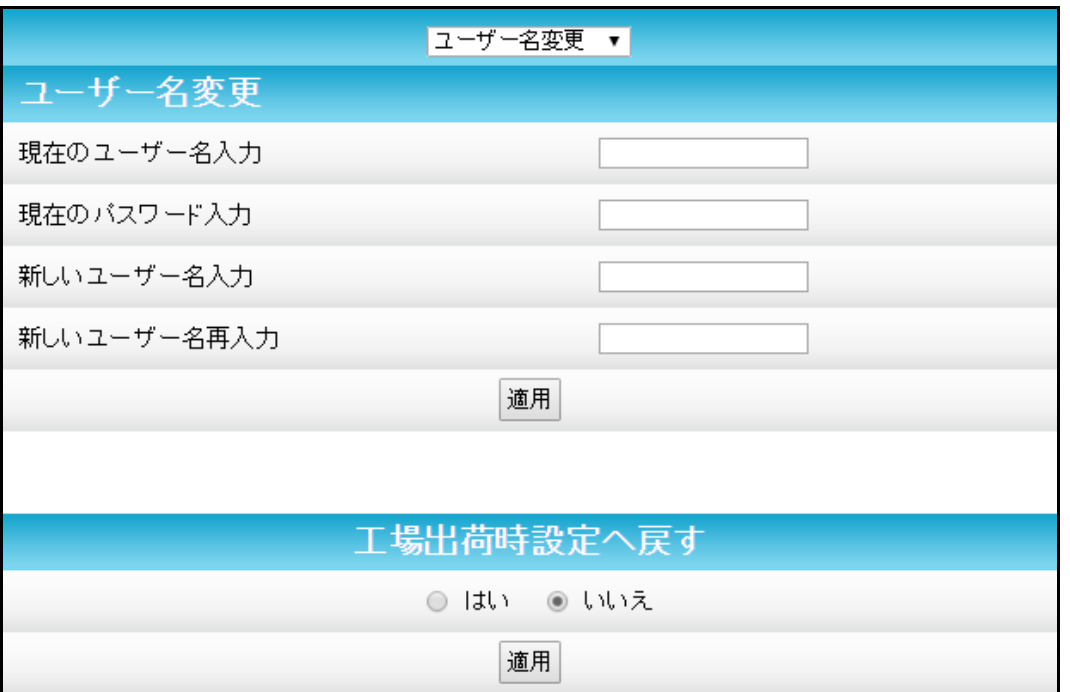

図 **5-7:** 「工場出荷時設定へ戻す」画面

- 3. 「工場出荷時設定へ戻す」で「はい」を選択します。
- 4. 「適用」をクリックすると、デフォルトのユーザー名とパスワードがリセットされ、初期構成に戻りま す。 「この操作は機器を工場出荷時設定に戻します。適用するには、電源コネクターをゆっくり抜き差

しして、モデムをリブートしてください」メッセージが表示されます。

- 5. 「**OK**」をクリックします。
- 6. DG6700C のメインメニューで「ステータス」をクリックします。
- 7. 「ステータス」サブメニューオプションで「**DOCSIS** 構成」をクリックし、「ステータス 構成」画面 を開きます。
- 8. 「リブート」をクリックします。
- 9. デフォルトのユーザー名とパスワードを使用してもう一度ログインします。 ユーザー名:**admin** パスワード:**password**

## DG6700C ウェブ[マネージャーを終了する](#page-28-0)

DG6700C ウェブマネージャーからログアウトし、終了するには:

DG6700C のメインメニューの右上隅にある「**Logout**」をクリックします。

第 6 章

## ネットワークを保護、管理する

DG6700C とワイヤレス機器が正常に接続されたら、ネットワークの範囲内で、ネットワークが他のワ イヤレス機器から不正アクセスされないよう、DG6700C を設定する必要があります。DG6700C の基 本的なセキュリティは既に設定されていますが、DG6700C ウエブマネージャーを使用してセキュリ ティの詳細やアクセスのレベルをお客様のネットワークに合わせて調整することができます。

### 不正アクセスを回避する

■<br>■ 注意:無線ネットワークへの不正アクセスや構成を回避するために、インターネットに接続し、 DG6700C に初めてログオンした直後にデフォルトユーザー名とパスワードを変更するよう強 くおすすめします。

ワイヤレスホームネットワークをセキュリティ保護するうえで重要なのは、DG6700C や他のワイヤレ ス機器のデフォルト管理者パスワードを変更することです。デフォルトパスワードは、インターネットで 使用され、お客様の間で共有されています。

ワイヤレスホームネットワークをセキュリティ保護するため、ユーザーパスワードに関して次の事項に 従ってください。

- 簡単に類推できない、安全なパスワードやパスフレーズを使用する。
- 覚えやすいよう、名前ではなくフレーズ(複数の語からなる句)を使用する。
- 大文字と小文字、数字、記号の組み合わせを使用する。
- 管理者パスワードを定期的に変更する。

## デフォルトのユーザー名とパスワードを変更する

デフォルトユーザー名を変更するには:

- 1. DG6700C に接続されたコンピューターでウェブブラウザを起動し、DG6700C にログインします。
- 2. DG6700C ウェブマネージャーの IP アドレス (**http://192.168.100.1**) をアドレスバーに入力し、 **Enter** を押します。「ログイン」画面が開きます。
- 3. 次に示すデフォルトのユーザー名とパスワードを入力します。 ユーザー名:**admin** パスワード:**password**
- 4. 「ログイン」 をクリックし、DG6700C ウェブマネージャーを開きます。「ステータス 接続状態」 画面が開きます。
- 5. 「ステータス」メニューボタンに続いて「セキュリティ」をクリックし、「ステータス セキュリティ」画 面を表示します。
- 6. ドロップダウンボックスに「ユーザー名変更」があることを確認します。

注:ご加入中のケーブルテレビ会社から DG6700Cを供給された場合は、ログインのユーザー名 を変更するために必要なユーザー権限がないことがあります。

7. フィールドに入力します。次の点に注意してください。

すべてのフィールド (「現在のユーザー名入力」、「現在のパスワード入力」など) は大文字と小 文字を区別します。

注:初回ログオン時の現在のユーザー名は admin、現在のパスワードは password です。 「工場出荷時設定へ戻す」で「いいえ」が選択されていることを確認します。

<span id="page-31-0"></span>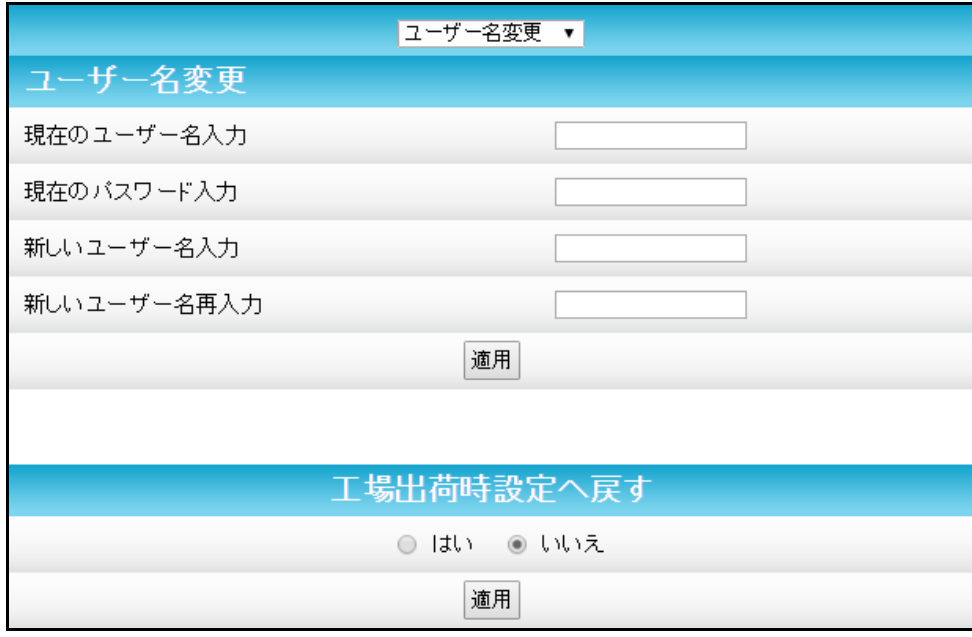

図 **6-1:** 「ユーザー名変更」画面

- 8. 「適用」をクリックし、ユーザー名を更新します。
- 9. 「ユーザー名変更」ドロップダウン矢印をクリックし、「パスワード変更」を表示します。

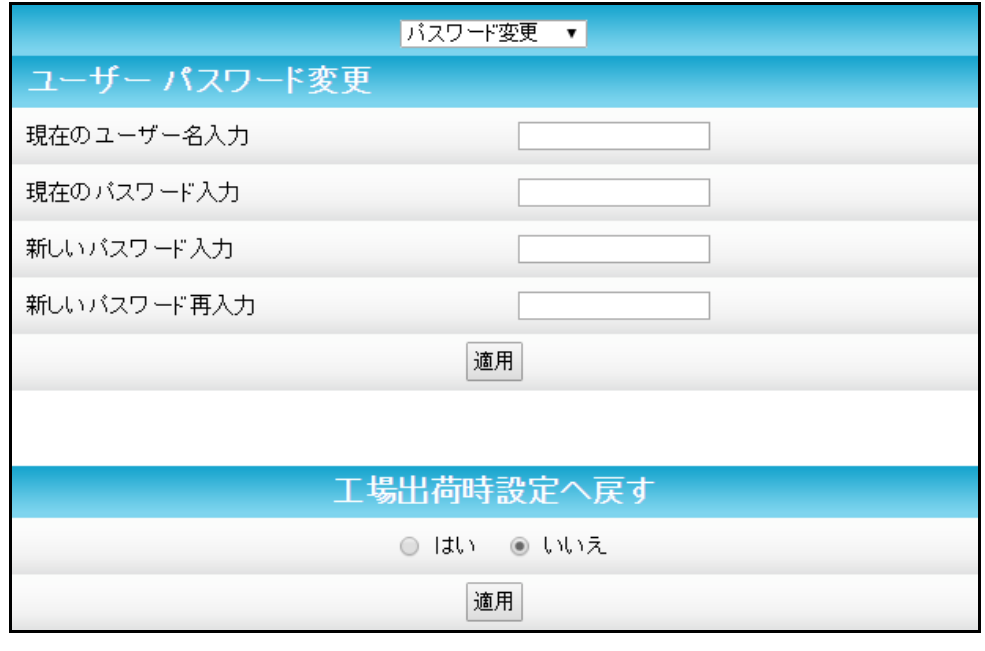

図 **6-2:** 「ユーザーパスワード変更」画面

- 10. フィールドに入力します。次の点に注意してください。 すべてのフィールドは大文字と小文字を区別します。 ユーザー名を変更した場合は、それが新しいユーザー名になります。 「工場出荷時設定へ戻す」で「いいえ」が選択されていることを確認します。 新しいユーザー名とパスワードをメモし、安全な場所に保管します。
- 11. 「適用」をクリックし、パスワードを更新します。

### ファイアウォールを設定する

ワイヤレスホームネットワークのファイアウォールフィルターを設定できます。詳しくは、保護レベル (60 ページ) を参照してください。

ファイアウォール保護レベルを設定するには:

1. 任意の画面で「ファイアウォール - 保護レベル」メニューをクリックするか、DG6700C メインメ ニューの「ファイアウォール」ボタンをクリックし、「保護レベル」を選択します。

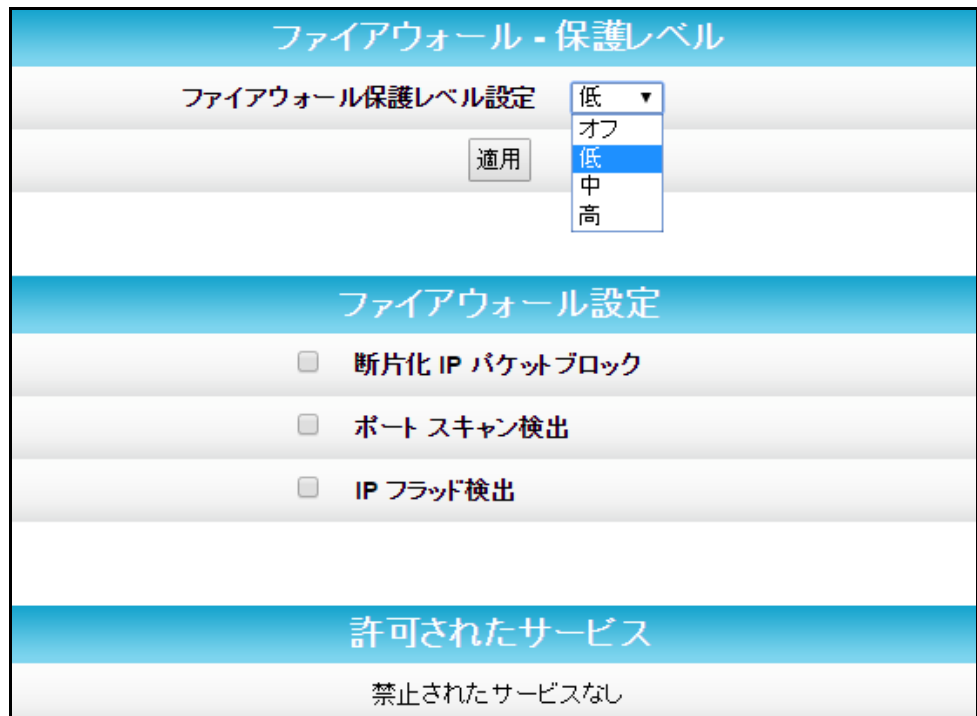

図 **6-3:** 「ファイアウォール **-** 保護レベル」画面

2. 「ファイアウォール保護レベル設定」ドロップダウンボタンをクリックし、ファイアウォール保護レベ ルを選択します。

可能な値:

```
オフ
低 (デフォルト) 
中
高
```
- 注:「オフ」を選択すると、ホームネットワークのファイアウォール保護が無効になります。コン ピューターも、ネットワーク上のイーサネット対応機器も、ウィルスやハッカーの攻撃を受けるリ スクがあります。
- 3. ファイアウォールに対して設定するウェブフィルターを選択し、「適用」をクリックします。

### ポートフォワーディングを設定する

ポートフォワーディングを使用すると、ホームネットワーク (LAN) 上のコンピューター[やその他のネ](#page-61-0)ッ [トワー](#page-61-0)ク機器が、インターネット接続されたコンピューターや他のリモートネットワーク機器にアクセス できるようになります。これにより、LAN 上のファイアウォールの背後にある特定のポートが開き、自 分のコンピューターとその他のリモートコンピューター間だけの固有の接続を設定でき、オンライン ゲームなどのオンラインサービスに利用できます。許可されているサービスの一部が「一般的に転送 されたポート」にあらかじめ定義されています。一般的に使われているポート番号のリストについては、 図 6-5 を参照してください。

### 4

注:リモートアクセスを設定しているコンピューターで、次の TCP/IP 設定を手動で構成するこ とをおすすめします。構成しなければ、コンピューターのリモートアクセスをインターネットで使 用できません。

- IP アドレス
- サブネットマスク
- デフォルトゲートウェイ
- DNS アドレス (少なくとも 1 つ)

ポートフォワーディングを設定するには:

- 1. DG6700C メインメニューバーで「詳細」をクリックします。
- 2. 「詳細」サブメニューオプションから「ポートフォワーディング」をクリックします。
- 3. 注:ポートをマッピングするには、ローカル的に転送するポート番号の範囲と、これらのポートにトラ ヒックを送信するための IP アドレスを入力します。単一ポート指定しか行わない場合は、その IP アドレスに対して開始ポートと終了ポートを同じ番号に設定します。

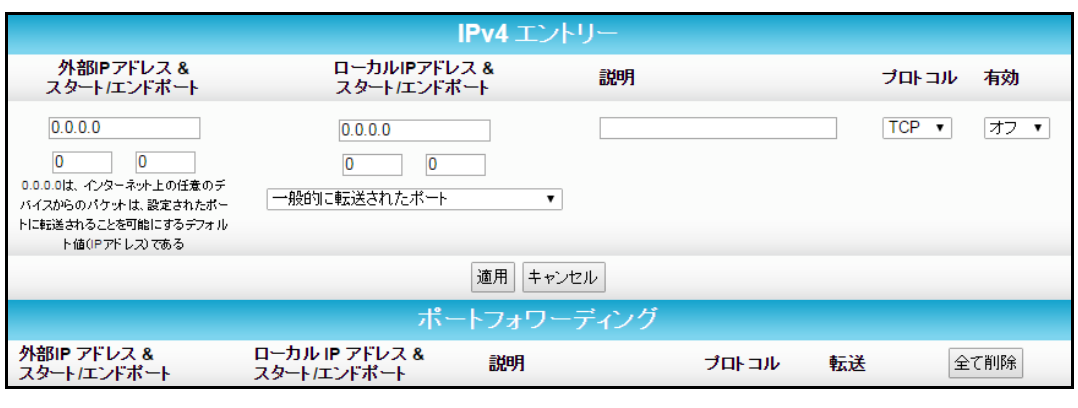

### 図 **6-4:** 「詳細 **-** ポートフォワーディング」画面

4. 次のいずれかを実行し、外部 IP アドレスを設定します。

「外部 IP アドレス」フィールドで IP アドレスを 0.0.0.0 に設定し、「スタートポート」フィールドに ポート番号を入力します。「エンドポート」フィールドにも同じポート番号を入力します。「一般的に 転送されたポート」ドロップダウンリストから特定のポートを選択します (「一般的に転送された ポート」ドロップダウンリストから特定のポートを選択します。リストについては図 6-5 を参照して ください)。 これにより、リモート IP アドレスからの着信データトラヒックを、指定ポートで受信できるようにな ります。 「外部 IP アドレス」フィールドに特定のリモート IP アドレスを入力し、「スタートポート」と「エンド ポート」フィールドに特定のポート番号を入力します (「一般的に転送されたポート」ドロップダウ ンリストから特定のポートを選択します。リストについては図 6-5 を参照してください)。

これにより、指定したリモート IP アドレスからの着信データトラヒックを、指定ポートで受信でき るようになります。

注:ポート範囲を転送するには、「スタートポート」フィールドにポート範囲の最初の番号を入力し、 「エンドポート」フィールドにポート範囲の最後の番号を入力します。

5. 次のいずれかを実行し、ローカル IP アドレスを設定します。

[1.](#page-35-0) ポートフォワーディングを設定するローカルコンピューターの IP アドレスを入力します。

2. 「スタートポート」フィールドに、任意のポート番号を入力します。「エンドポート」フィールドにも 同じポート番号を入力します。「一般的に転送されたポート」ドロップダウンリストから特定の ポートを選択します (「一般的に転送されたポート」ドロップダウンリストから特定のポートを 選択します。リストについては図 6-5 を参照してください)。

6. 注:ポート範囲を転送するには、「ローカルスタートポート」フィールドにポート範囲の最初の番号 を入力し、「ローカルエンドポート」フィールドにポート範囲の最後の番号を入力します。 説明を入力し、転送されたポートに名前を付けます。 「インターネットプロトコル」ドロップダウンリストから「TCP」、「UDP」、または「両方」を選択しま す。

「オン」を選択して IP ポートトリガーを有効にするか、「オフ」を選択にして無効にします。

7. 「適用」をクリックします。

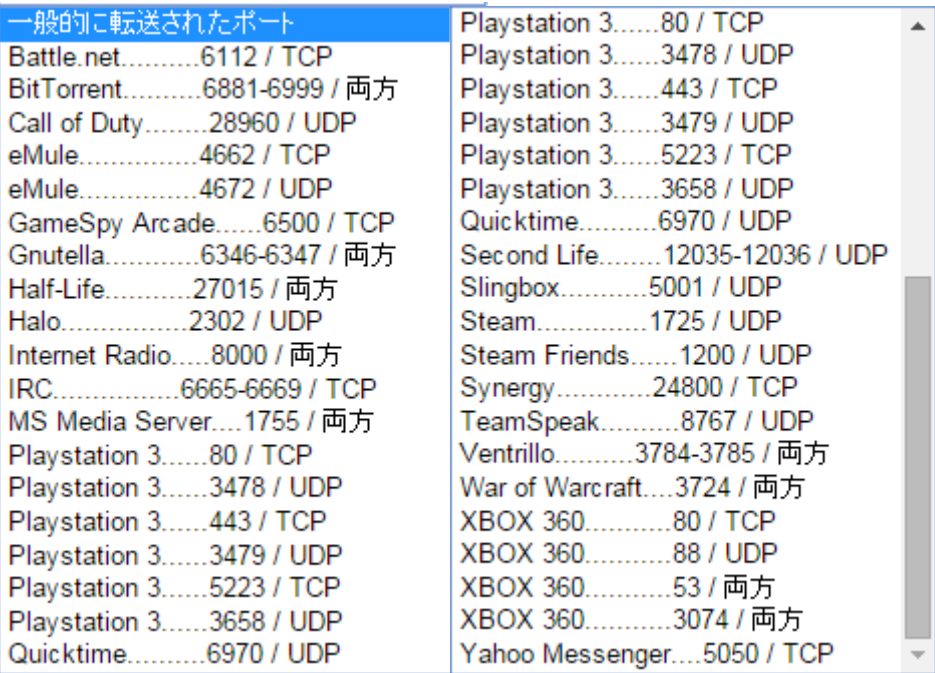

### 図 **6-5:** 「一般的に転送されたポート」リスト

## DMZ ホストを設定する

警告!ゲームの DMZ ホストは、DG6700C ファイアウォールによって保護されていません。イ ンターネットに公開されるので、インターネット上のコンピューターから攻撃[やハッキン](#page-35-0)グを受ける 可能性があります。機器を DMZ として構成する前に、脆弱性の問題がないことを入念に検討 してください。

ホームネットワーク上の 1 台のコンピューターを DMZ ホストとして構成できます。そのコンピュー ターは DG6700C のファイアウォール外部で動作し、インターネットからコンピューター、ゲーム機、 およびその他の IP 対応機器へのリモートアクセスを許可し[ます。](#page-35-0)DMZ ホスト機能は、外部のユー ザーが指定された DMZ ホスト機器にのみアクセスできるようにする機能であり、ホームネットワーク へのアクセスは許可しません。詳しくは、DMZ ホスト (59 ページ) を参照してください。

DMZ ホストを作成するには:

- 1. DG6700C メインメニューバーで「詳細」をクリックします。
- 2. 「詳細」サブメニューオプションから「**DMZ** ホスト」をクリックします。

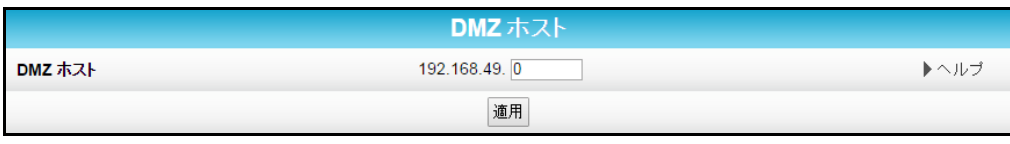

図 **6-6:** 「詳細 **- DMZ** ホスト」画面

- 3. DMZ ホストとして設定するコンピューターやゲーム機の IP アドレスの末尾 1 桁~3 桁 (2~ 254) を入力します。
- <span id="page-35-0"></span>4. 「適用」をクリックします。
	- 注:アプリケーションの使用終了時には、必ず IP アドレスを 0 (ゼロ) にリセットし、すべ てのポートを閉じてください。IP アドレスをリセットしなければ、コンピューターはインター ネットに公開されたままになります。

第 7 章

## 無線ネットワークを設定する

DG6700C では、ワイヤレスのホームネットワークで複数のアクセスポイントを安全に設定することが できます。来客や友人、その他のご家族がゲストネットワークを使用できるようになりますが、主にお 使いになるプライマリネットワークのファイルや他の機器へのアクセス許可を必ずしも与える必要は ありません。無線ネットワークに接続するには、パスフレーズを入力する方法か、Wi-Fi Protected Setup(WPS)プッシュボタン方式による[接続方法を選ぶこ](#page-60-0)とができます。

## ワイヤレスプライマリネットワークを設定する

- 1. ウェブブラウザを開き、DG6700C にログオンして DG6700C ウェブマネージャーを開きます。 詳しくは、DG6700C のウェブマネージャーを起動する (23 ページ) を参照してください。
- 2. DG6700C メインメニューバーで「ワイヤレス」をクリックします。
- 3. 「ワイヤレス」サブメニューオプションで「プライマリ ネットワーク設定」をクリックします。

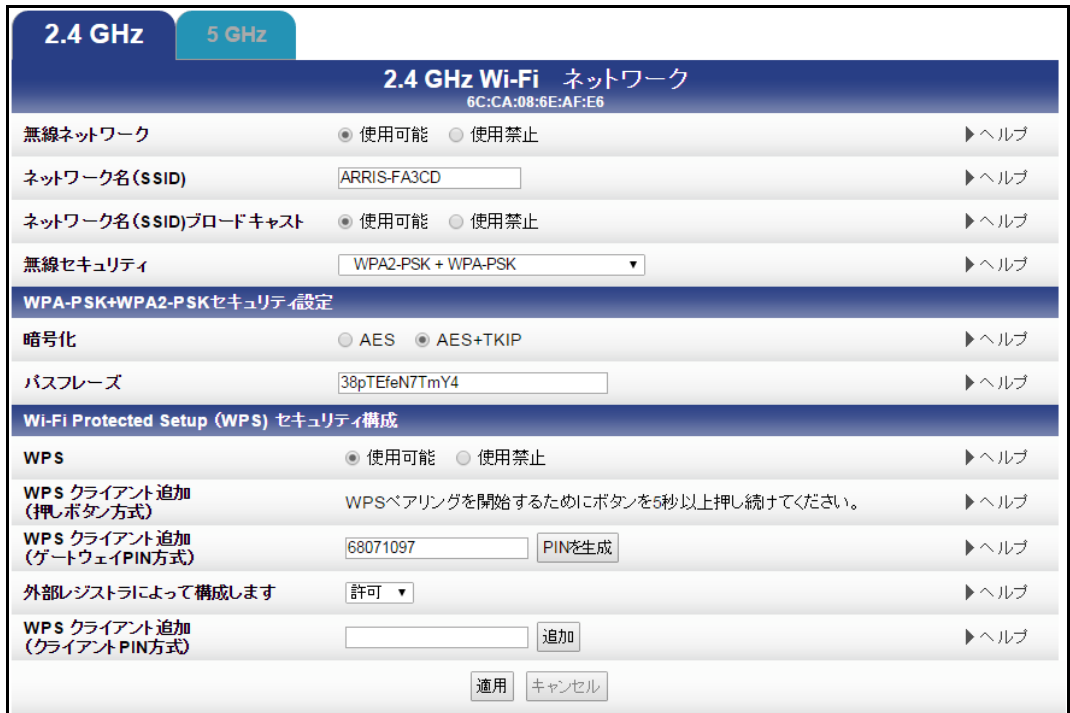

図 **7-1: 2.4 GHz** ワイヤレスの「プライマリ ネットワーク設定」画面

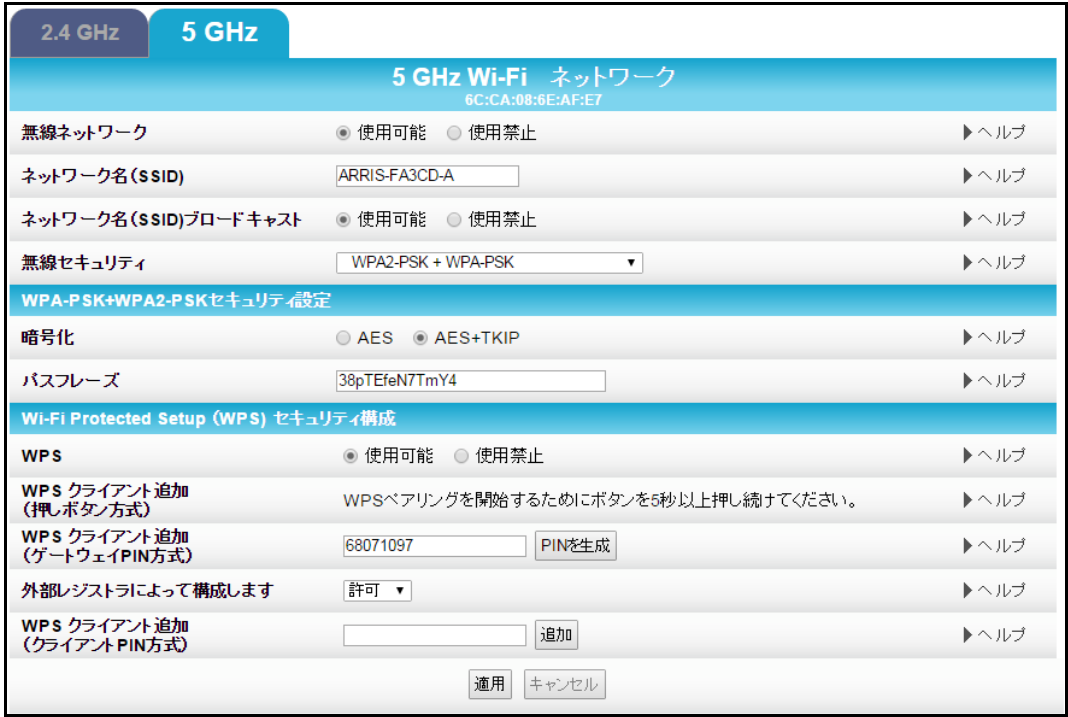

図 **7-2: 5 GHz** ワイヤレスの「プライマリ ネットワーク設定」画面

- 4. 「**2.4 GHz**」タブか「**5 GHz**」タブをクリックし、無線ネットワークの周波数帯域を選択します。
- 5. 「無線ネットワーク」フィールドで「使用可能」か「使用禁止」を選択し、無線ネットワークをオンか オフにします。
- 6. デフォルトのネットワーク名をそのまま使うか (DG6700C 製品ラベルに記載されています)、ワ イヤレスプライマリネットワークの名前を「ネットワーク名 (SSID)」フィールドに入力します。
- 7. ネットワーク名は、32 文字の ASCII 文字の組み合わせで作成する必要があります。 DG6700C の他の SSID と同じものは使用できません。
- 8. 「ネットワーク名 (SSID) ブロードキャスト」フィールドで「使用可能」か「使用禁止」を選択し、無 線ネットワーク外のアクセスをオンかオフにします。
- 9. 「無線セキュリティ」ドロップダウンリストで、無線ネットワーク向けに次のいずれかの無線ネット ワークセキュリティオプションを選択します。
	- a) WPA2-PSK:Wi-Fi Protected Access version 2 with Pre-Shared Key
	- b) WPA2-PSK + WPA-PSK:Wi-Fi Protected Access version 2 with Pre-Shared Key と Wi-Fi Protected Access with Pre-Shared Key の組み合わせ(推奨)
	- c) 暗号化なし:Wi-Fi セキュリティキーを使用せずに無線ネットワークにアクセスできます
	- d) WPA-PSK:Wi-Fi Protected Access with Pre-Shared Key、標準的な暗号化
	- e) WPA2 (Enterprise):Wi-Fi Protected Access version 2 はネットワークセキュリティをさら に強化します。ネットワークへのログオン時にユーザー名とパスワードが必要です。
	- f) WPA2 + WPA (Enterprise):Wi-Fi Protected Access version 2 と Wi-Fi Protected Access はネットワークセキュリティをさらに強化します。ネットワークへのログオン時にユー ザー名とパスワードが必要です。
	- g) WPA (Enterprise):Wi-Fi Protected Access はネットワークセキュリティをさらに強化しま す。ネットワークへのログオン時にユーザー名とパスワードが必要です。
- 10. 「暗号化」フィールドで無線ネットワークの暗号化の種類を選択します。
	- a) AES Advanced Encryption Standard:最も強力な暗号化を提供
	- b)  $AES+TKIP Advanced Encryption Standard + Temporal Key Integrity Protocol$
	- c) AES および TKIP 対応クライアントのどちらも無線ネットワークに接続できます(推奨)
- 11. 「パスフレーズ」フィールドに、文字や単語を任意に組み合わせた、ネットワーク用パスワードを 入力します。
- 12. 終了したら「適用」をクリックします。

## 無線ゲストネットワークを設定する

- $\ddot{\phantom{a}}$ 注:DG6700C ではこの機能が無効になっている場合があります。ご加入中のケーブルテレビ 会社によっては、、DB6700C でセカンダリ (またはゲスト) 無線ネットワークを作成することを 許可していないことがあるからです。
- 1. ウェブブラウザを開き、DG6700C にログオンして DG6700C ウェブマネージャーを開きます。 詳しくは、DG6700C のウェブマネージャーを起動する (23 ページ) を参照してください。
- 2. DG6700C メインメニューバーで「ワイヤレス」をクリックします。
- 3. 「ワイヤレス」サブメニューオプションで「ゲストネットワーク」をクリックします。

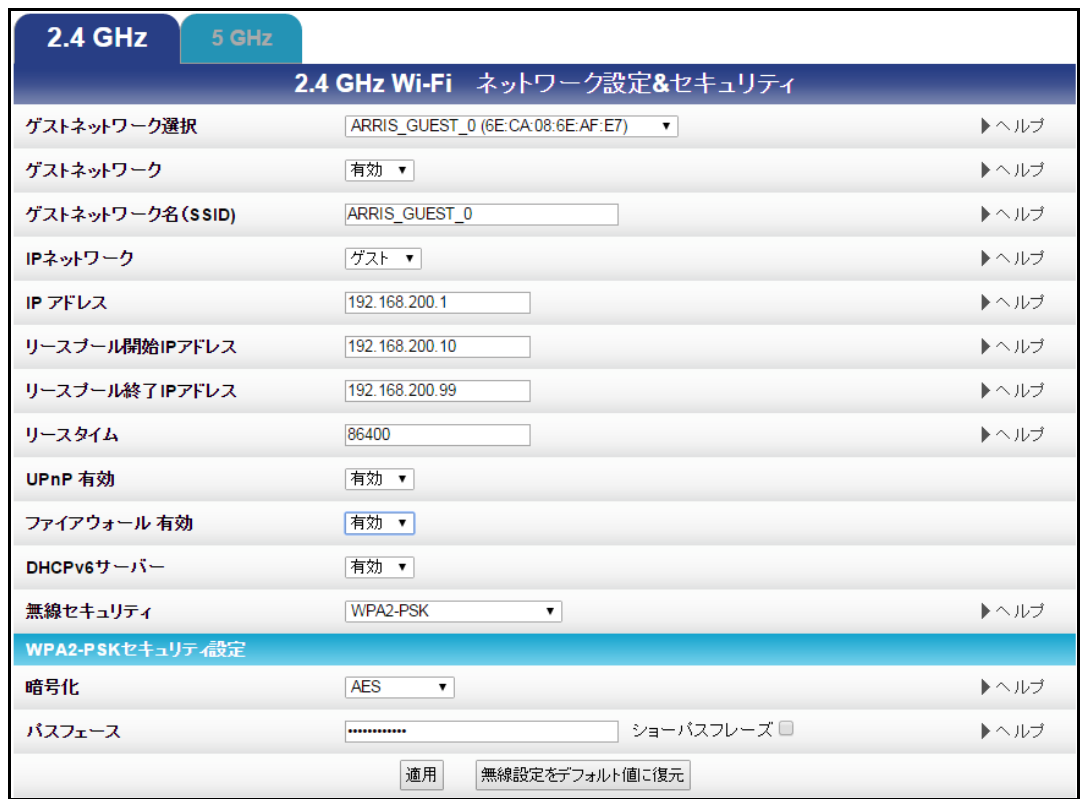

図 **7-3: 2.4 GHz** ワイヤレスの「ゲストネットワーク設定」画面

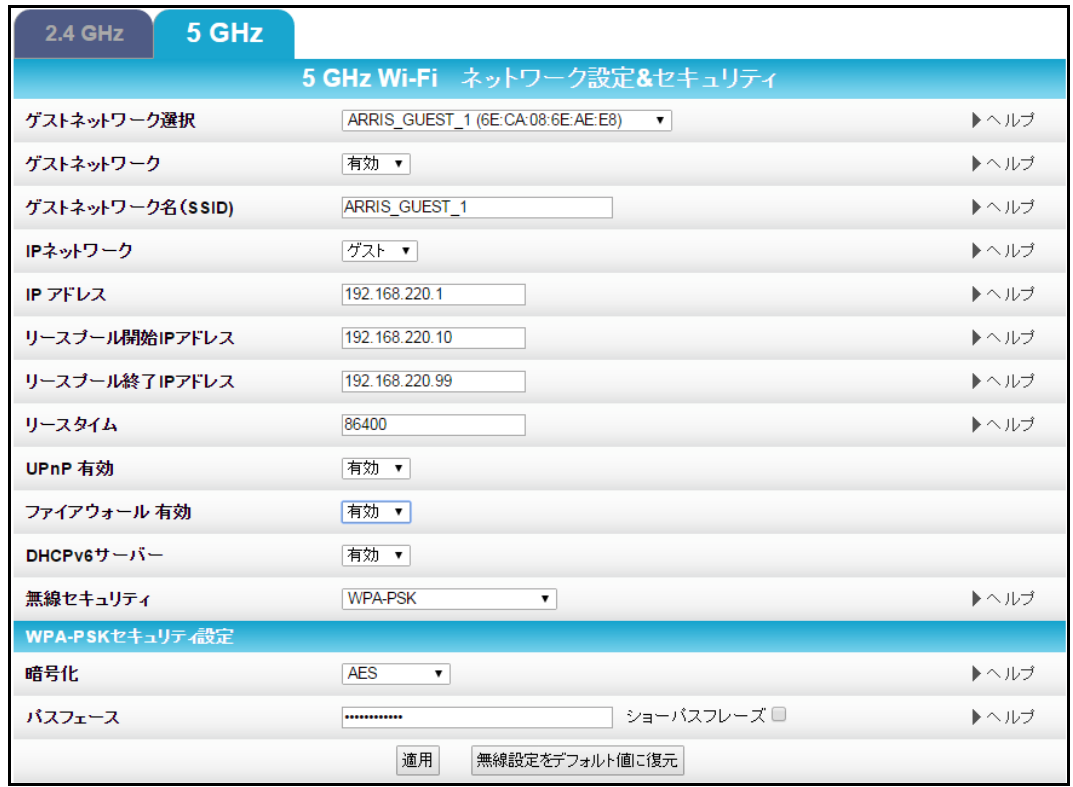

図 **7-4: 5 GHz** ワイヤレスの「ゲストネットワーク設定」画面

- 4. 「**2.4 GHz**」タブか「**5 GHz**」タブをクリックし、無線ネットワークの周波数帯域を選択します。
- 5. 「ゲストネットワーク選択」ドロップダウンリストからゲストネットワークを選択します。
- 6. 「ゲストネットワーク」フィールドで「有効」か「無効」を選択し、無線ゲストネットワークをオンかオフ にします。
- 7. デフォルトのゲストネットワーク名をそのまま使用するか、任意のゲストネットワーク名を「ゲスト ネットワーク名 (SSID)」フィールドに入力します。
- 8. 「IP ネットワーク」ドロップダウンリストから「LAN」か「ゲスト」を選択します。
	- a) LAN –プライマリネットワークの一部としてゲストネットワークを構成し、ゲストユーザーがプラ イマリネットワークに接続することを許可します。
	- b) ゲスト –ゲストネットワークを構成し、特定のネットワークのみにアクセスを許可します。プライ マリネットワークへのアクセスは許可しません。
- 9. 「IP アドレス」フィールドにゲストネットワークの DG6700C の IP アドレスを入力します。 「ゲストネットワーク選択」で選択されたネットワークに、次のIP アドレスが割り当てられています。
	- デフォルト IP アドレス(2.4GHz): 192.168.200.1 ~ 192.168.206.1
	- デフォルト IP アドレス(2.4GHz): 192.168.220.1 ~ 192.168.226.1
- 10. 「リースプール開始IP アドレス」フィールドに、ゲストネットワークのリースプールの開始 IP アドレ スを入力します。
- 11. 「リースプール終了IP アドレス」フィールドに、ゲストネットワークのリースプールの終了 IP アドレ スを入力します。
- 12. 「リース期間」フィールドに、ゲストネットワークのリースプールのリース期間を入力します。
- 13. 「UPnP (Universal Plug and Play) 有効」フィールドで「有効」か「無効」を選択し、スマートフォン、 タブレット、ゲーム機、プリンタなどのネットワーク機器が無線ホームネットワークに自動的に接続 することを許可、または禁止します。
- 14. 「ファイアウォール 有効」フィールドで「有効」か「無効」を選択し、DG6700C のファイアウォール をオンまたはオフにできます。
- 15. 「DHCPv6 サーバー」フィールドで「有効」か「無効」を選択し、DHCP サーバーが上記で指定した ゲストネットワークのリースプールからゲストネットワーククライアントに、リースを送信できるよう にします。
- 16. 注:DHCP サーバーが無効な場合は、静的 IP アドレスをゲストネットワークに接続する機器に 割り当てる必要があります。
- 17. 「無線セキュリティ」ドロップダウンリストで、無線ネットワーク向けに次のいずれかの無線ネット ワークセキュリティオプションを選択します。
	- a) WPA2-PSK:Wi-Fi Protected Access version 2 with Pre-Shared Key
	- b) WPA2-PSK + WPA-PSK:Wi-Fi Protected Access version 2 with Pre-Shared Key と Wi-Fi Protected Access with Pre-Shared Key の組み合わせ(推奨)
	- c) WPA-PSK:Wi-Fi Protected Access with Pre-Shared Key、標準的な暗号化
	- d) 暗号化なし:ネットワークセキュリティをオフにします。
	- e) WPA2 + WPA (Enterprise):Wi-Fi Protected Access version 2 と Wi-Fi Protected Access はネットワークセキュリティをさらに強化します。ネットワークへのログオン時にユー ザー名とパスワードが必要です。
	- f) WPA2 (Enterprise):Wi-Fi Protected Access version 2 はネットワークセキュリティをさらに 強化します。ネットワークへのログオン時にユーザー名とパスワードが必要です。
	- g) WPA (Enterprise):Wi-Fi Protected Access はネットワークセキュリティをさらに強化します。 ネットワークへのログオン時にユーザー名とパスワードが必要です。
- 18. 「暗号化」フィールドで無線ネットワークの暗号化の種類を選択します。
	- a) AES Advanced Encryption Standard:最も強力な暗号化を提供
	- b) TKIP+AES –Temporal Key Integrity Protocol + Advanced Encryption Standard: AES および TKIP 対応クライアントのどちらも無線ネットワークに接続できます(推奨)
- 19. 「パスフレーズ」フィールドに、文字や単語を任意に組み合わせた、ゲストネットワーク用パスワー ドを入力します。
- 20. セキュリティを保護するため、フィールドにパスワードを表示しないようにするには「パスフレーズ 表示」をオンにします。
- 21. 終了したら「適用」をクリックします。

## 無線ネットワーク名 (SSID) を変更する

SSID (Service Set Identification) は DG6700C の無線プライマリネットワークとゲストネットワーク に割り当てられた無線ネットワーク名です。DG6700C 製品ラベルに記載のデフォルト SSID が、 ネットワーク構成画面に自動的に反映されています。自宅内の誰かが無線ネットワーク接続を試みる と、自宅近辺で使用可能な無線ネットワークの SSID のリスト (隣人や地元のビジネスなど) が表 示されます。セキュリティの目的上、および自分の無線ネットワークをすばやく認識できるよう、デフォ ルト SSID を変更することをおすすめします。また、デフォルトの無線パスワードやパスフレーズを変 更することも検討してください (詳しくは、不正アクセスを回避する (31 ページ) を参照してくださ  $\mathsf{L}^{\mathsf{V}}$ 

注:SSID を変更すると、既に無線ネットワークに接続されている無線機器はネットワークから切断さ れます。無線機器を無線ネットワークに接続し直すには、新しい SSID を使用する必要があります。

無線ネットワーク名または SSID を変更するには、次の手順に従います。

- 1. ウェブブラウザを開き、DG6700C にログオンして DG6700C ウェブマネージャーを開きます。 詳しくは、DG6700C のウェブマネージャーを起動する (23 ページ) を参照してください。
- 2. DG6700C メインメニューバーで「ワイヤレス」をクリックします。
- 3. 「ワイヤレス」サブメニューオプションで「プライマリ ネットワーク設定」をクリックし、「Wi-Fi ネット ワーク」画面を開きます。

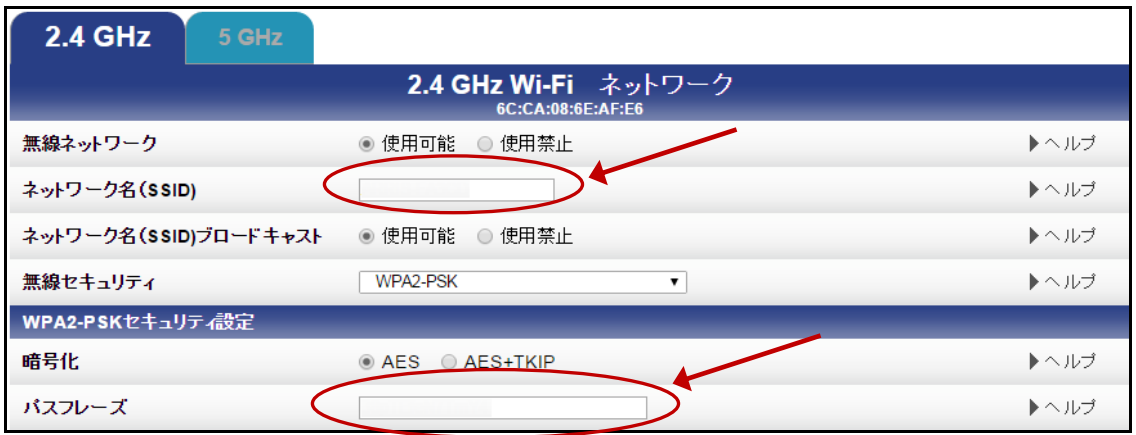

### 図 **7-5: 2.4 GHz** ネットワーク名 **(SSID)** とパスワードの変更画面

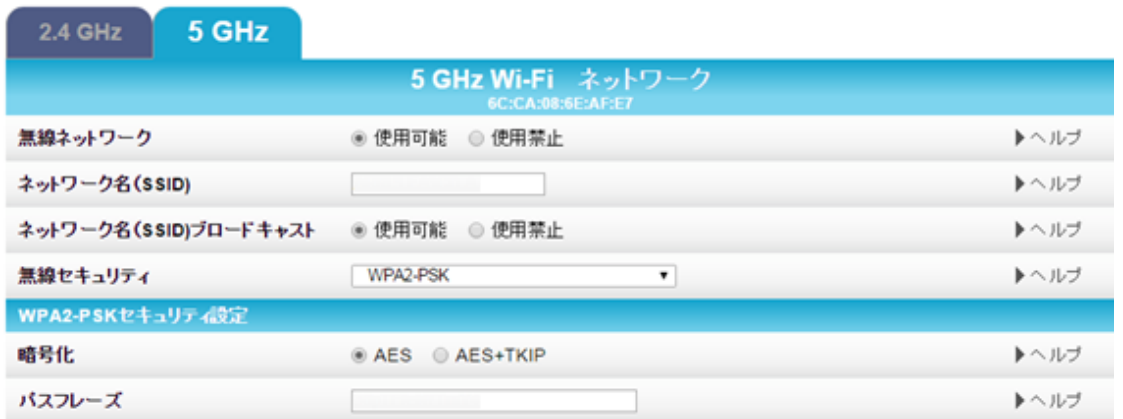

### **7-6: 5 GHz** ネットワーク名 **(SSID)** とパスワードの変更画面図

- <span id="page-41-0"></span>4. 「**2.4 GHz**」タブか「**5 GHz**」タブをクリックし、無線ネットワークの周波数帯域を選択します。
- 5. ホームネットワークの無線ネットワークをオンにするには、「無線ネットワーク」フィールドで「使用 可能」を選択します。
	- 6. 「ネットワーク名 (SSID)」フィールドで現在のネットワーク名を削除し、無線 ネットワークに新[しい名前を付けます。](#page-31-0)
	- 7. ネットワーク名は、32 文字の英数字の組[み合わ](#page-31-0)せで作成する必要がありま

す。

- 8. 「ネットワーク名 (SSID) ブロードキャスト」フィールドで「使用可能」が選択されていることを確認 します。
- 9. 「パスフレーズ」フィールドで現在の無線パスワード (パスフレーズ) を削除し、無線ネットワーク パスワードに新しいパスフレーズを入力します。

10. 詳しくは、不正アクセスを防ぐ (31 ページ) を参照してください。

11. 画面下の「適用」をクリックします。

無線機器を[接続し直すと、使用可能な無線ネットワークリストに新](#page-23-0)しい無線ネットワーク名が表示され ます。

無線チャンネルを変更する

無線ネットワークに接続していると、ネットワーク間で干渉が発生します。これは、他の無線アクセス ポイントが DG6700C と同じ無線チャンネルを使用しており、かつ自宅のすぐ近くに設置されている ために発生するものです。無線ネットワークに干渉が発生すると、DG6700C の無線チャンネルを変 更するとネットワーク接続 (または信号の強度) が改善し、ネットワーク干渉を回避することができま す。デフォルトでは、DG6700C は自動チャンネルに設定されています。

DG6700C の無線チャンネルを変更するには、次の手順に従います。

- 1. ウェブブラウザを開き、DG6700C にログオンして DG6700C ウェブマネージャーを開きます。 詳しくは、DG6700C のウェブマネージャーを起動する (23 ページ) を参照してください。
- 2. DG6700C メインメニューバーで「ワイヤレス」をクリックします。
- 3. 「ワイヤレス」サブメニューで「**802.11** 無線」を選択し、「ワイヤレス 802.11 無線」画面を開きま す。

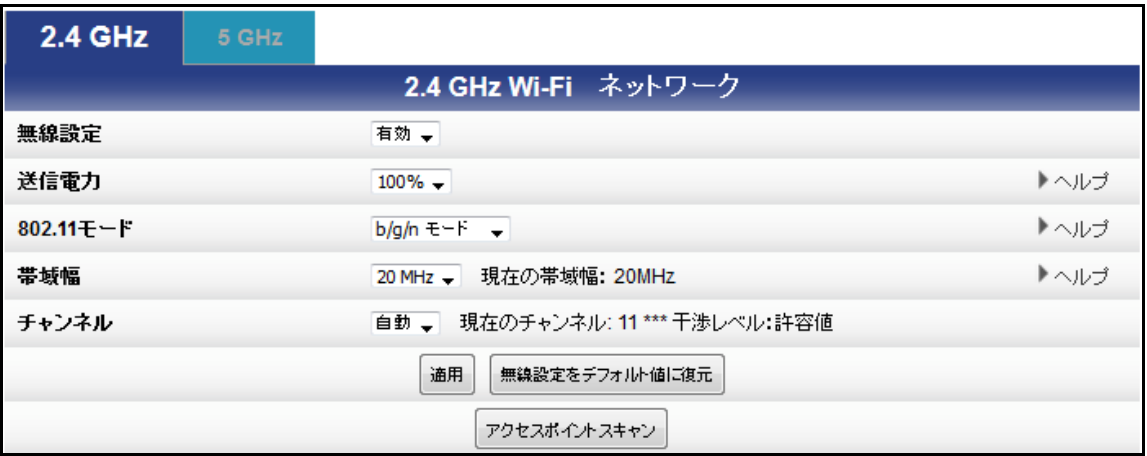

図 **7-7: 2.4 GHz** の「ワイヤレス **- 802.11** 無線」画面

<span id="page-43-0"></span>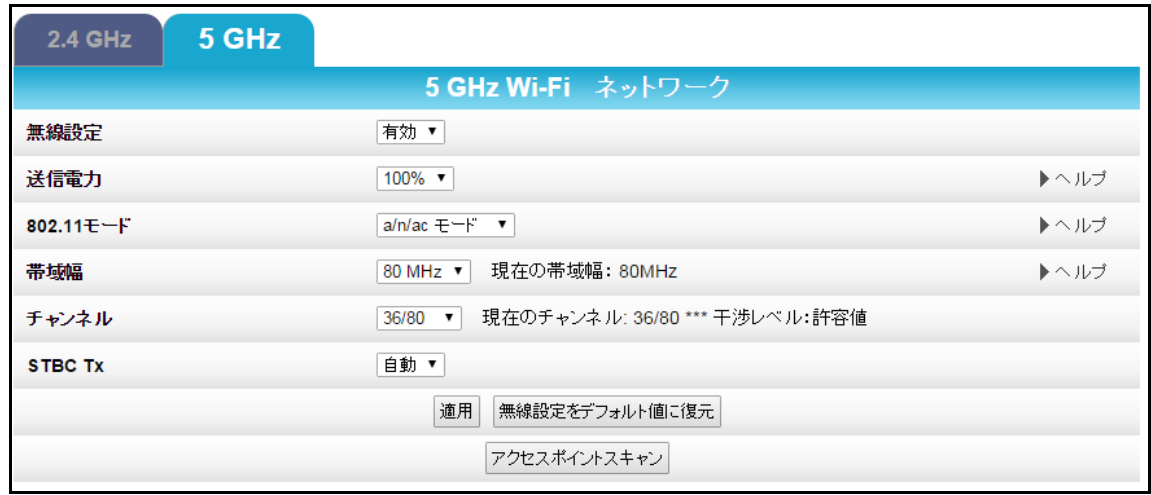

図 **7-8: 5 GHz** の「ワイヤレス **- 802.11** 無線」画面

- 4. 「**2.4 GHz**」タブか「**5 GHz**」タブをクリックし、無線ネットワークの周波数帯域を選択します。
- 5. 「チャンネル」ドロップダウンリストから、「現在のチャンネル」としてリストされているチャンネル番 号とは異なるチャンネル番号を選択します。
- 6. 注:2.4 GHz Wi-Fi ネットワークの場合は、「現在のチャンネル」としてリストされていない場合は チャンネル 6 または 11 を使用することをおすすめします。Wi-Fi で使用される周波数帯域に は重複するチャンネルが複数存在でき、これによって無線ネットワークのパフォーマンスが低下 します。チャンネル 1、6、11 は重複しないので、ネットワークのパフォーマンスと安定性を向上 するために使用されます。
- 7. 「適用」をクリックします。

第 8 章

## トラブルシューティングのヒント

この章に記載の解決策を実施しても問題が解決しない場合は、ご加入中のケーブルテレビ会社にお 問い合わせください。

前面パネルの LED アイコンとエラー状態 (46 ページ) に記載のとおり、ご加入中のケーブルテレ ビ会社に LED のステータスを確認するよう依頼されることがあります。

DG6700C が正常に動作していない場合は、DG6700C の構成を工場出荷状態に戻さなければなら ないことがあります。

### 解決策

#### 表 **8-1:** トラブルシューティングの解決策

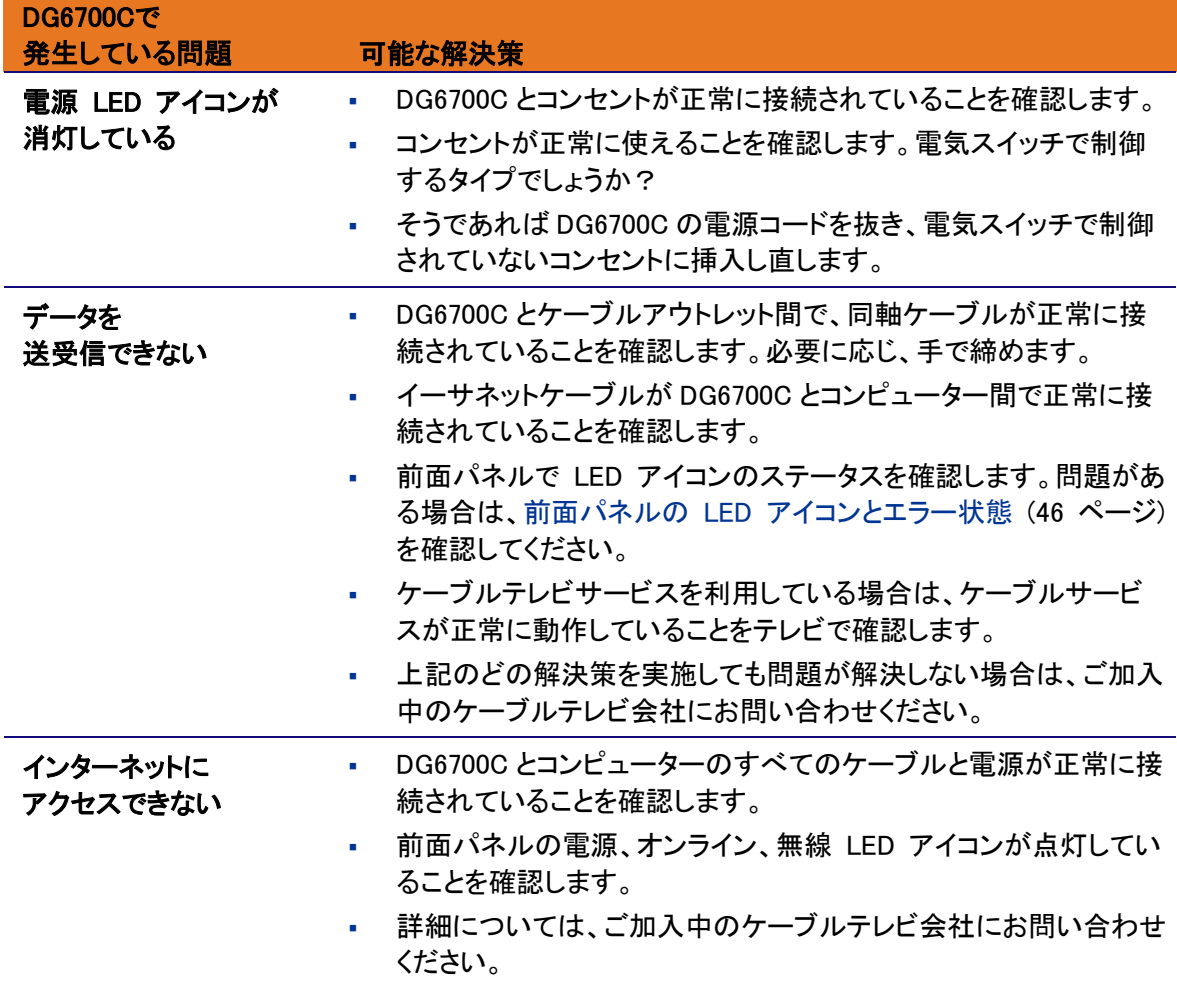

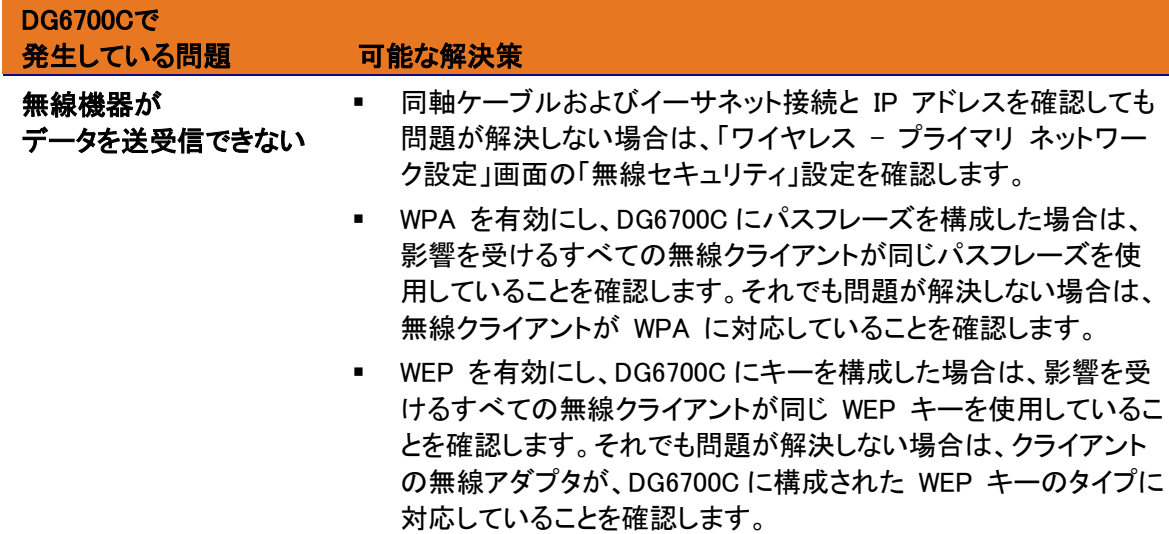

## 前面パネルの LED アイコンとエラー状態

DG6700C 前面パネル LED アイコンを見ると、次のエラー状態についてのステータス情報がわか ります。

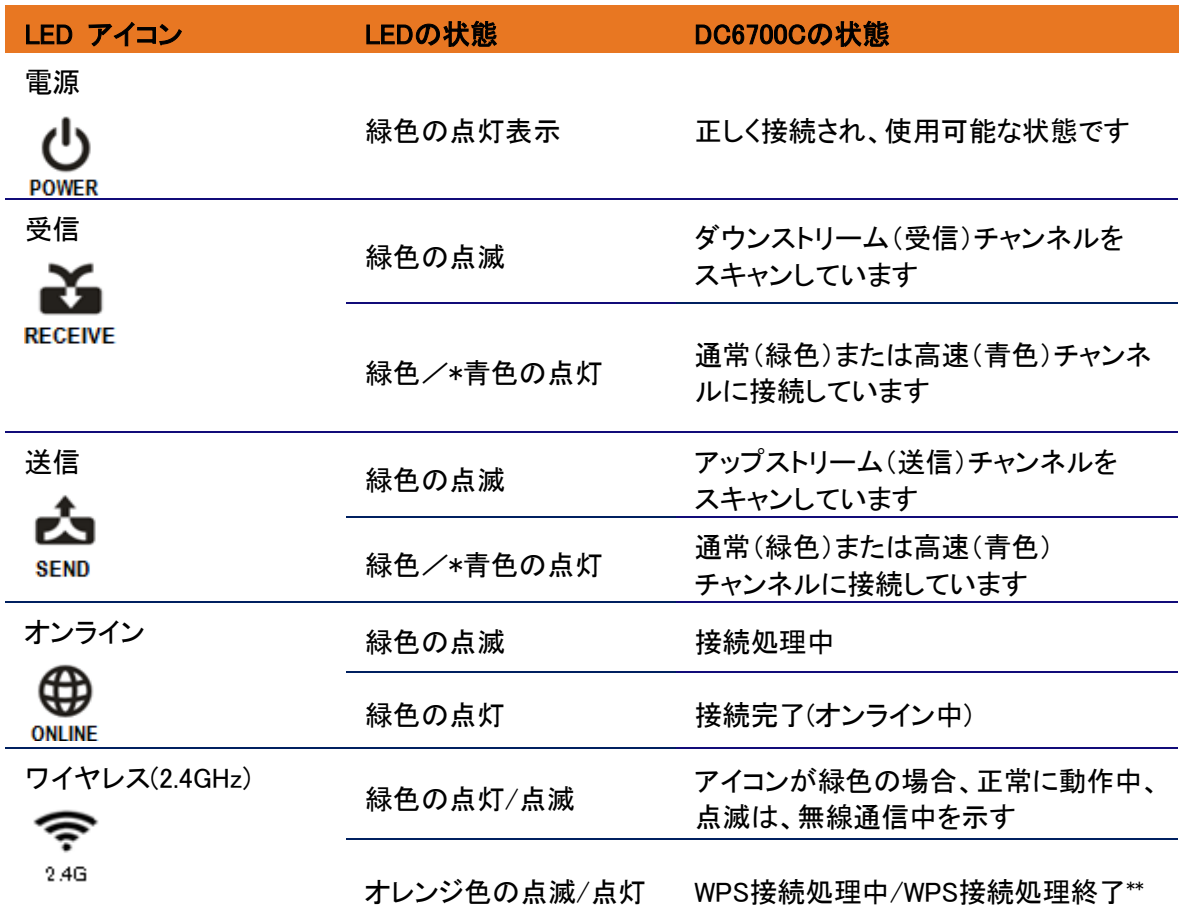

### 表 **8-2:** 前面パネルの **LED** アイコンとエラー状態

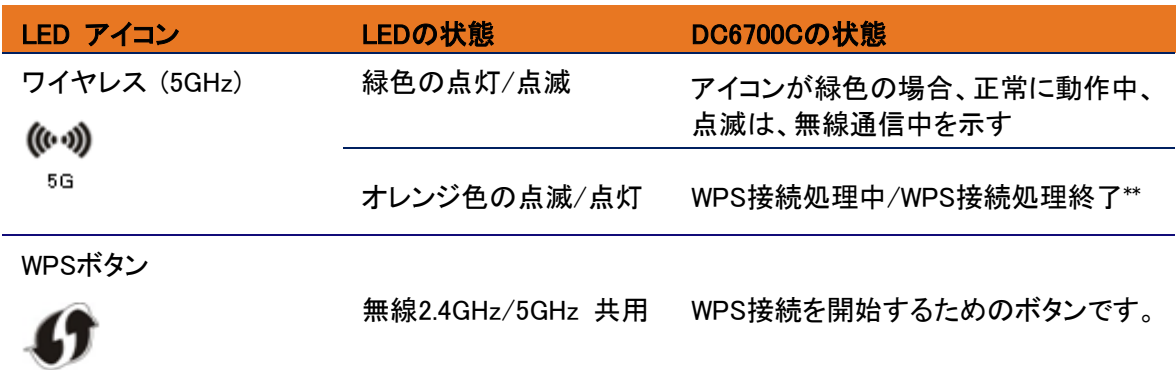

- \* チャンネルボンディングにて高速インターネット接続されていることを意味します。この機能の使用 状況については、ご契約されたケーブルテレビ会社にお問い合わせください。
- <span id="page-46-0"></span>\*\* WPS 接続処理が正しく終了した場合、約 5 分間オレンジの点灯を保持し、緑色に戻ります。WPS 接続処理が中断した場合、約2分間オレンジの点滅となり緑色に戻ります

第 9 章

## DG6700C 詳細設定項目

この章では、ARRIS DG6700C ネットワーク構成画面のフィールドについて詳しく説明します。

### 「基本」画面

「基本」画面では、構成データを表示、監視、構成できます。これにはネットワーク構成、LAN (ローカルエリア ネットワーク) や WAN (ワイドエリアネットワーク) の接続タイプ、DHCP(ダイナミックホストコンフィギュレー ションプロトコル)、DDNS (ダイナミックドメインネームシステム) などがあります。

### セットアップ

DG6700C の「基本 - セットアップ」画面では、ローカルネットワーク構成、WAN 接続タイプなど、DG6700C の IP 関連の基本的な構成データを設定できます。

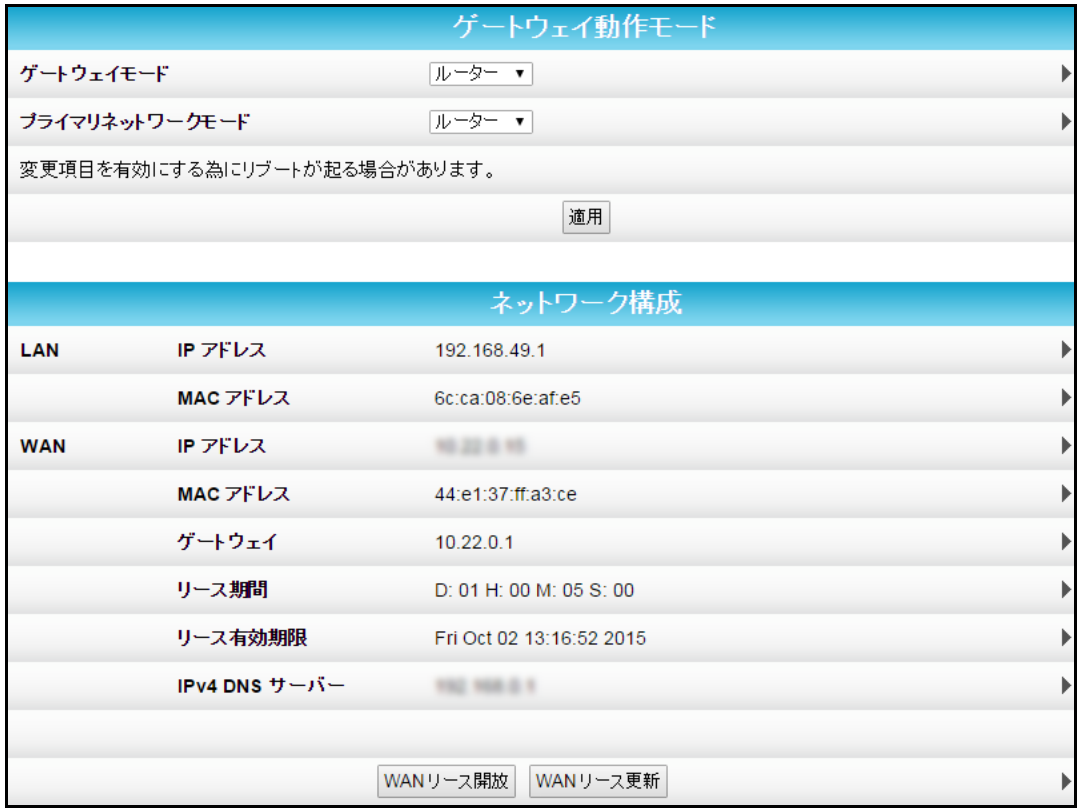

図 **9-1:** 「基本 **-** セットアップ」画面

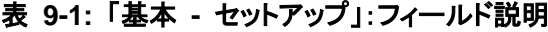

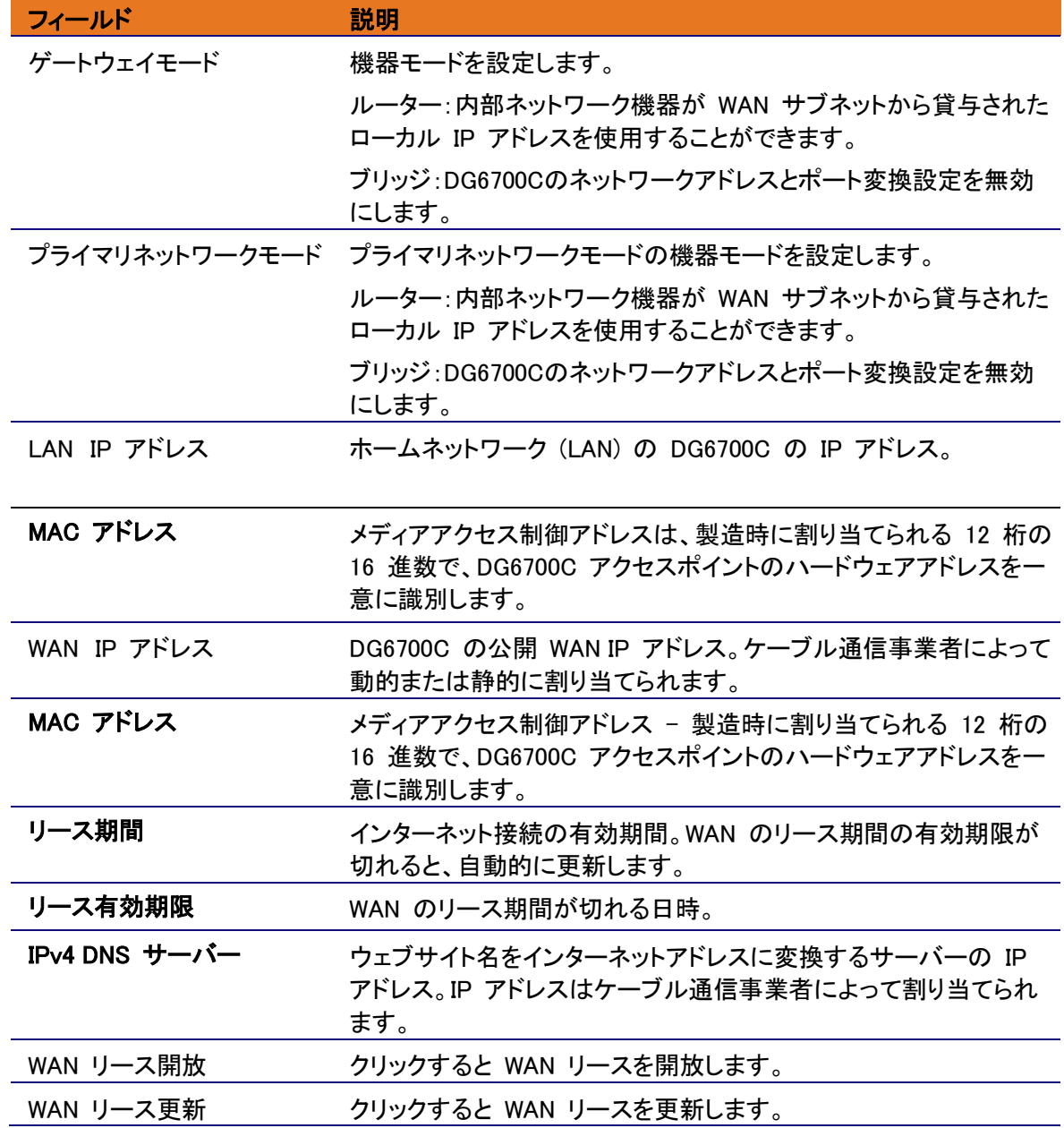

### DHCP

「基本 - DHCP」(動的ホスト構成プロトコル) 画面を使用し、ホームネットワークの DG6700C と DHCP サーバーの IP 設定を構成できます。また、オプションの内部 DG6700C DHCP サーバー のステータスも確認できます。

 $\frac{1}{2}$ 警告!IP アドレス指定、サブネット指定、DHCP に精通している、経験豊富なネットワーク管 理者でない限り、これらの設定には手を加えないでください。

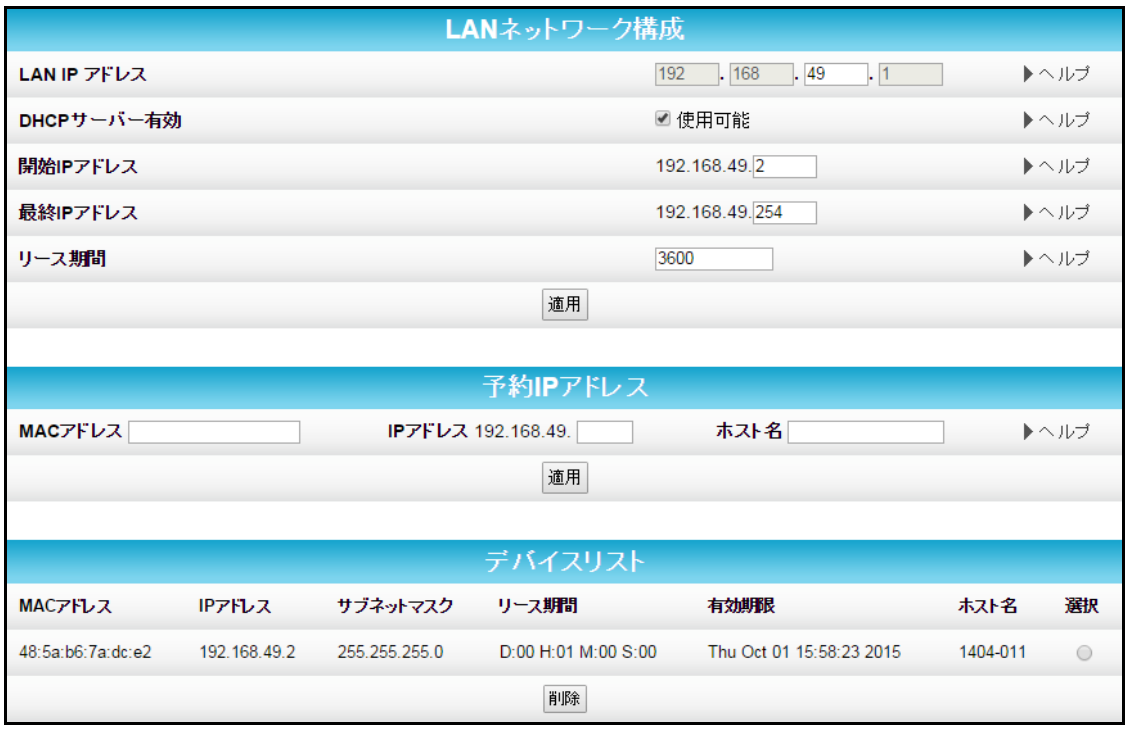

図 **9-2:** 「基本 **- DHCP**」画面

### 表 **9-2:** 「基本 **- DHCP**」画面:フィールド説明

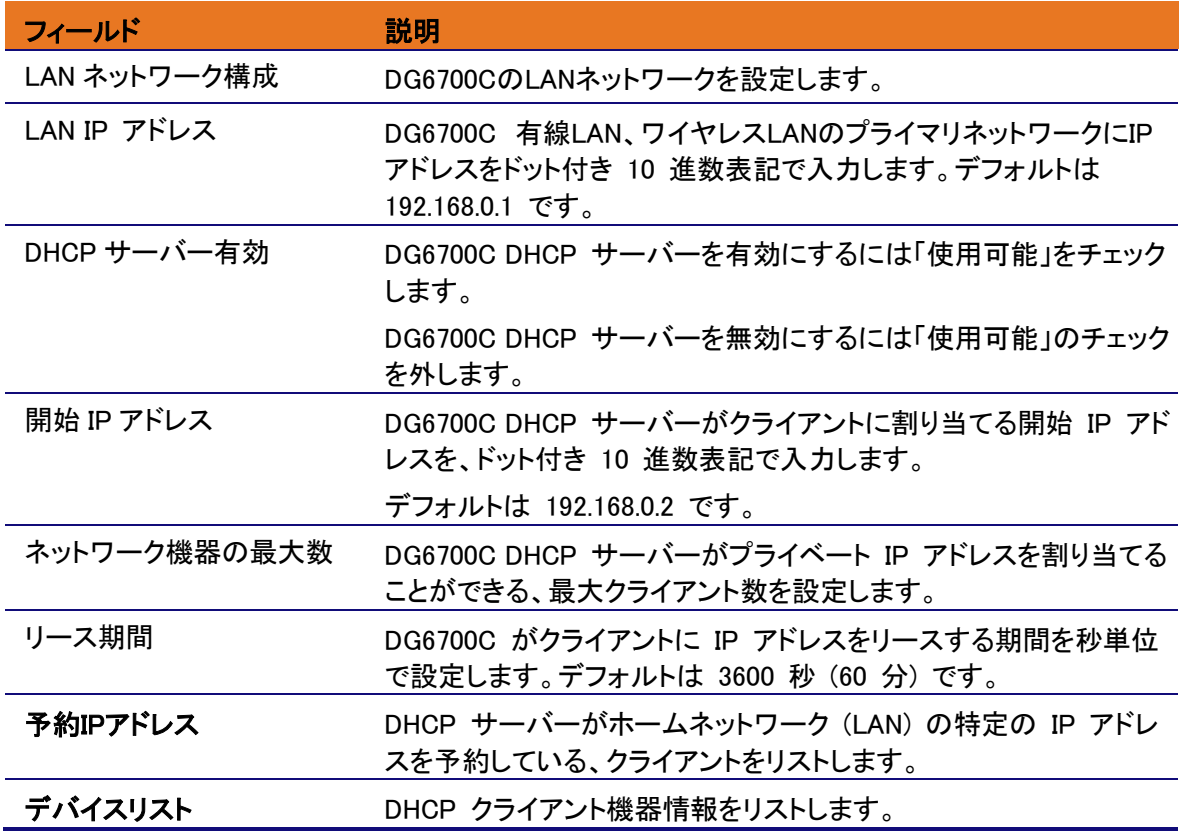

### **DDNS**

「基本 - DDNS」(ダイナミックドメインネームシステム) 画面を使用すると、動的 IP アドレスに静的イ ンターネットドメイン名を割り当てるよう DDNS サービスを設定できます。DDNS を使用すると、機器 は IP アドレスを DNS システムに報告できるようになるため、IP アドレスが変更された場合でも、その フレンドリ名を IP アドレスに適切に変換できます。

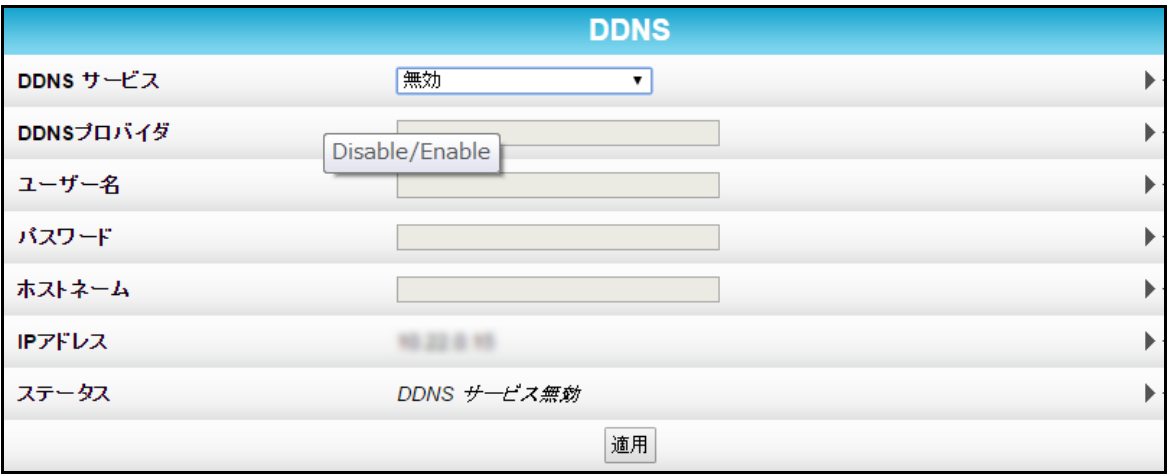

図 **9-3:** 「基本 **- DDNS**」画面

|  |  |  | 表 9-3: 「基本 - DDNS」画面:フィールド説明 |  |
|--|--|--|------------------------------|--|
|--|--|--|------------------------------|--|

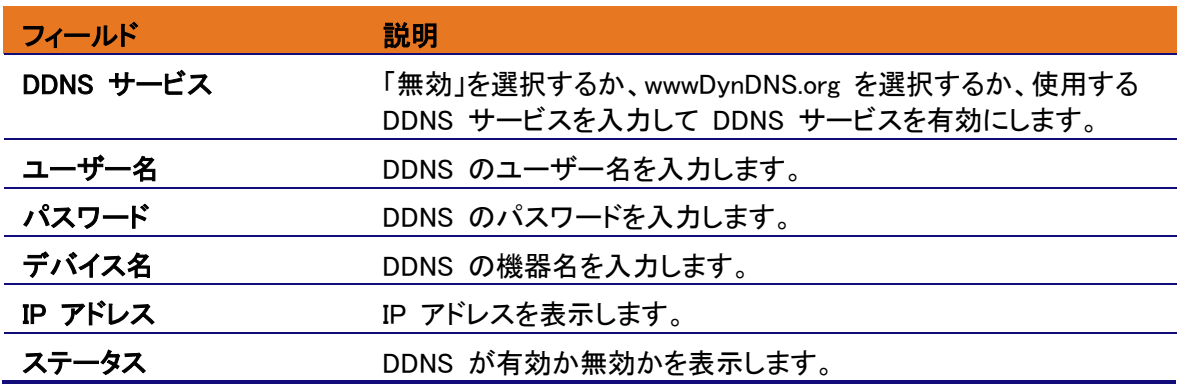

### LED コントロール

「基本 – LED コントロール」画面では、ユーザーがパワーLED を除いたフロントパネルの LED の点 灯/消灯を設定することができます。

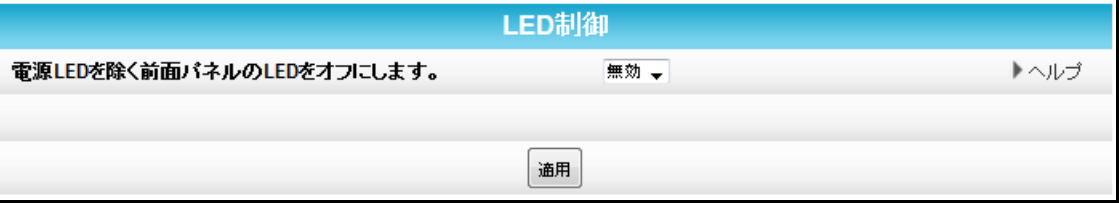

### 表 **9-4:** 「基本 – **LED**コントロール」:フィールド説明

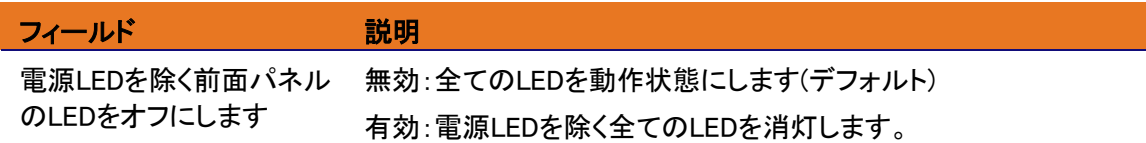

## バックアップと復元

「基本 - バックアップと復元」画面では、DG6700C の現在の構成情報のバックアップコピーをコン ピューターにローカルで保存したり、以前保存されたDG6700C構成情報を復元することができます。

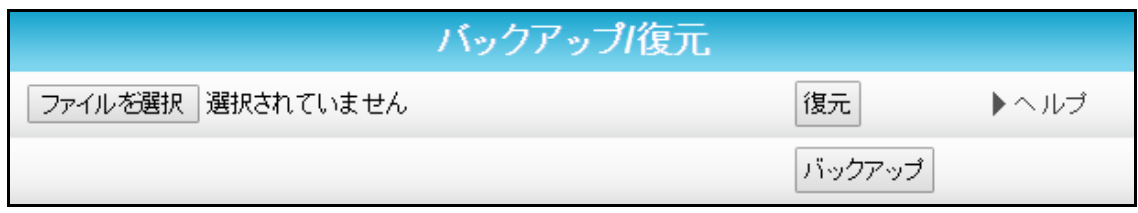

図 **9-4:** 「基本 **-** バックアップと復元」画面

### 表 **9-5:** 「基本 **-** バックアップと復元」:フィールド説明

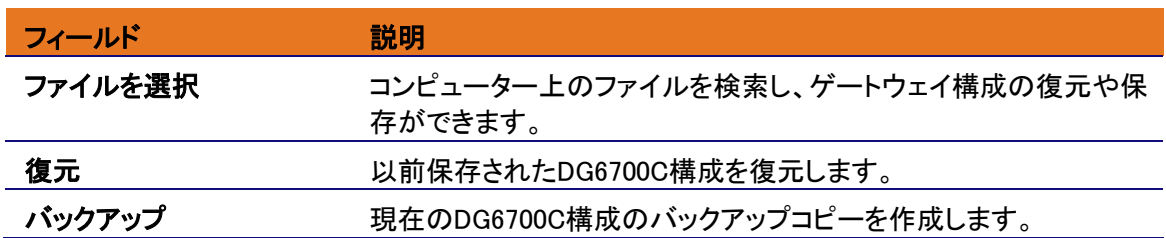

「詳細」画面

詳細画面は、ホームネットワークをより詳細に設定する場合に使用します。

## オプション

「詳細 - オプション」を使用すると、DG6700C がホームネットワーク上の IP トラヒックをルーティン グする方法を調整する動作モードを設定できます。

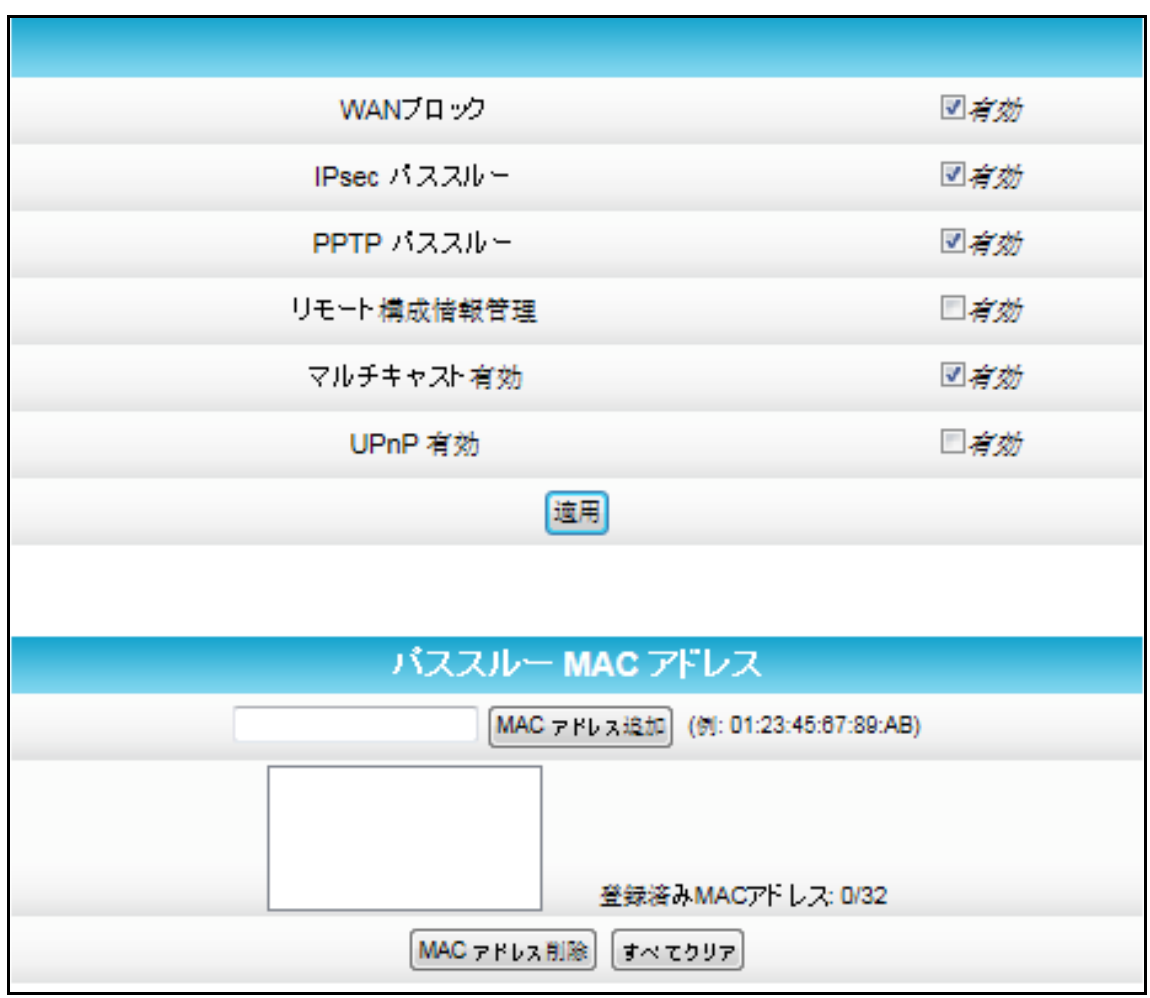

### 図 **9-5:** 「詳細 **-** オプション」画面

### 表 **9-5:** 「詳細 **-** オプション」:フィールド説明

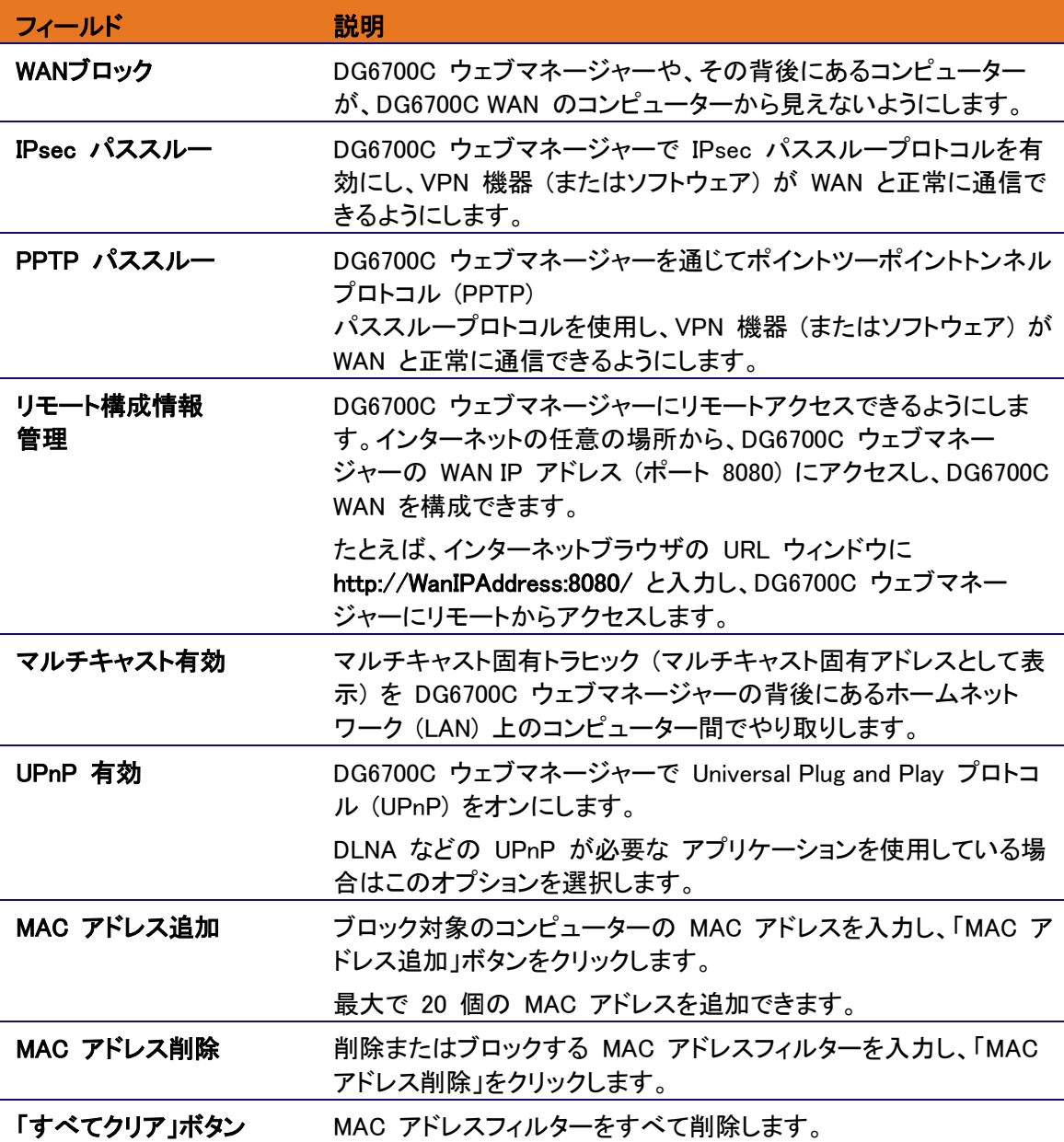

### IP フィルタリング

IP フィルタリングを使用すると、DG6700C WAN へのアクセスを拒否するローカルコンピューターを 指定できます。IP アドレスフィルタリングを構成し、開始 IP アドレスと終了 IP アドレスの範囲を入 力すると、ホームネットワーク上の特定のネットワーク機器へのインターネットトラヒックをブロックする ことができます。

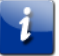

注:IP アドレスの LSB (最下位バイト) のみを入力してください。IP アドレスの上位バイトは、 DG6700C ウェブマネージャーの IP アドレスから自動的に設定されます。

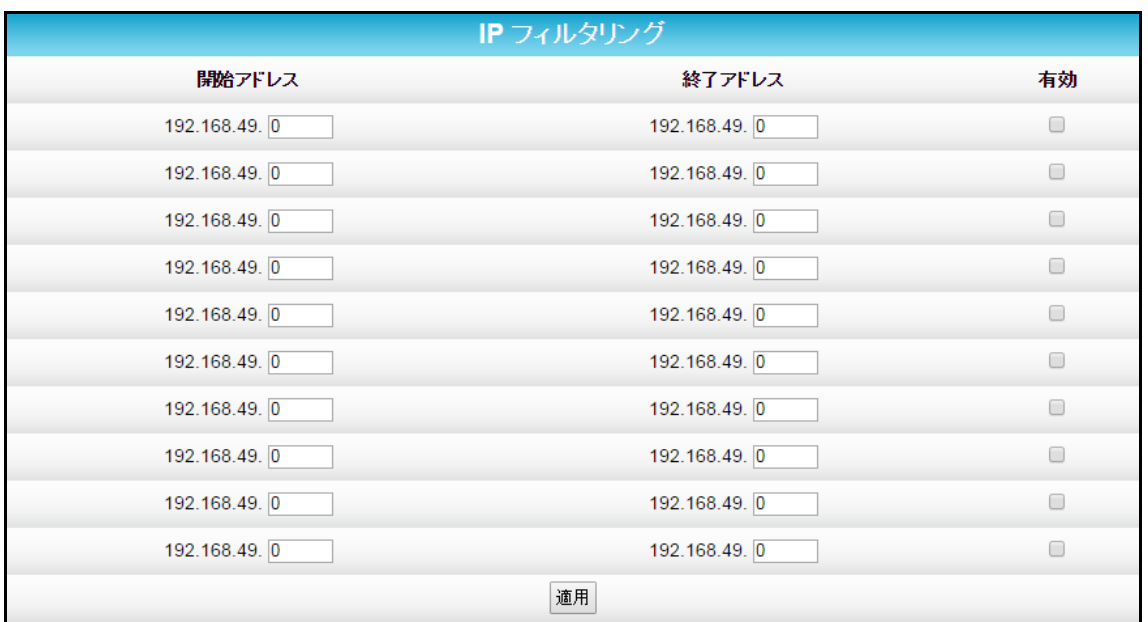

図 **9-6:** 「詳細 **- IP** フィルタリング」画面

#### 表 **9-6:** 「詳細 **- IP** フィルタリング」:フィールド説明

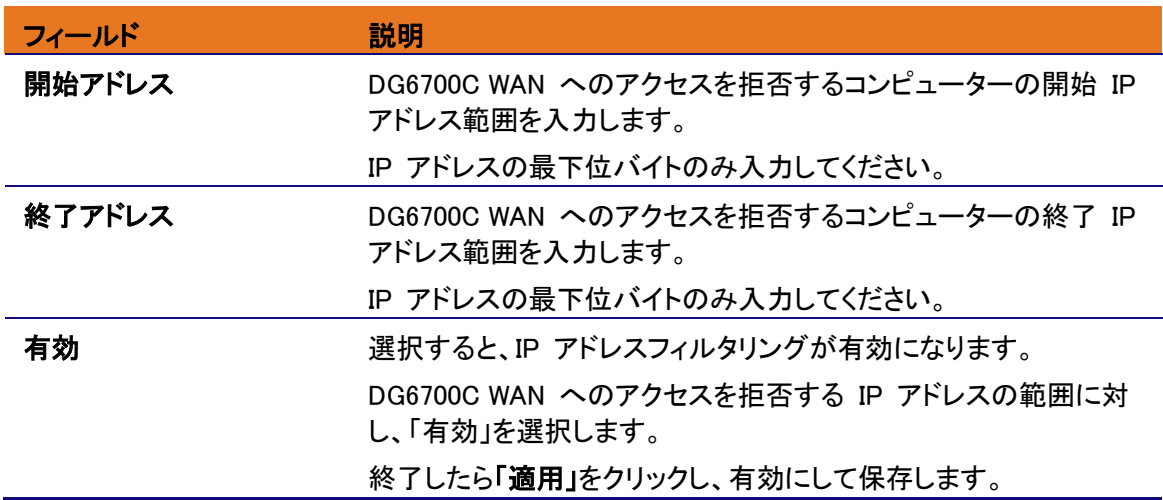

## MAC フィルター

MAC フィルターを設定すると最大で 20 個のメディアアクセス制御 (MAC) アドレスフィルターを定 義し、MAC アドレスを介して WAN に TCP/UDP の発信トラヒックを送信しないよう設定できます。 一部の NIC カードの MAC アドレスは、DHCP サーバーを使用して割り当てられたり、さまざまな アドレスに対してハードコードされたりする IP アドレスとは違って変更できません。この機能は、特定 の機器を制限する場合に便利です。

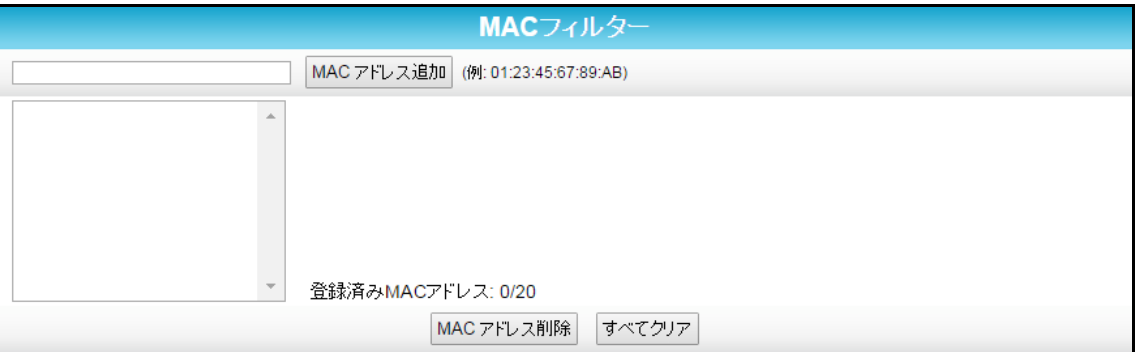

図 **9-7:** 「詳細 **- MAC** フィルター」画面

### 表 **9-7:** 「詳細 **- MAC** フィルター」:フィールド説明

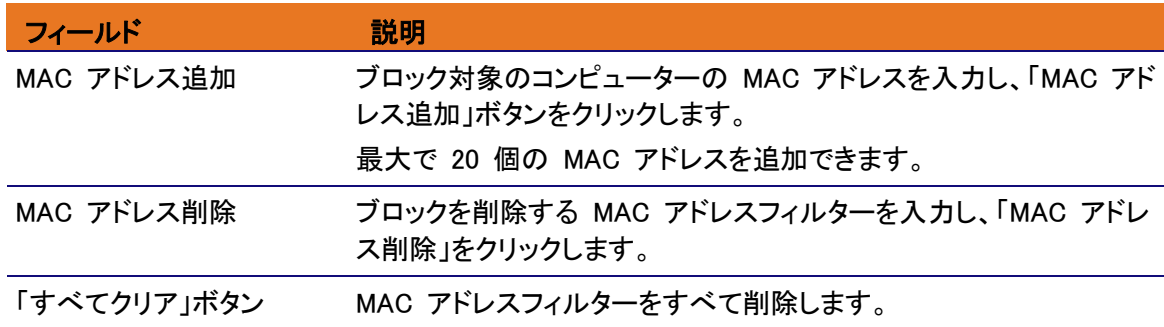

### ポートフィルタリング

ポートフィルタリングを使用すると、すべての機器が特定の IP ポートの WAN に発信 TCP/UDP トラヒックを送信できないよう、ポートフィルターを定義できます。開始ポートと終了ポートの範囲を指 定することで、WAN への発信 TCP/UDP トラヒックをポート単位で設定できます。

- 注:指定されたポート範囲はすべてのコンピューターに対してブロックされます。この設定は IP アドレスや MAC アドレス固有のものではありません。たとえば、ホームネットワーク上のすべ てのコンピューターが HTTP サイトにアクセスできないよう (またはウェブサーフィンできない よう) ブロックするには、次のポートフィルターを作成します。一連のフィルターの作成が終了し たら「適用」をクリックします。
- 「開始 ポート」を 80 に設定
- 「終了 ポート」を 80 に設定
- 「プロトコル」を TCP に設定
- 「有効」を選択

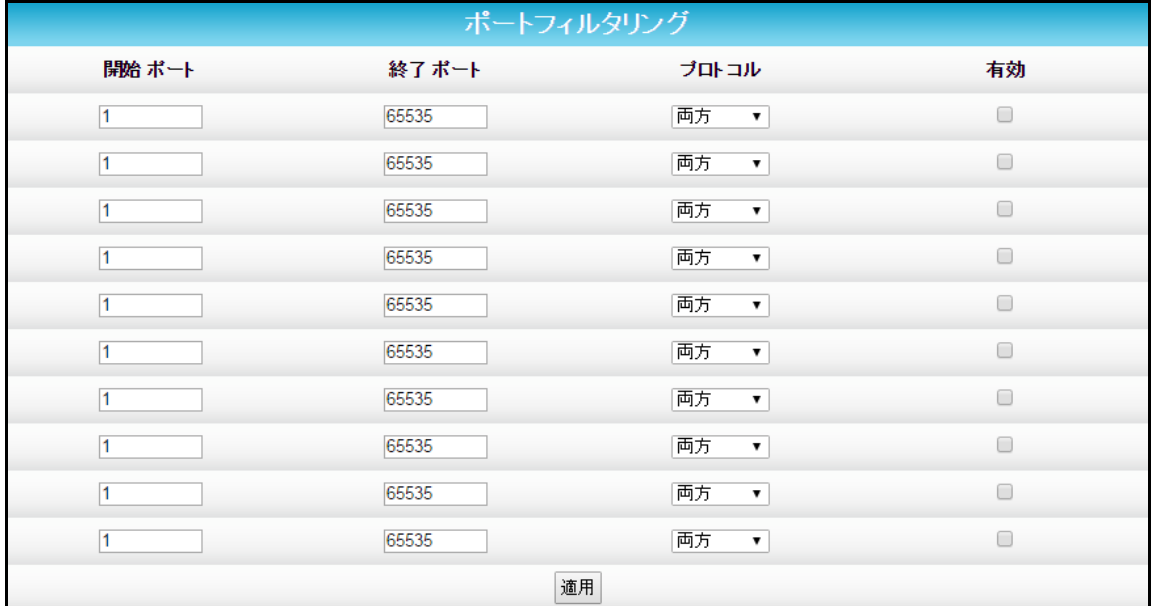

図 **9-8:** 「詳細 **-** ポートフィルタリング」画面

#### 表 **9-8:** 「詳細 **-** ポートフィルタリング」:フィールド説明

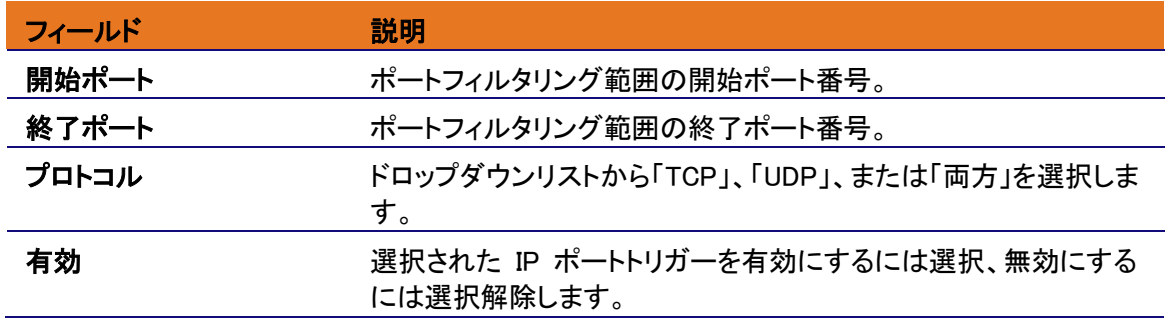

## ポートフォワーディング

ポートフォワーディングでは、TCP/UDP ポートをローカルコンピューターにマッピングすることで、 ホームネットワーク上でインターネットからアクセス可能なサーバーを稼働できるようになります。これ により、特定のポート番号への受信リクエストがウェブサーバー、FTP サーバー、メールサーバーな どに到達し、インターネットからアクセスすることが可能になります。

ポートをマッピングするには、ローカル的に転送するポート番号の範囲と、これらのポートにトラヒック を送信するための IP アドレスを入力します。単一ポート指定しか行わない場合は、その IP アドレ スに対して開始ポートと終了ポートを同じ番号に設定します。

また、一般的に使用されるポート番号も記載されているので参考にしてください。次に、一般的なアプ リケーションで使用されるポートを示します。

| 一般的に転送されたポート                | Playstation 380 / TCP        |  |
|-----------------------------|------------------------------|--|
| Battle.net6112 / TCP        | Playstation 33478 / UDP      |  |
| BitTorrent6881-6999 / 両方    | Playstation 3443 / TCP       |  |
| Call of Duty28960 / UDP     | Playstation 33479 / UDP      |  |
| eMule4662 / TCP             | Playstation 35223 / TCP      |  |
| eMule4672 / UDP             | Playstation 33658 / UDP      |  |
| GameSpy Arcade6500 / TCP    | Quicktime6970 / UDP          |  |
| Gnutella.…………6346-6347 / 両方 | Second Life12035-12036 / UDP |  |
| Half-Life27015 / 両方         | Slingbox5001 / UDP           |  |
| Halo2302 / UDP              | Steam1725 / UDP              |  |
| Internet Radio8000 / 両方     | Steam Friends1200 / UDP      |  |
| IRC6665-6669 / TCP          | Synergy24800 / TCP           |  |
| MS Media Server1755 / 両方    | TeamSpeak8767 / UDP          |  |
| Playstation 380 / TCP       | Ventrillo3784-3785 / 両方      |  |
| Playstation 33478 / UDP     | War of Warcraft3724 / 両方     |  |
| Playstation 3443 / TCP      | XBOX 36080 / TCP             |  |
| Playstation 33479 / UDP     | XBOX 36088 / UDP             |  |
| Playstation 35223 / TCP     | XBOX 36053 / 両方              |  |
| Playstation 33658 / UDP     | XBOX 3603074 / 両方            |  |
| Quicktime6970 / UDP         | Yahoo Messenger5050 / TCP    |  |

図 **9-9:** 一般的に使用されるポートフォワーディングのポート番号リスト

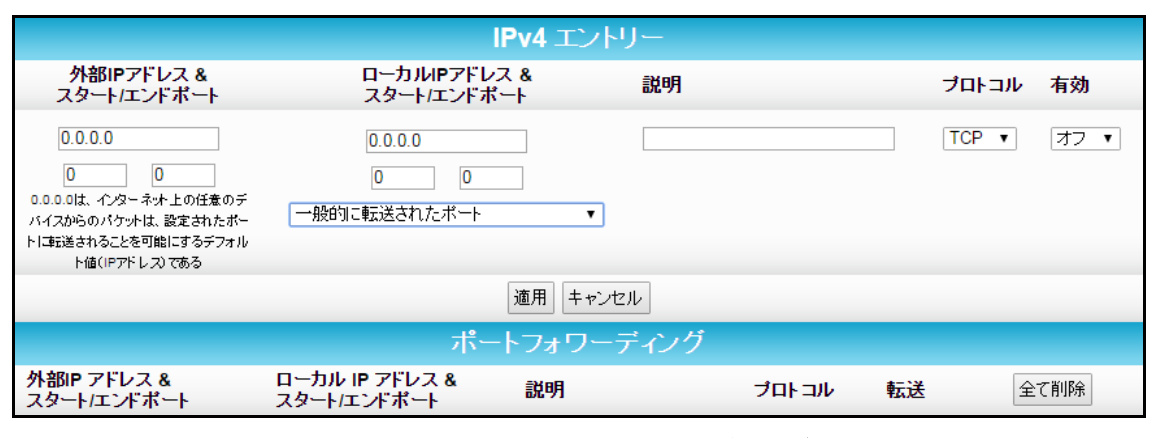

### 図 **9-10:** 「詳細 **-** ポートフォワーディング」画面

| フィールド                      | 説明                                                                                                    |
|----------------------------|----------------------------------------------------------------------------------------------------|
| 外部IPアドレス&<br>スタート/エンドポート   | 単一ポート:リモート IP アドレスと特定のポート番号 (「開始ポート」<br>と「終了ポート」フィールドに同じポート番号を入力)。                                             |
|                            | ポート範囲:リモート IP アドレスと特定のポート番号の範囲 (「開始<br>ポート」と「終了ポート」フィールドに、特定のポート範囲の最初の<br>ポート番号と最後のポート番号を入力)。                  |
| ローカルIPアドレス&スター<br>ト/エンドポート | 単一ポート:ローカルコンピューターまたは機器の IP アドレスと特<br>定のポート番号(「開始ポート」フィールドと「終了ポート」フィールド<br>に同じポート番号を入力)。                        |
|                            | ポート範囲:ローカルコンピューターまたは機器の IP アドレスと、特<br>定のポート番号の範囲(「開始ポート」と「終了ポート」フィールドに、<br>特定のポート範囲の最初のポート番号と最後のポート番号を入<br>力)。 |
| 説明                         | 転送されたポートの名前。                                                                                                   |
| プロトコル                      | 「インターネットプロトコル」に「TCP」、「UDP」、または「両方」を選択<br>します。                                                                  |
| 有効                         | 選択されたポートでポートフォワーディングを有効または無効にする<br>には、「オン」か「オフ」を選択します。                                                         |
| 一般的に転送されたポート               | 一般的なアプリケーションによって使用されるポート番号のリスト。                                                                                |

表 **9-9:** 「詳細 **-** ポートフォワーディング」:フィールド説明

### DMZ ホスト

ホームネットワーク上の 1 台のコンピューターを DMZ ホストとして構成できます。そのコンピュー ターは DG6700C のファイアウォールの外で動作します。この機能を使用すると、インターネットから コンピューター、ゲーム機、またはその他の IP 対応機器へのリモートアクセス用にサブネットワーク を個別に設定できるので、ホームネットワークをハッカーなどのインターネットからの外部攻撃から防 御することができます。外部のユーザーは指定された DMZ ホスト機器にのみアクセスでき、ホーム ネットワークへのアクセスは許可されません。

コンピューターを DMZ ホストとして設定する場合は、アプリケーション終了時に必ず IP アドレスを 0 (ゼロ) にリセットしてください。このコンピューターはインターネットに公開された状態になっていま す。コンピューターは DG6700C ファイアウォール経由でサービス妨害 (DoS) 攻撃から保護されて いますが、それでもインターネットには公開された状態です。

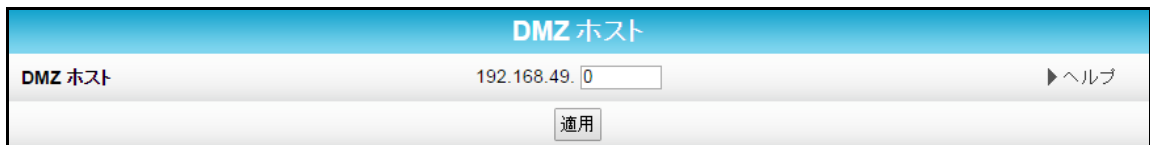

#### 図 **9-11:** 「詳細 **- DMZ** ホスト」画面

#### 表 **9-10:** 「詳細 **- DMZ** ホスト」:フィールド説明

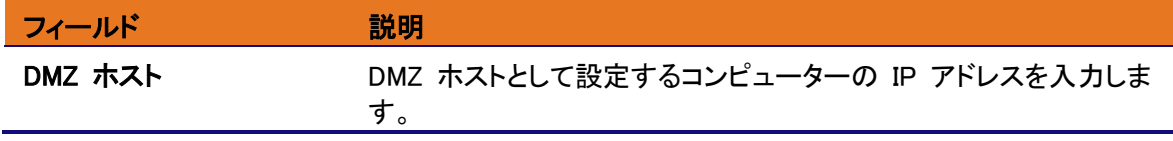

## 「ファイアウォール」画面

ホームネットワークのファイアウォールフィルターやアラート通知を設定できます。DG6700C ファイア ウォールは、DG6700C LAN を不正アクセスなどの外部侵入から守ります。ファイアウォールによる 保護には、次のメリットもあります。

- 侵入検知、セッション追跡、サービス妨害攻撃の防御に対応した、高度で統合的なステートフル インスペクションファイアウォール
- OSI ネットワークとトランスポート層ですべての TCP/IP セッションの状態データを維持する
- 着信および発信パケットをすべて監視し、そのそれぞれにファイアウォールポリシーを適用し、 不正パケットや侵入試行を除外する
- 以下に関する包括的な通知を送信する:
	- a) ユーザー認証
	- b) 拒否された内部/外部通信リクエスト
	- c) セッション作成と終了
	- d) 外部攻撃 (侵入検知)

保護レベル

「ファイアウォール - 保護レベル設定」画面では、ブロッキングに加え、WAN から DG6700C を介 して LAN に送信されるさまざまなデータタイプを排他的に許可できます。許可されるサービスの数 に応じ、3 つのセキュリティファイアウォール保護レベルがあります。

- オフ セキュリティなし、リスクが最も高い
- 低 最小限のセキュリティ、リスクが高い
- 中 標準的な構成、中程度のリスク
- 高 最も安全な構成、セキュリティが最も高い

ファイアウォール保護により、ステートフルパケットインスペクション (SPI) ファイアウォール機能を使 用できるようになります。「断片化 IP パケットブロック」は、断片化された IP パケットがファイア ウォールを一切通過できないようにします。「ポート スキャン検出」は、LAN と WAN で行われる ポートスキャン活動を検出し、ブロックします。「IP フラッド検出」は、LAN と WAN から発生するパ ケットフラッドを検出し、ブロックします。

Java アプレット、Cookies、ActiveX コントロール、ポップアップウィンドウ、プロキシをブロックするこ ともできます。

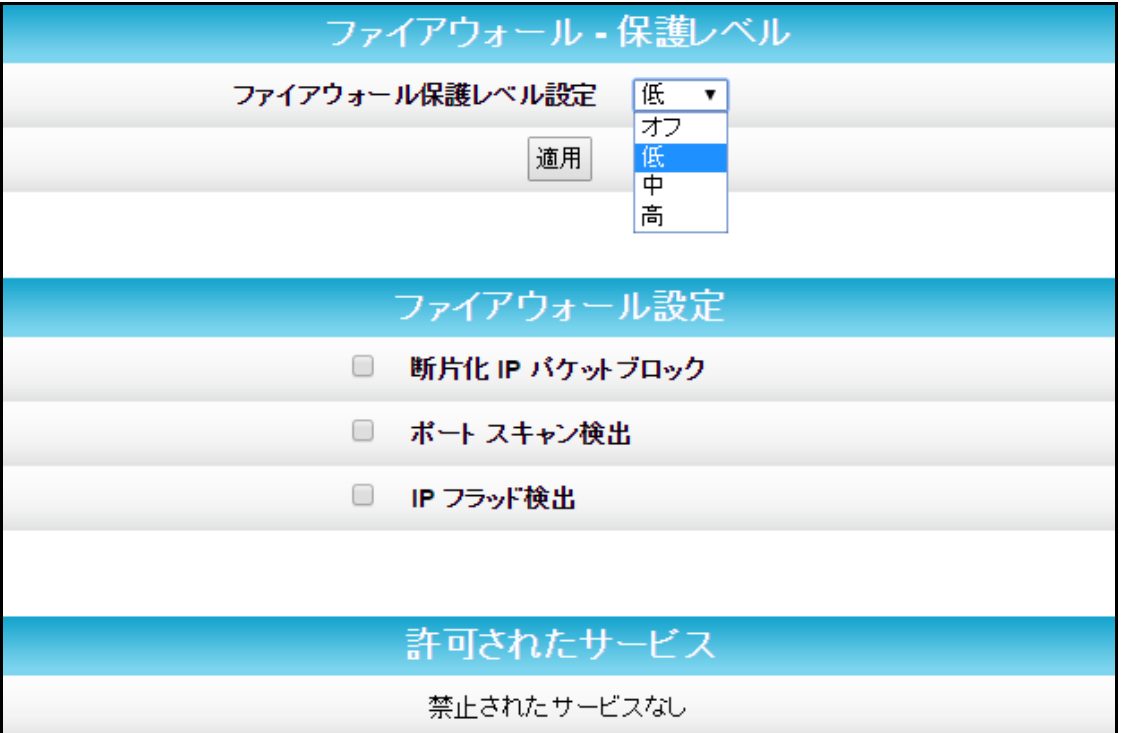

図 **9-12:** 「ファイアウォール **-** 保護レベル」画面

表 **9-11:** 「ファイアウォール **-** 保護レベル」:フィールド説明

<span id="page-60-0"></span>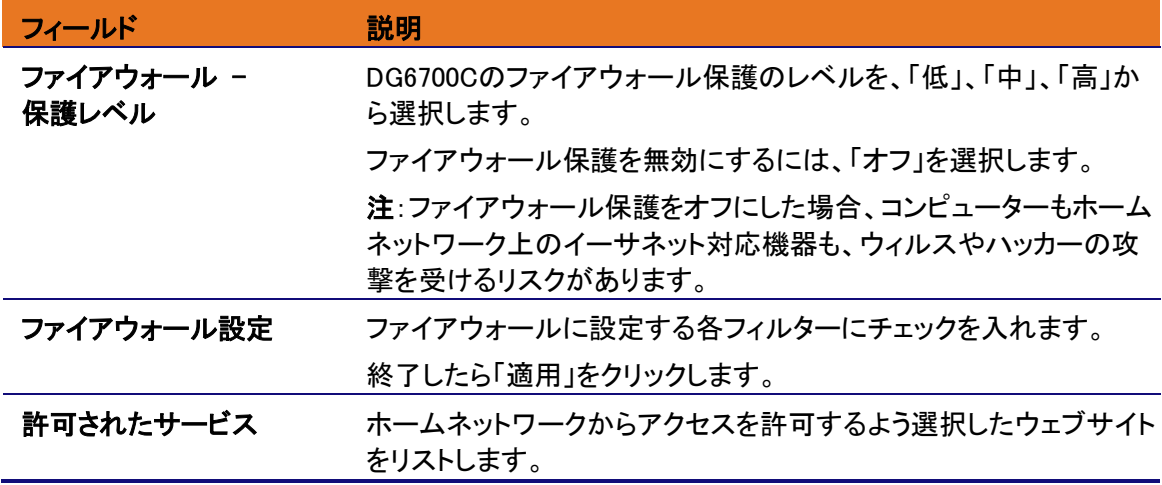

第 10 章

## 安全上の注意 および 法規制に関する情報

### 安全に関する重要なお知らせ

使用前にお読みください。

#### 本装置を使用する際、火災、感電および人身負傷のリスクを軽減するため、以下のものを含む基本 的な安全対策を講じる必要があります。

- 本装置を操作する前に、本節または取扱説明書(付属の場合)をお読みください。以下のすべての安全対策に、注意を払っ てください。また、今後参照できるように、この説明書を大切に保管してください。
- 本装置を、装置に付属する文書に記載されている指示に厳密に従って設置および使用する必要があります
- 指示の中にあるすべての『警告』および『注意』に従ってください。本装置に添付されているすべての『警告』および 『注意』のシンボル(図記号)を確認してください。
- 本製品は、屋内に設置し、屋内でご使用ください。
- 火災または感電を防ぐため、本装置を雨のかかる場所または湿気の多い場所に置かないでください。本装置に水滴やし ぶきが、かからないようにしてください。花瓶など、水の入った容器を装置の上に置かないでください。また、結露の 影 響 を 受 け る 場 所 に 本 装 置 を 設 置 し な い で く だ さ い 。
- 本装置はシステムコンポーネント間で付属ケーブルにより接続した状況でテストされ、使用が承認されています。法規 制および安全性を遵守するため、付属している電源コードおよびインターフェースケーブルを使用してください。LAN ケーブルを調達する場合は、カテゴリー 5e または カテゴリー 6の LAN ケーブルをご使用ください。
- 本製品の主電源回路までの接続には、使用国で適用される機器の安全性要件すべてに準拠した主線コードのみが使用さ れていることを確認してください.
- 本装置の設置方法は、国内の配線規則および地方自治体の規制に適合している必要があります。
- 本装置には、本装置のラベルに表示されている 100V 50Hz/60Hz の交流電源を使用してください。ご自宅に供給されて いる電源の種類がわからない場合は、地域の契約ケーブルテレビ会社または契約電力会社にご相談ください。
- <span id="page-61-0"></span>火災または感電の危険があるため、コンセントまたは延長コードに差し込むプラグを多用しないでください。電源コン セントへのたこ足配線、延長コード、擦り切れた電源コード、損傷またはひびの入ったケーブル被覆および破損したプ ラグのご使用は危険です。これらは感電および火災を発生させるおそれがあります。
- 電源コードの長さに合わせて、本装置を電源コンセントに十分近い場所に設置してください。コードを踏んだり、上に 置かれた物や接触する物によってコードが挟まれないように、電源コードを配線してください。プラグまたは多口コン セン ト に 差 し 込 ま れ て い る コ ー ド に は 特 に 注 意 す る と と も に 、 こ の 装 置 へ の 差 し 込 み 口 を 点 検 し て く だ さ い 。 ● 装置の電源コードを壁面の電源コンセントから抜くときは、容易に操作できる場所に装置を置いて操作を行ってくださ
- い 。 ● プラグを延長コード、コンセント、または他の差し込み口に接続するときは、プラグの先端部分が見えなくまるまで完
- 全に差し込んでください。
- 本装置は安定した場所に設置してください。
- アースされた同軸ケーブルテレビ差込ロへ DG6700C を接続する時、同軸ケーブルに触れてワイヤレス DG6700C が静 電 気 に よ っ て 損 傷 す る こ と を 避 け て く だ さ い 。
- イーサネットケーブルを DG6700C または パーソナル コンピューター (PC) から取り外すまたは接続するときは、
- 静電気による損傷を避けるために、必ず最初に DG6700C にある同軸ケーブルコネクタに触れてください 本装置の接続先 電源コンセントに、交流サージ保護器を設置することを推奨します。 保護器は、落雷や他の電気サー ジ に よ る 装 置 へ の 損 傷 を 防 ぎ ま す 。
- 近くに雷雨または稲妻が発生する恐れがあるときには、本装置の設置作業を延期してください。
- 本製品を水の近くで使用しないでください。例えば、浴槽、洗面台、台所流し台または洗濯槽、湿った地下室またはス イミングプールのそばで使用しないでください。
- 本装置を覆ったり他の物で空気の流れをふさいだりしないでください。本装置は、高温多湿を避けた場所や、振動およ び ほ こ り の な い 場 所 に 設 置 し て く だ さ い 。
- 本装置は清潔で乾燥した布を使用してふいてください。クリーニング液あるいはそれに類似した化学薬品は絶対に使用 · レない … べ … な と さ い 。 本 装 置 に ク リ ー ナ ー を 直 接 噴 霧 し な い で く だ さ い 。 ま た 、 ほ こ り を 取 り 除 く た め に 、 エ ア コ ン な ど の 嗜 出 し 口 か ら の 風 を 利 用 し た り し な い で く だ さ い 。
- 更なる保護のため、近くに雷が発生する恐れがある場合には、電源コードを壁コンセントから抜き取り、LAN ケーブルを取り外し て、落雷および電気サージによる本装置の損傷を防いでください
- 本装置のサービスまたは修理が完了したら、本装置が安全に操作できる状態であることを確認するため、サービス技術 者に安全点検を依頼してください。
- 室温 が 40° C (104° F)を 超 え る 場 所 で 本 装 置 を 使 用 し な い で く だ さ い 。
- 本装置を分解しないでください。設置やトラブルシューティングに関する指示に含まれていないサービスは実施しない<br>- でください。どのサービスについても、資格を有するサービス担当者にご相談ください。
- 万が一異常が発生した場合には、電源プラグをコンセントから抜いてください。そのまま使用すると。感電、火災、や けどなどの原因になる恐れがあります。

これらの指示を大切に保管してください

### **CATV** システム設置者への注記

この注記は、同軸ケーブルのシールドを建物のアースシステムに接続すること、特にケーブル引き込 み場所のできるだけ近くに接続するとする適切なアース方法に関するガイドラインを示す米国電気規 則(National Electric Code)の 820.93 条 および 820.100 条に CATV システム設置者の注意を 向けるためのものです。本製品を設置する際には、放送法施行規則 152 条 強電流電線に従い、保 安器または 住宅用鋼管引込小柱 などを用い、適切に接地して頂きますようお願い致します。

### リサイクリングによる環境への配慮

本装置の使用を終了するときには、装置を返却するなどの契約ケーブル事業者またはサービスプロ バイダの示す方法に従ってください。やむを得ず、本装置を廃棄する場合には、地方自治体で定めら れた方法に従ってください。お住まいの地域によっては、電気電子廃棄物を収集およびリサイクルす るシステムがあり、効率の良い資源のリサイクルが可能です。お住まいの地域での廃棄の方法につ いては、地方自治体窓口にお問い合わせください。

### 情報処理装置等電波障害自主規制について

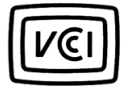

この装置は、クラスB情報技術装置です。この装置は、家庭環境で使用することを目的 としていますが、この装置がラジオやテレビ受信機に近接して使用されると、受信障害 を引き起こすことがあります。 取扱説明書に従って正しい取り扱いをして下さい。

VCCI-B

#### 無線通信機器の電波に関する注意事項

この機器の使用周波数帯では、電子レンジや産業·科学·医療用機器のほか、工場の製造ライ ン等で使用される移動体識別用の構内無線局(免許を要する無線局) および 特定小電力無線 局(免許を要しない無線局)並びにアマチュア無線局(免許を要する無線局)が運用されていま す。

- 1) この機器を使用する前に、近くで移動体識別用の構内無線局 及び 特定小電力無線局並び にアマチュア無線局が運用されていないことを確認して下さい。
- 2) 万一、この機器から移動体識別用の構内無線局に対して有害な電波干渉の事例が発生した 場合には、速やかに使用周波数を変更するか 又は 電波の発射を停止した上、ご契約のケー ブルテレビ事業者にご連絡頂き、混信回避のための処置等 (例えば、パーティションの設置な ど) についてご相談下さい。
- 3) その他、この機器から移動体識別用の特定小電力無線局あるいはアマチュア無線局に対し て有害な電波干渉の事案が発生した場合など、何かお困りのことが起きたときは、ご契約の ケーブルテレビ事業者にご相談ください。

#### 無線 **LAN** の情報

このデバイスは、直接拡散方式(DSSS)及び 直交周波数分割多元接続(OFDMA)無線技術を使用 する無線ネットワーク製品です。

デバイスは以下に準拠する DSSS と OFDMA 方式の他の無線製品との相互運用ができるように設 計されています。

電気電子技術者協会により定義され、承認された無線LAN IEEE 802.11規格(リビジョンB、リビジョ ン G、リビジョン N、リビジョン A および リビジョン AC)をサポートした製品。

無線イーサネット互換性連合(WECA)で定義されているワイヤレス フィデリティ(Wi-Fi)認証を取得 した製品。

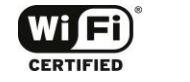

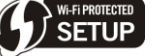

以下に、本製品で使用される 2.4GHz 帯での IEEE 802.11b/ g / n の無線通信のための変調方式、 想定干渉距離、および選択可能な周波数を示します。

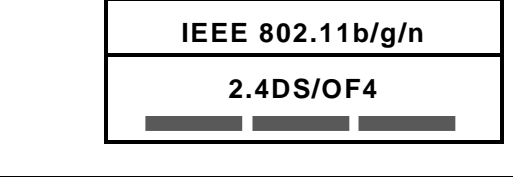

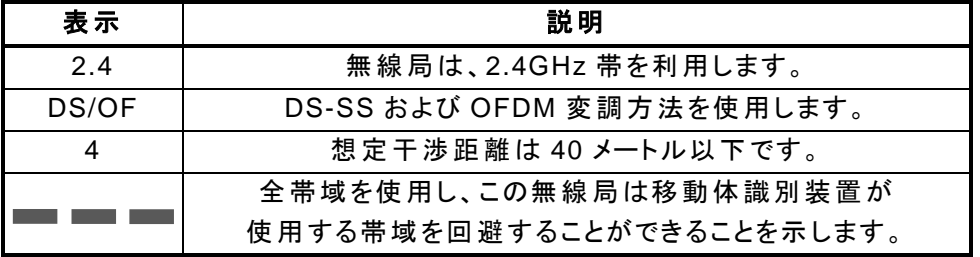

以下に、本製品で使用される 5GHz 帯の IEEE 802.11a/n/ac 無線通信の適用仕様を示します。

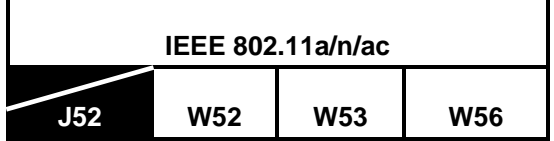

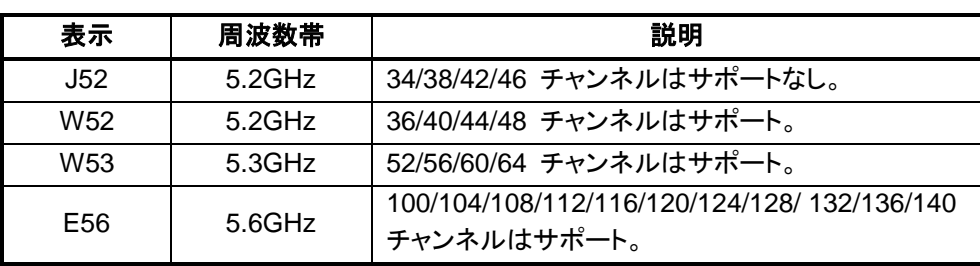

#### 無線機器の使用に関する制限

幾つかの状況や環境においては、無線機器の使用は、建物の所有者 または 組織の責任者によっ て制限されるかもしれません。例えば、他のデバイスやサービスへの干渉の危険性が認識されるか、 有害であると識別されるような環境での無線機器の使用が考えられます。あなたが特定の組織や環 境での無線機器の使用に適用されるべき方針が不明な場合は、機器の電源を入れる前に、機器を 使用する許可を適切な責任者にお尋ねください。

本製品の製造者は、製造者が指定した以外のケーブル接続、構成デバイスの置換、または 本製品 のデバイスを不正改造したことにより生じるいかなるラジオやテレビへの干渉についても責任を負い ません。そのような不正な変更、置換、または接続により起こされる干渉の是正は使用者の責任で す。

製造者、認定再販業者、または 販売代理店は、これらの指針に従わないことにより生ずる可能性が あるいかなる損害 または 政府規制違反の責任を負いません。

注意:5150-5350 MHz の周波数帯の使用は、屋内のみに限定されています。

セキュリティ警告:このデバイスは、無線ネットワークを構築することができます。適切でないネット ワークの構成により、無線ネットワーク接続が許可されていないユーザーがアクセス可能かもしれま せん。ネットワークを保護する方法の詳細や、手順については、Touchstone DG6700C ユーザーガ イドを参照するか、**www.arris.com/consumer** で ARRIS のサポート Web サイトを参照してくださ い。

### ソフトウェアライセンス

Touchstone® DG6700C DOCSIS 3.0 ワイヤレス ゲートウェイ ARRIS Enterprises, Inc. 3871 Lakefield Drive, Suwanee, GA 30024 (以下「ARRIS」)

重要: ARRIS のケーブル データ ワイヤレス ゲートウェイ製品(以下「ケーブル データ製品」)に付 属するソフトウェア ファームウェアおよび関連文書(以下「ソフトウェア」) をインストール、ダウンロー ド、または使用する前に、本ソフトウェア契約書(以下「契約書」)を注意深くお読みください。ケーブル データ製品を使用するために本ソフトウェアをインストール、ダウンロード、または使用した場合、お客 様は本契約書の各条項に合意したものと見なします。本契約書はお客様と ARRIS との合意の上で 締結された法的な契約書になります。本契約書の条項は、本ソフトウェアを使用するお客様および本 製品を受け継いで使用するすべてのユーザーに適用されます。

本契約書の条項に一つでも同意されない場合、(I) 本ソフトウェアを未インストールおよび未使用のま ま、(II) すべてのコンポーネント、文書、その他製品に付属した全同梱品を含む、ケーブル データ製

品およびソフトウェア(以下、「製品」と総称する)を販売店またはサービスプロバイダに、購入代金の 全額の払い戻しを受けるべく、ご返品ください。本ソフトウェアをインストールまたはご使用された場合、 お客様が本ライセンス契約の条項によって拘束されることに合意したものと見なします。

ここで「ソフトウェア」とは関連した媒体、印刷物、オンラインまたは電子文書、すべてのアップデート、 改訂、不具合修正または ARRIS かサービスプロバイダから取得したドライバを含むものとします。 第三者から提供されたソフトウェアは、そのソフトウェア実施許諾業者から別途提供されるエンドユー ザー使用許諾契約の対象となる場合があります。

本ソフトウェアは販売されるものではありません。ARRIS は最初のお客様あるいはそれ以降のユー ザーに、本契約書の条件に従う場合に限り、個人使用に限って本ソフトウェアの使用を許諾します。 ARRIS と第三者の実施許諾者が、本ソフトウェアの所有権を留保します。

#### 許諾事項**:**

この製品の操作にのみ本ソフトウェアを使用してください。

本契約書の全条項に合意する場合に限り、本ソフトウェア(すべてのコンポーネントパーツや印刷物を 含む)を他人に永久的に譲渡できます。本ソフトウェアを譲渡する場合、製品と(該当する場合は)すべ てのソフトウェア複製物を同時に譲渡するか、すべての複製物を破棄する必要があります。

いかなる形態であっても、本ソフトウェアの原版および(該当する場合は)全複製物を破棄することに より、本契約を終了できます。

#### 禁止事項**:**

(1) 上記の「譲渡」の項目で許可されている場合を除き、ソフトウェアの一部または全部の貸し出し、 配布、レンタル、リース、贈与、サブライセンス、その他の譲渡。(2) 個人的な使用を除き、ソフトウェ アに含まれるユーザーガイドの複製または翻訳。(3) ソフトウェアの複製、 変更、翻訳、逆コンパイ ル、逆アセンブル、リバースエンジニアリング。これらには、互換性のないハードウェアで使用できる ように本ソフトウェアを変更することも含まれますが、これらに限定されるものではありません。(4) ソ フトウェアのプログラムや文書の著作権情報やスタートアップメッセージが表示されないようにする削 除 または 変更。(5) 米国のいずれかの輸出法令に違反するソフトウェアまたは製品コンポーネント の輸出。

本ソフトウェアは、航空機のオンライン管制、航空の交通、航空機ナビゲーション、または航空機通信、 ならびに原子力施設の設計、建設、運営や維持を意図するものではありません。ARRIS と第三者実 施許諾者は、このような使用に関する適合性について明示的または黙示的な保証をしません。お客 様は、本製品をそれらの目的に使用しないことを表明および保証するものとします。

本ソフトウェアに関するすべての権利は、前述の現存する著作権、マスクワーク権、特許権、 商標、 およびすべての知的所有権を含め、今後のあらゆる変更や修正とともに、いかなる状況でも ARRIS と第三者の実施許諾者に属します。ARRIS は、本契約書に明記されていない他のすべての権利も 保有します。本ソフトウェアは、その中にあるすべてのイメージ、グラフィックス、写真、アニメーション、 ビデオ、オーディオ、音楽、テキストを含め、ARRIS または第三者の実施許諾者が所有し、米国の 著作権法と国際著作権条約によって保護されています。本契約書で明記されている場合を除き、製 品または文書のいかなる部分の複製、 再版、配布、派生物の作成も、これらの法規および条約によ り厳格に禁止されています。本契約書のいかなる記述も、米国著作権法に基づく ARRIS の権利を 放棄するものではありません。

本ライセンス、およびライセンスに記載されているお客様の権利は、法による原則に抵触する場合を 除き、米国ペンシルバニア州法に基づくものです。お客様が本契約書の条項に違反した場合、ライセ ンス契約は自動的に解除されます。

ARRIS は、本ソフトウェアに同梱されている または その他の手段で本ソフトウェアとともに提供さ れる他社製ソフトウェアについて、一切の責任を負いません。

#### 米国政府の制限付き権限

本ソフトウェアと文書は、権利が制限された状態で提供されます。米国政府による使用、

配布、公開は、「 The Rights in Technical Data and Computer Software (技術的なデータおよびコ ンピューターソフトウェアに関する権利) 条項 52.227-7013」の項 (c)(1)(ii) に規定されている制約 の対象になります。請負者/製造者は ARRIS Enterprises, Inc.、所在地は 3871 Lakefield Drive, Suwanee, GA 30024 です。

#### 保証に関する情報

Touchstone DG6700C DOCSIS 3.0 ワイヤレス ゲートウェイ

ARRIS Enterprises, Inc. (以下「ARRIS」)

#### 限定保証について**:**

本製品 (Touchstone) がケーブル事業者またはサービスプロバイダから提供された場合、エンド ユーザーであるお客様に対して、本製品の保証を直接にはご提供いたしません。本製品(ソフトウェア を含む) の限定保証は、お客様へ本製品をお渡ししたケーブル事業者またはインターネットサービス プロバイダ (以下、「サービスプロバイダ」) によって提供されます。本製品について問題が発生した 場合は、サービスプロバイダにお問い合わせください。限定保証の期間についての 詳細はご加入の サービスプロバイダにお問い合わせください。

#### 一般情報:

以下の事項に対し、この節で述べられる保証は適用されません。(i) 事故、誤用、過失、改造、天災、 不適切な取り扱い、不適切な輸送、不適切な保管、不適切な使用または適用、不適切なインストー ル、不適切なテストまたは権限なく行われた修理の影響を受けたいかなる製品。(ii) 表面上の問題 または 普通に使用した場合に起こる通常範囲での磨耗、あるいは製品の性能および使用に影響を 与えない場合。ARRIS の保証は、ARRIS によって製造され、ARRIS が所有する商標および商標名 または製品に取り付けられた識別ロゴによって識別された製品のみに適用されます。ARRIS はこの 製品をエンドユーザーであるお客様に対して直接保証するものではありません。また、ARRIS はエン ドユーザーであるお客様に対して、いかなるソフトウェアについてもエラーが全く発生しない、または 不具合が一つもないことを保証するものではありません。

ARRIS は、第三者から提供されたいかなるソフトウェアに関しても一切責任を負わないものとし、こ れらのソフトウェアは「現状のまま」提供されるものです。また、本節「保証に関する情報」にて記載し た事項を除き、本製品に関する商品性、特定目的への適合性、または商業規制によって定められて いる侵害に対する黙示の保証を含むが、必ずしもそれらに限定されない、明示的、暗示的、または制 定法であることを問わず、いかなる保証も行うものではありません。黙示の保証の除外を認めない法 域については、上記の除外は適用されません。

### その他の知っておくべき条件について:

ARRIS はお客様が本製品をご購入になった目的または用途について知ることはできませんので、お 客様がインストールおよび使用において製品の選択に全責任を負うものとします。お客様が製品を 使用しながらお楽しみいただけることを保証するよう最善を尽くしておりますが、ARRIS は製品の機 能がお客様の要求を満たすこと、または中断あるいはエラーなく製品が作動することは完全保証する ものではありません。**ARRIS** は、この製品と他のいかなるソフトウェアおよびハードウェアを組み合 わせてご使用になった場合に発生した問題または損害に対する責任を負うものではありません。製 品を分解、変更、または破損した場合、すべての保証は無効となります。

これらは、お客様自身または他の人物によるもの、あるいは契約または不正行為によるものにかか わらず、この製品にから発生する、あるいはこの製品に関連して発生する可能性のある、あらゆる要 求に対する唯一かつ排他的な救済方法です。

**ARRIS** は製品の故障、あるいは製品が稼動できないことによって生じる、または保証の不履行によ り **(**営業利益の損失、営業の支障による損失、情報の損失、その他あらゆる金銭的損害を含むがそ れらに限定されない**)** 、直接的、間接的、一般的、特別的、偶発的、必然的、例外的、 または他の損 害について、**ARRIS** がかかる損害の可能性について知らされていた場合であっても、一切の責務を 負わないものとします。

ARRIS の保証は、抵触法あるいは国際連合条約の国際売買契約法の条項を除き、ペンシルバニ ア州法に準拠するものとします。

#### 保証サービスを受けるお手続きについて**:**

製品のカスタマーサービス、テクニカルサポート、保証の要求、インターネットサービスまたは接続に 関する質問については、ご加入のケーブルテレビ事業者 または サービスプロバイダにお問い合わ せください。

Corporate Headquarters ARRIS · Suwanee · Georgia · 30024 · USA T:1-678-473-2000 F:1-678-473-8470 www.arris.com

365-095-29135 x.1 11/15